Dell PowerEdge C6105 Systems Hardware Owner's Manual

**Regulatory Model B03S**

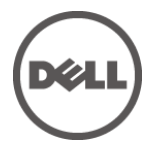

# **Notes, Cautions, and Warnings**

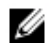

NOTE: A NOTE indicates important information that helps you make better user of your computer.

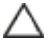

CAUTION: A CAUTION indicates potential damage to hardware or loss of data if instructions are not followed.

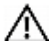

WARNING: A WARNING indicates a potential for property damage, personal injury, or death.

**Regulatory Model B03S**

**September 2010 Rev. A00**

**Information in this publication is subject to change without notice. © 2010 Dell Inc. All rights reserved.**

Reproduction of these materials in any manner whatsoever without the written permission of Dell Inc. is strictly forbidden.

Trademarks used in this text: Dell™, the DELL logo, and PowerEdge™ are trademarks of Dell Inc. AMD® is a registered trademark of Advanced Micro Devices, Inc.

Other trademarks and trade names may be used in this publication to refer to either the entities claiming the marks and names or their products. Dell Inc. disclaims any proprietary interest in trademarks and trade names other than its own.

# **Contents**

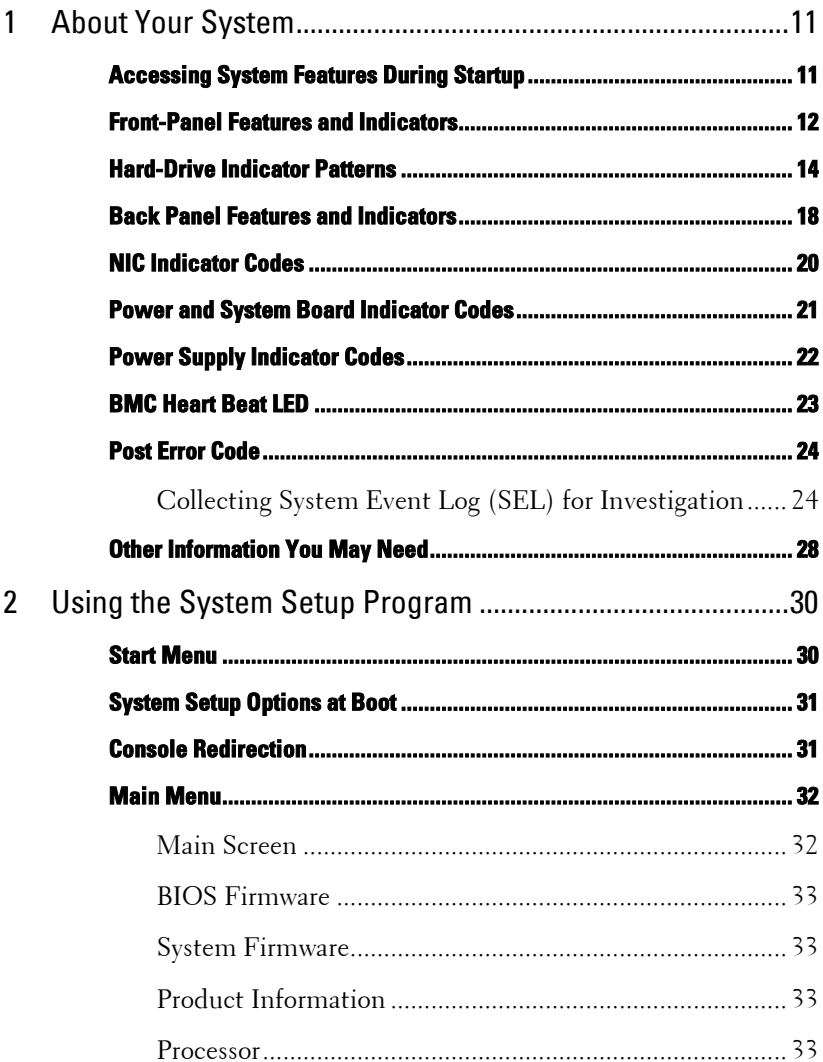

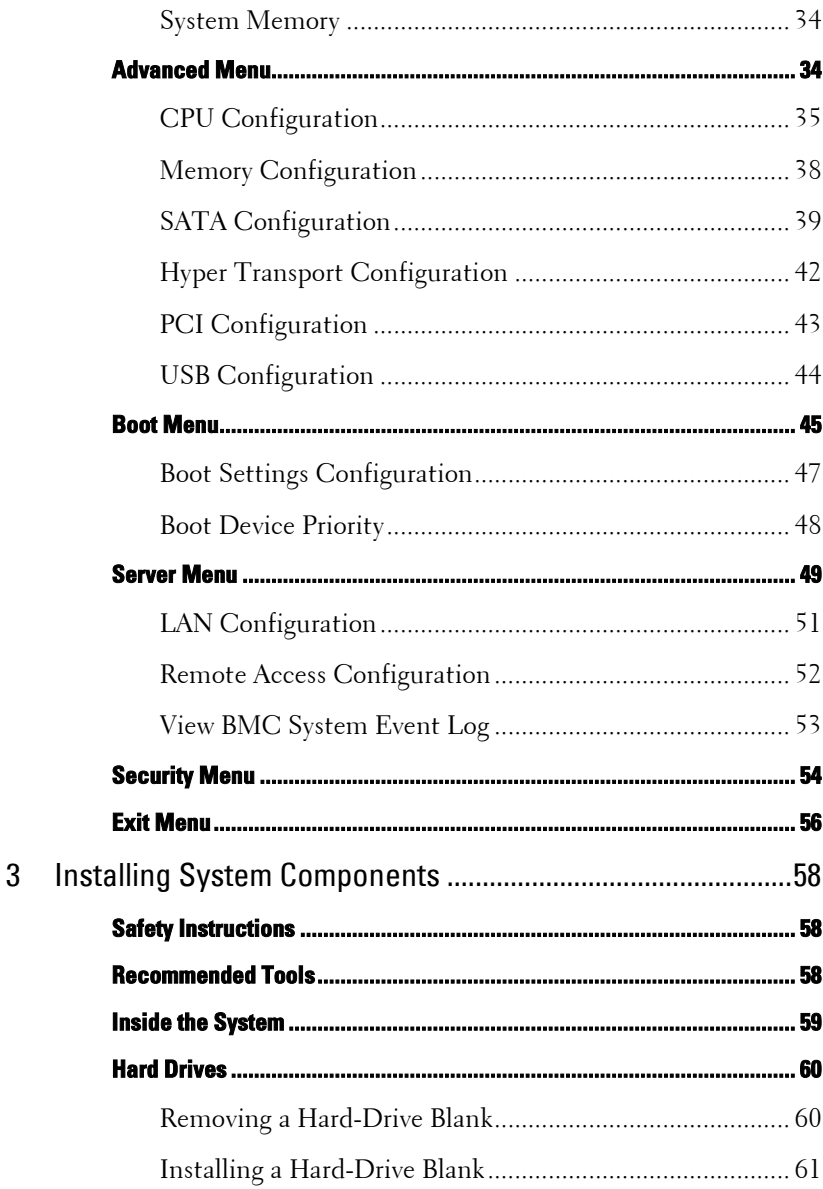

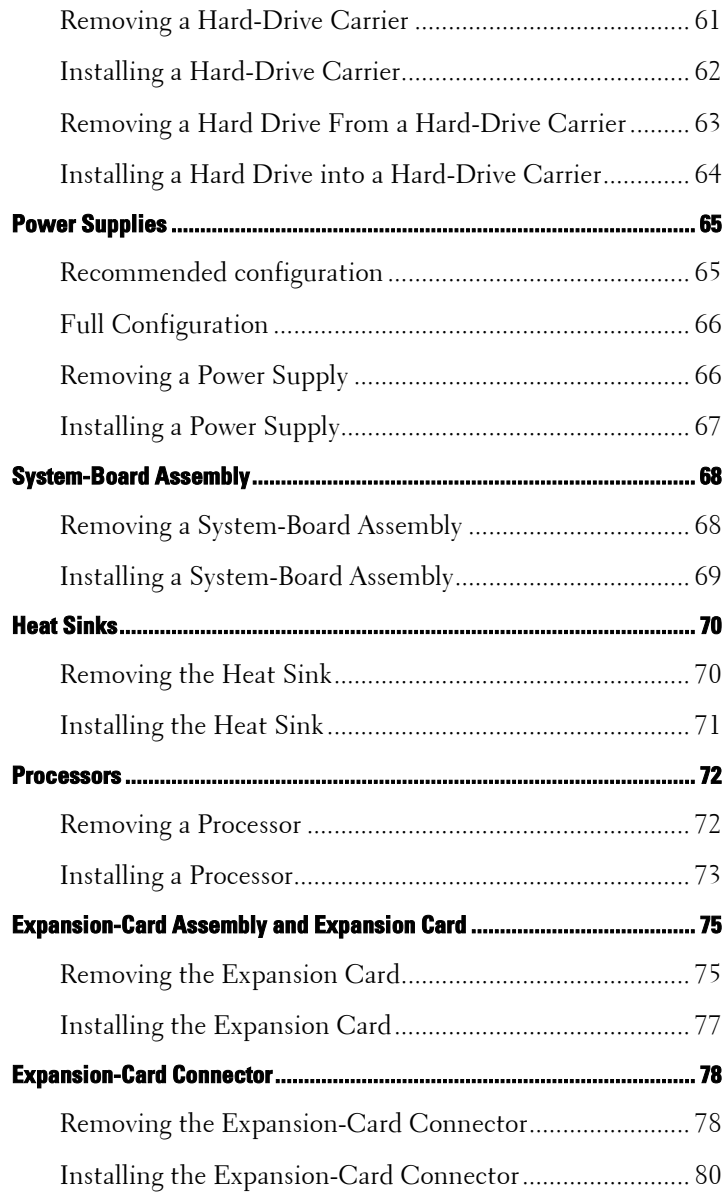

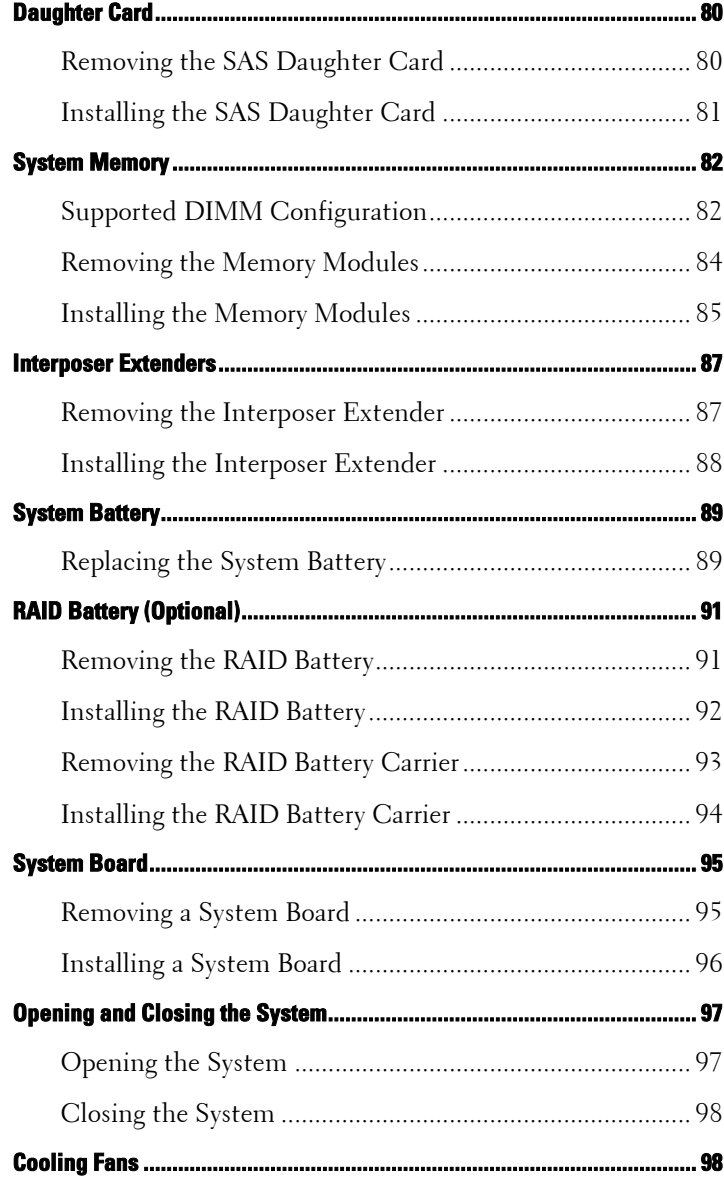

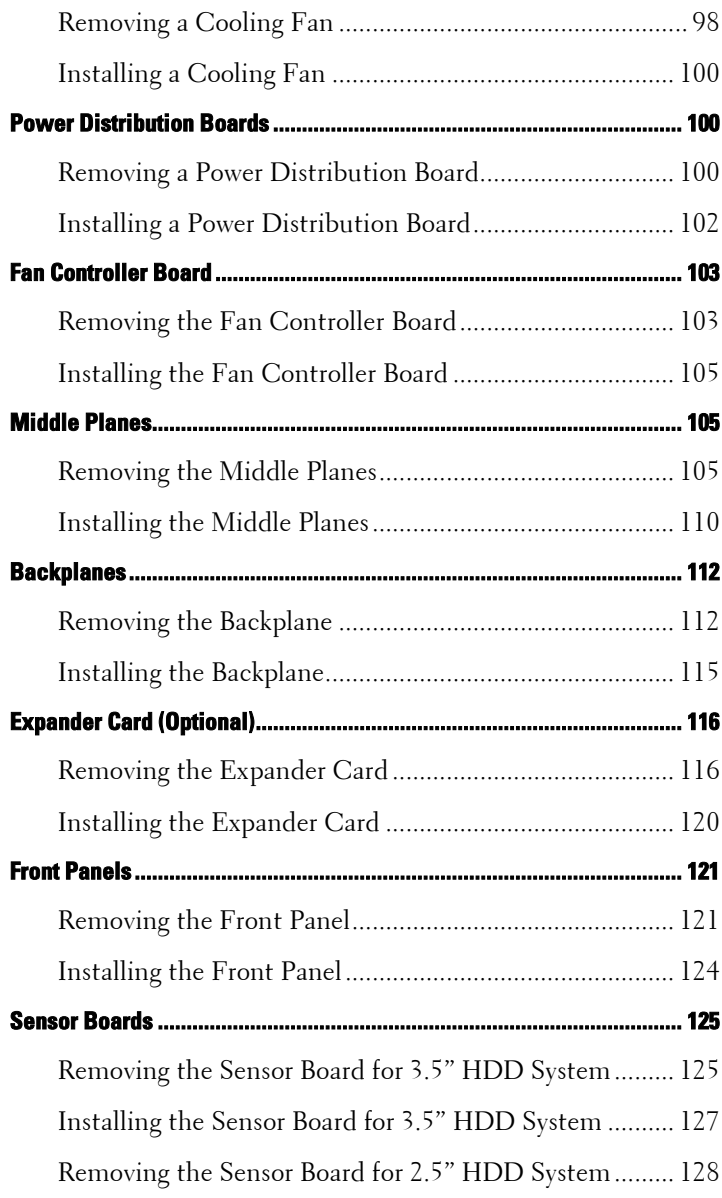

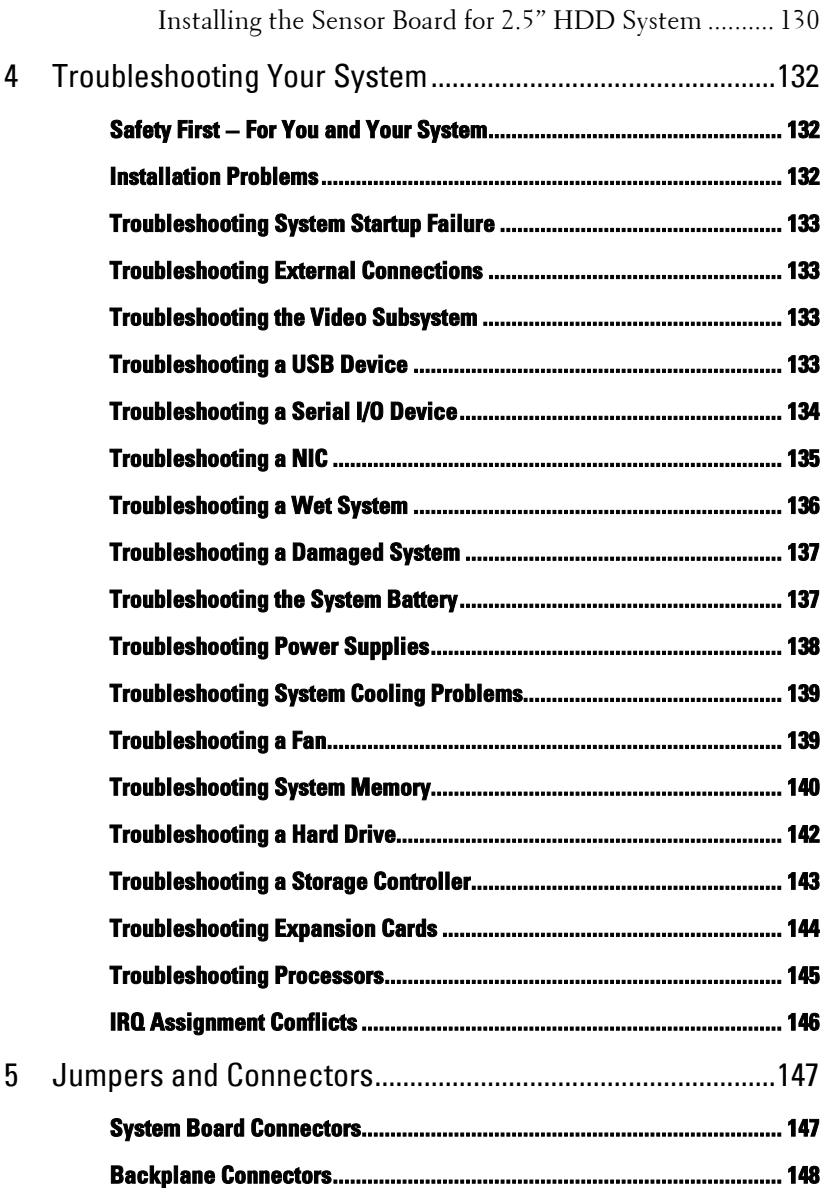

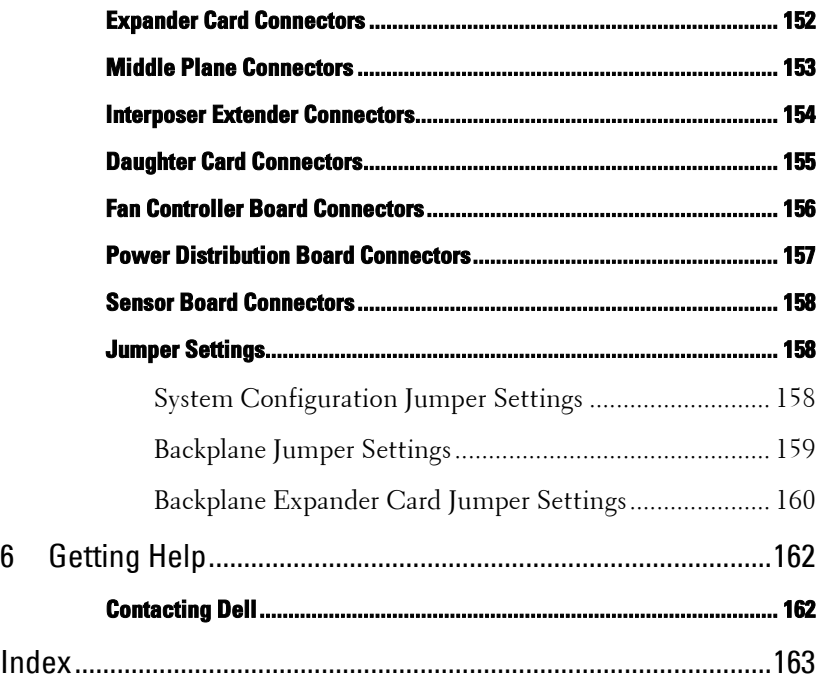

# <span id="page-10-0"></span>**About Your System**

# <span id="page-10-1"></span>**Accessing System Features During Startup**

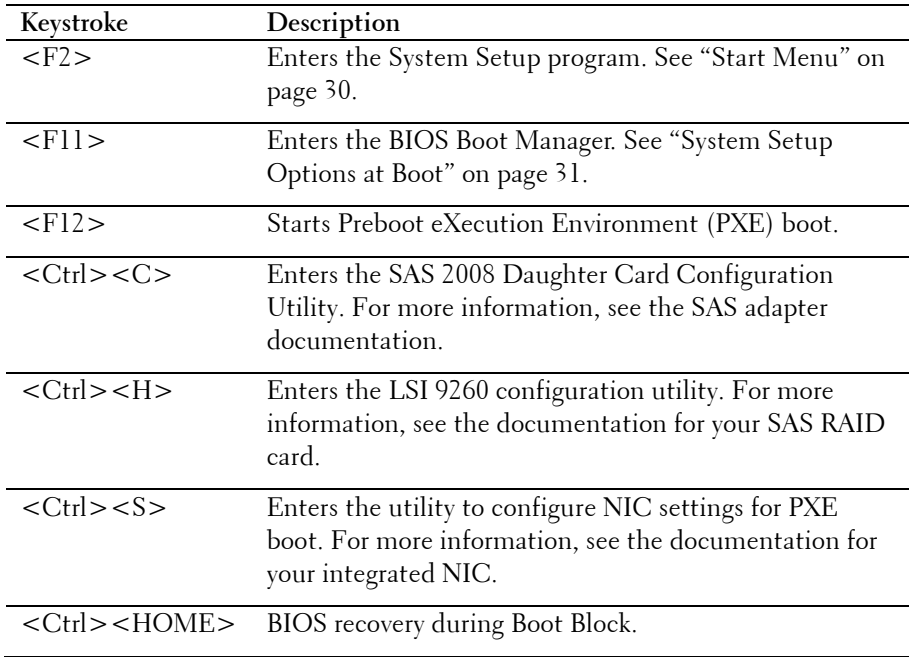

The following keystrokes provide access to system features during startup.

About Your System | **11**

**1**

## <span id="page-11-0"></span>**Front-Panel Features and Indicators**

<span id="page-11-1"></span>**Figure 1-1. Front Panel−3.5" Hard Drives With Four System Boards**

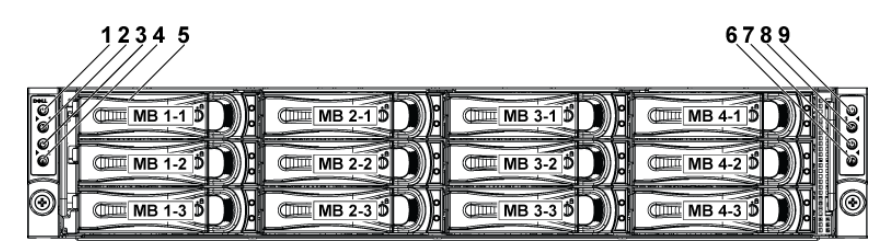

**Figure 1-2. Front Panel−3.5" Hard Drives With Two System Boards**

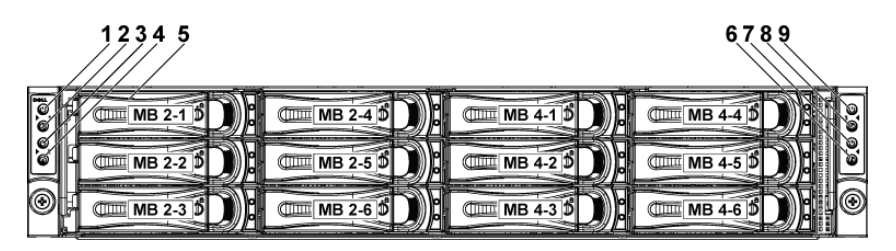

**Figure 1-3. Front Panel**− **2.5" Hard Drives With Four System Boards**

<span id="page-11-2"></span>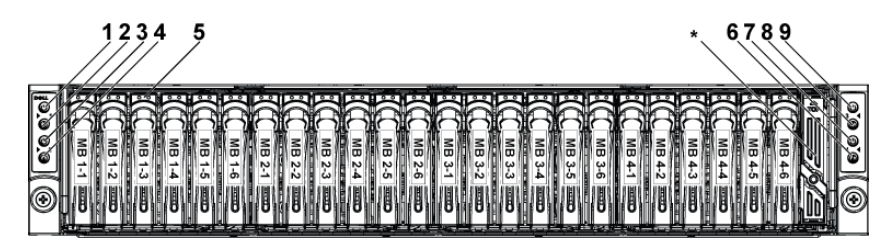

#### **12** | About Your System

**Figure 1-4. Front Panel−2.5" Hard Drives With Two System Boards**

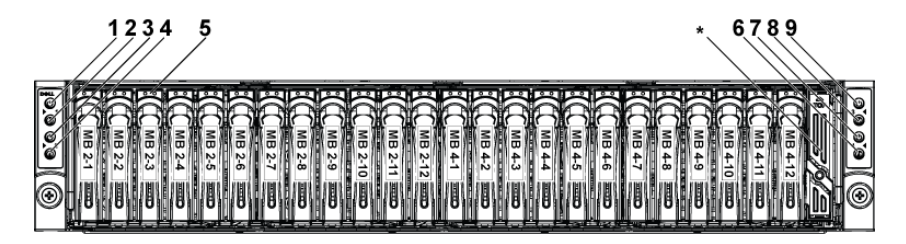

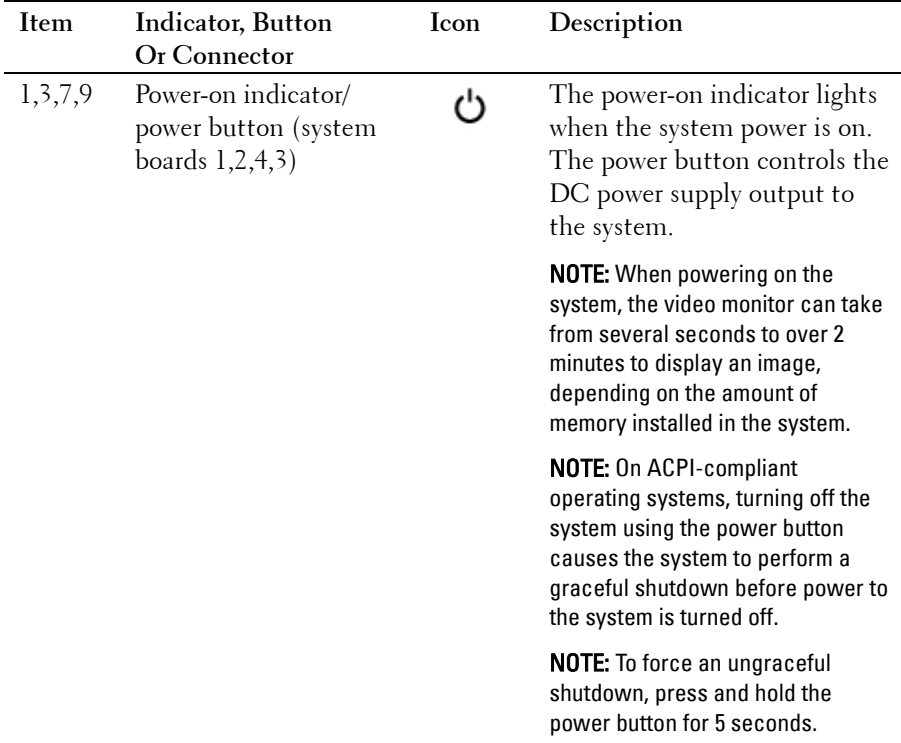

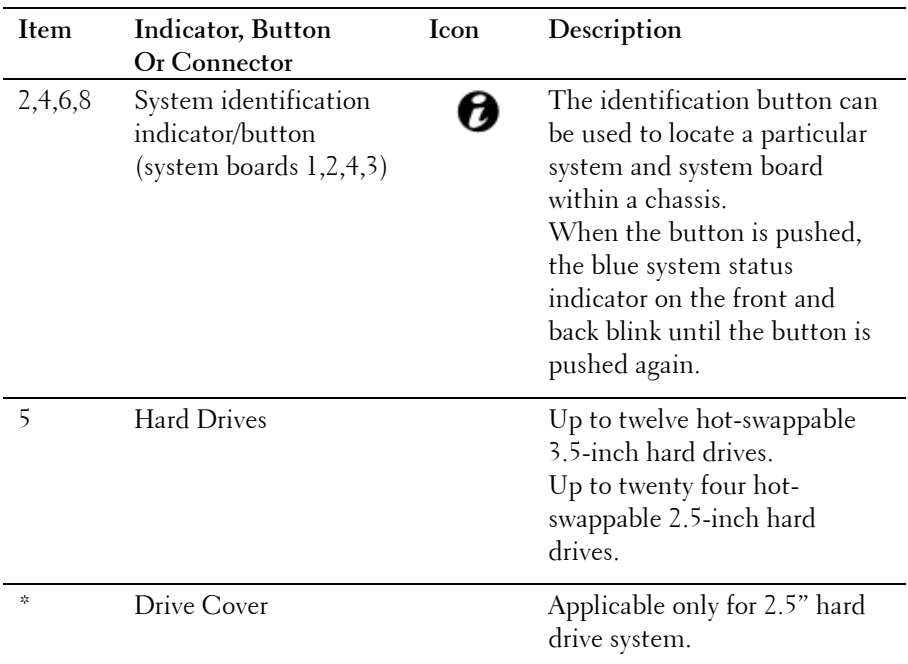

# <span id="page-13-0"></span>**Hard-Drive Indicator Patterns**

**Figure 1-5. Hard Drive Indicators**

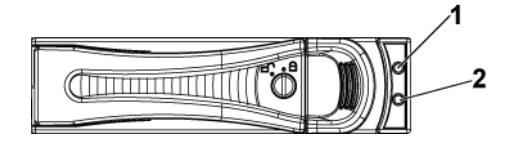

1 hard-drive activity indicator (green) 2 hard-drive status indicator (green and amber)

#### **14** | About Your System

### **Table 1-1. Hard Drive Status Indicators**

| Controller | <b>HDD</b><br>Type | <b>Function</b> | Activity<br>LED | <b>Status LED</b> |          |
|------------|--------------------|-----------------|-----------------|-------------------|----------|
|            |                    |                 | Green           | Green             | Amber    |
| SP5100     | SATA2              | Drive on-line   | $\rm{Off}/$     | On                | Off      |
|            |                    |                 | Blinking        |                   |          |
|            |                    |                 | when            |                   |          |
|            |                    |                 | active          |                   |          |
|            |                    | Fail            | Off             | On                | Off      |
| LSI 9260   | SAS                | Slot Empty      | Off             | Off               | Off      |
| / LSI 2008 | / SATA2            | Drive On-       | Blinking        | On                | Off      |
|            |                    | line/Access     | when            |                   |          |
|            |                    |                 | active          |                   |          |
|            |                    | Drive Fail      | Off             | Off               | Blinking |
|            |                    |                 |                 |                   | 2Hz      |
|            |                    | Drive           | Blinking        | Blinking          | Off      |
|            |                    | Rebuild         | when            | 1Hz               |          |
|            |                    |                 | active          |                   |          |
|            |                    | Drive           | Blinking        | Blinking          | Off      |
|            |                    | Identify        | when            | 2Hz               |          |
|            |                    |                 | active          |                   |          |

**For 2.5"/3.5" Hard-Drive Backplane (CPLD)**

| Controller | <b>HDD</b><br>Type | Function    | Activity<br><b>LED</b> | <b>Status LED</b>         |                           |
|------------|--------------------|-------------|------------------------|---------------------------|---------------------------|
|            |                    |             | Green                  | Green                     | Amber                     |
| LSI 9260   | SAS                | Slot Empty  | Off                    | $\overline{\mathrm{Off}}$ | $\overline{\mathrm{Off}}$ |
|            | / SATA2            | Drive On-   | Off/                   | On                        | Off                       |
|            |                    | Line        | Blinking               |                           |                           |
|            |                    |             | when                   |                           |                           |
|            |                    |             | active                 |                           |                           |
|            |                    | Drive       | $\mathrm{Off}/$        | On                        | Off                       |
|            |                    | Identify/   | Blinking               | 250ms                     |                           |
|            |                    | Preparing   | when                   | Blinking                  |                           |
|            |                    | for removal | active                 | 2Hz                       |                           |
|            |                    |             |                        | Off<br>250ms              |                           |
|            |                    | Drive       |                        |                           | Off                       |
|            |                    | Rebuild     | Off/<br>Blinking       | On<br>400ms               |                           |
|            |                    |             | when                   | Blinking                  |                           |
|            |                    |             | active                 | 2Hz                       |                           |
|            |                    |             |                        | Off                       |                           |
|            |                    |             |                        | 100ms                     |                           |
|            |                    | Drive Fail  | Off                    | Off                       | On 125ms                  |
|            |                    |             |                        |                           | Blinking                  |
|            |                    |             |                        |                           | 4Hz                       |
|            |                    |             |                        |                           | Off 125ms                 |
|            |                    | Predicted   | $\mathrm{Off}/$        | On                        | On 500ms                  |
|            |                    | Failure     | Blinking               | 500ms                     | Off 500ms                 |
|            |                    | (SMART)     | when                   | Off                       | Blinking                  |
|            |                    |             | active                 | 500ms                     | $0.5$ Hz                  |
|            |                    |             |                        | Blinking                  | Off                       |
|            |                    |             |                        | $0.5\text{Hz}$            | 1000ms                    |
|            |                    |             |                        | Off                       |                           |
|            |                    |             |                        | 1000ms                    |                           |

**For 2.5" Hard-Drive Backplane with Expander**

### **16** | About Your System

| Controller      | <b>HDD</b><br>Type | Function    | Activity        | <b>Status LED</b> |              |
|-----------------|--------------------|-------------|-----------------|-------------------|--------------|
|                 |                    |             | <b>LED</b>      |                   |              |
|                 |                    |             | Green           | Green             | Amber        |
| LSI 9260        | SAS                | Rebuild     | Off             | On                | On 3000ms    |
|                 | / SATA2            | Abort       |                 | 3000ms            | Off 3000ms   |
|                 |                    |             |                 | Off               | Blinking     |
|                 |                    |             |                 | 3000ms            | $0.08$ Hz    |
|                 |                    |             |                 | Blinking          | Off 3000ms   |
|                 |                    |             |                 | $0.08$ Hz         | Off 3000ms   |
|                 |                    |             |                 | Off               |              |
|                 |                    |             |                 | 3000ms            |              |
|                 |                    |             |                 | Off               |              |
|                 |                    |             |                 | 3000ms            |              |
| <b>LSI 2008</b> | SAS                | Slot Empty  | Off             | Off               | Off          |
|                 | / SATA2            |             |                 |                   |              |
|                 |                    | Drive On-   | Off/            | On                | Off          |
|                 |                    | Line        | Blinkin         |                   |              |
|                 |                    |             | g when          |                   |              |
|                 |                    |             | active          |                   |              |
|                 |                    | Drive       | $\mathrm{Off}/$ | On                | Off          |
|                 |                    | Identify/   | <b>Blinkin</b>  | 250ms             |              |
|                 |                    | Preparing   | g when          | Blinking          |              |
|                 |                    | for removal | active          | 2Hz               |              |
|                 |                    |             |                 | Off               |              |
|                 |                    |             |                 | 250ms             |              |
|                 |                    | Drive       | Off/            | On                | Off          |
|                 |                    | Rebuild     | Blinkin         | 400ms             |              |
|                 |                    |             | g when          | Blinking          |              |
|                 |                    |             | active          | 2Hz               |              |
|                 |                    |             |                 | Off               |              |
|                 |                    |             |                 | 100ms             |              |
|                 |                    | Drive Fail  | Off             | Off               | On 125ms     |
|                 |                    |             |                 |                   | Blinking 4Hz |
|                 |                    |             |                 |                   | Off 125ms    |

**For 2.5" Hard-Drive Backplane with Expander**

About Your System | **17**

# <span id="page-17-0"></span>**Back Panel Features and Indicators**

 $10$ 1  $\overline{2}$ R 4 5 6 R 9 西周四  $\blacksquare$  it is  $\blacksquare$ 30 FOR F

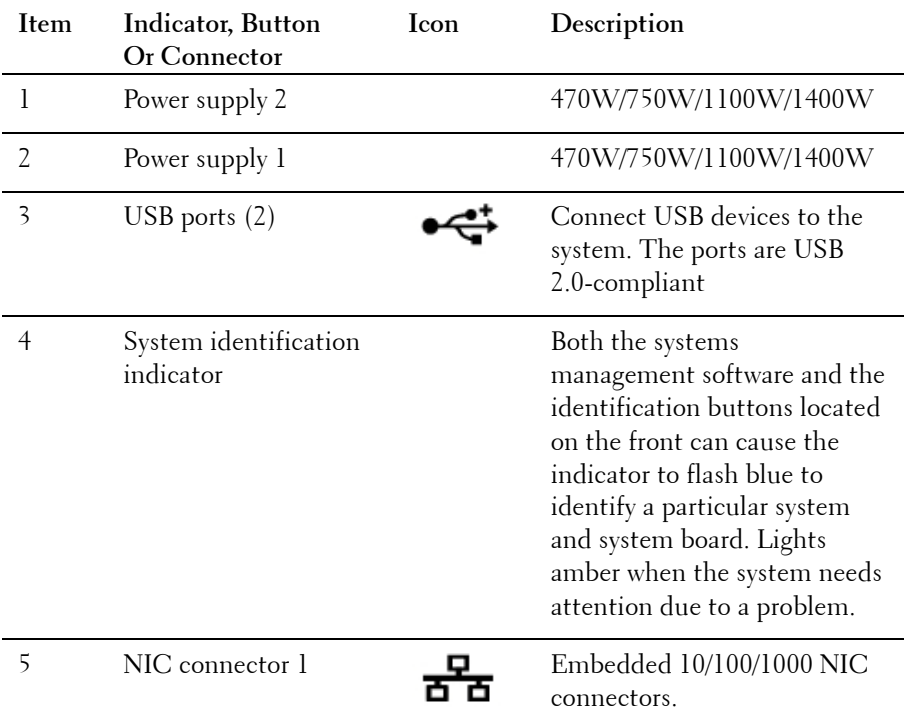

<span id="page-17-1"></span>**Figure 1-6. Back Panel−Four System Boards**

**18** | About Your System

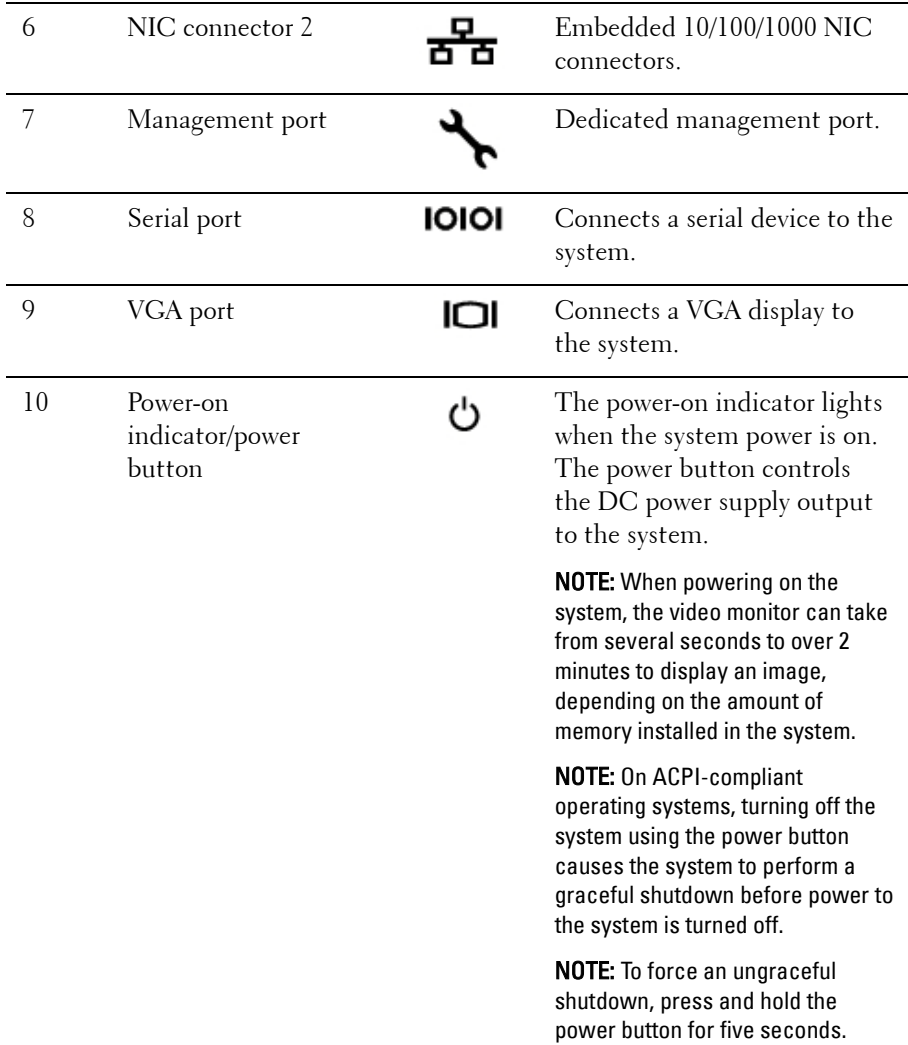

**Figure 1-7. Enumeration−Four System Boards**

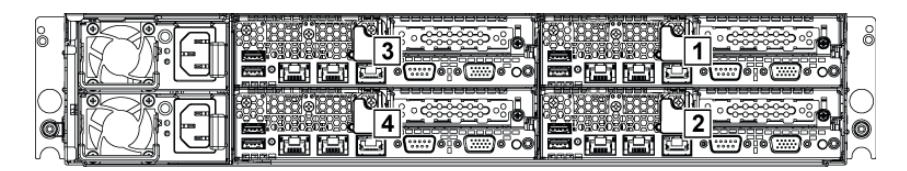

**Figure 1-8. Enumeration−Two System Boards**

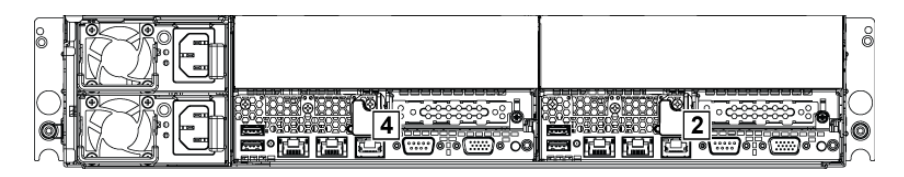

# <span id="page-19-0"></span>**NIC Indicator Codes**

**Figure 1-9. NIC Indicators**

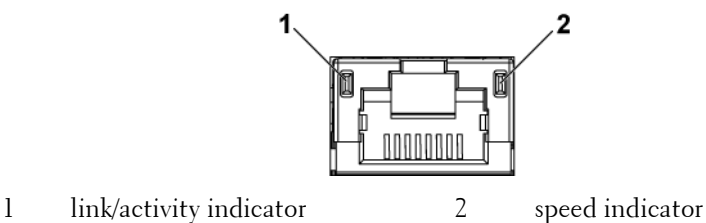

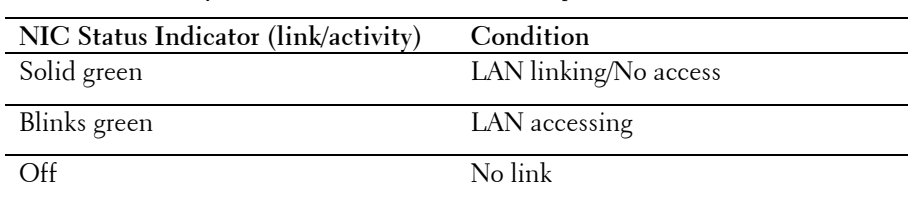

#### **20** | About Your System

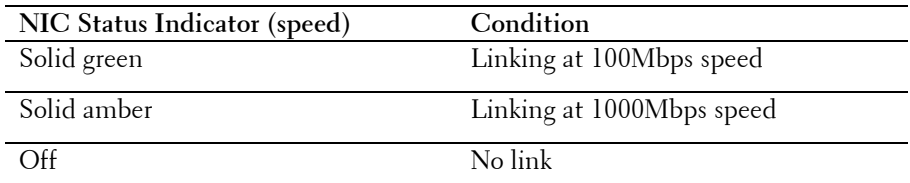

**Figure 1-10. NIC Indicators (Management Port)**

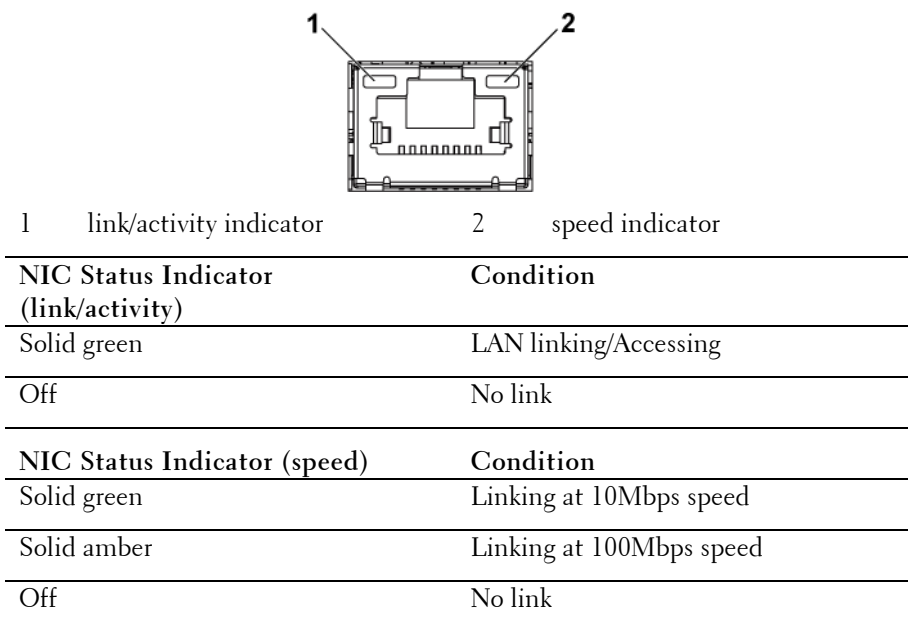

# <span id="page-20-0"></span>**Power and System Board Indicator Codes**

The LEDs on the system front panel and back panel display status codes during system startup. For location of the LEDs on the front panel, see [Figure 1-1](#page-11-1) for 3.5" hard drive and [Figure 1-3](#page-11-2) for 2.5" hard drive systems. For location of the LEDs on the back panel, see [Figure 1-6.](#page-17-1) [Table 1-2](#page-21-1) lists the status associated with the status codes.

<span id="page-21-1"></span>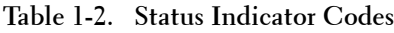

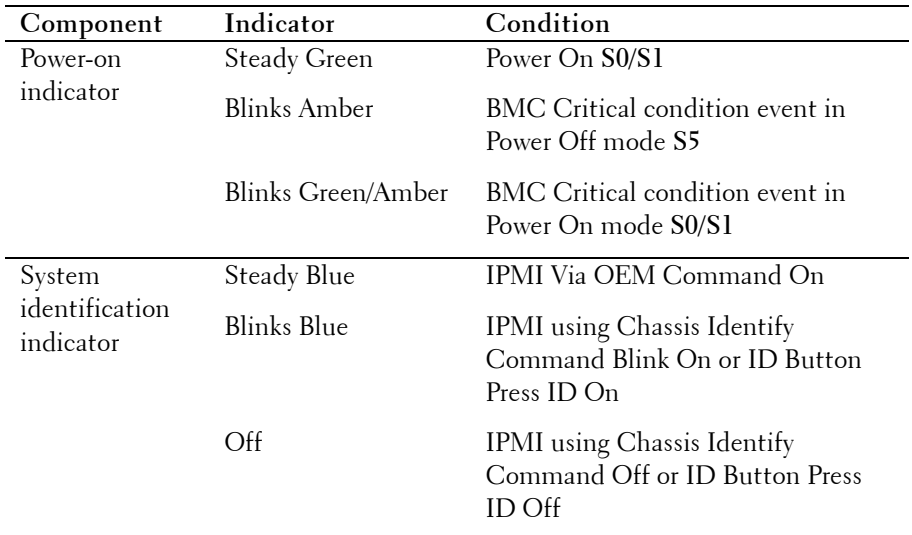

# <span id="page-21-0"></span>**Power Supply Indicator Codes**

**Figure 1-11. Power Supply Status Indicator**

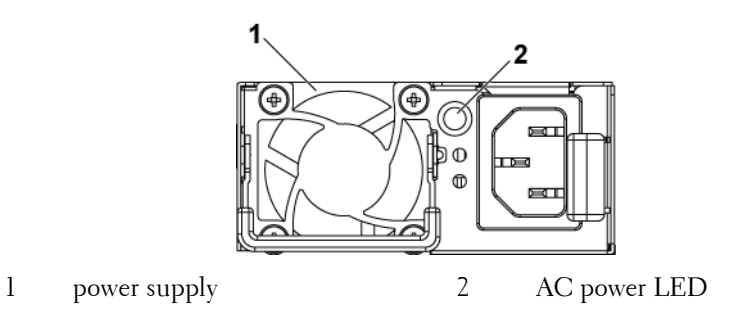

#### **22** | About Your System

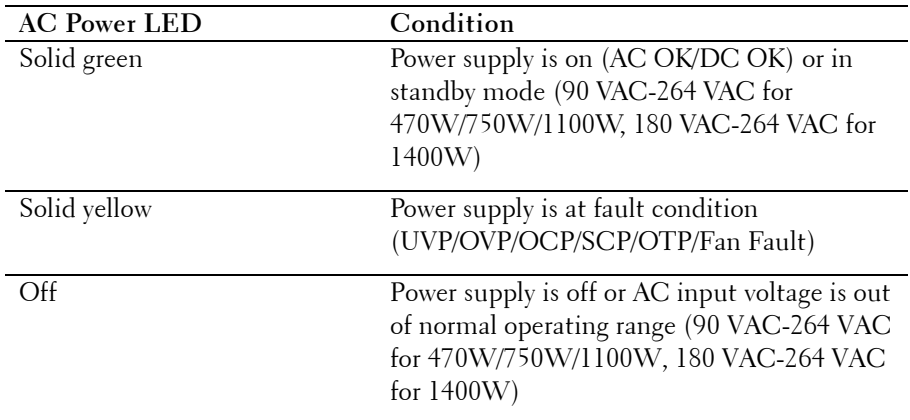

# <span id="page-22-0"></span>**BMC Heart Beat LED**

The system board provides BMC heart beat LED (D5) for BMC debugs. When BMC firmware is ready, the BMC heart beat LED blinks.

**Figure 1-12. BMC Heart Beat LED**

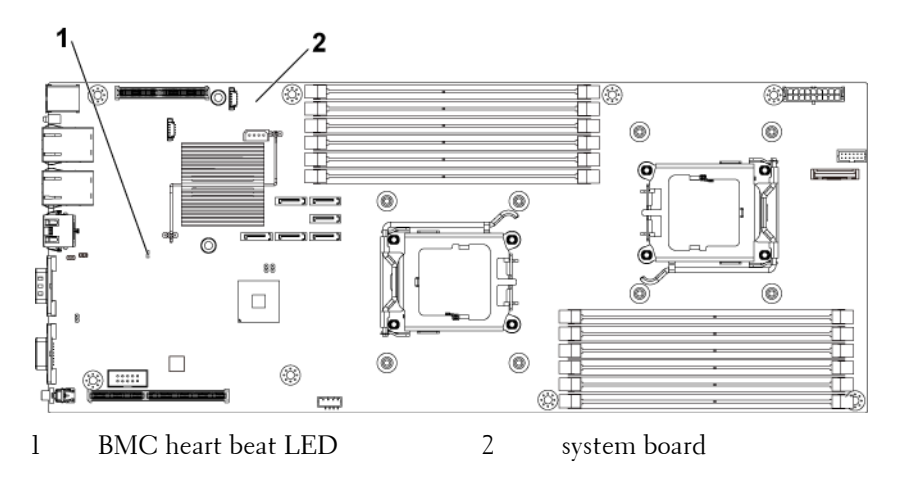

# <span id="page-23-0"></span>**Post Error Code**

### <span id="page-23-1"></span>**Collecting System Event Log (SEL) for Investigation**

Whenever possible, the BIOS will output the current boot progress codes on the video screen. Progress codes are 32-bit quantities plus optional data. The 32-bit numbers include class, subclass, and operation information. The class and subclass fields point to the type of hardware that is being initialized. The operation field represents the specific initialization activity. Based on the data bit availability to display progress codes, a progress code can be customized to fit the data width. The higher the data bit, the higher the granularity of information that can be sent on the progress port. The progress codes may be reported by the system BIOS or option ROMs. The Response section in the following table is divided into 3 types:

- **1 Warning** or **Not an error**  The message is displayed on the screen. An error record is logged to the SEL. The system will continue booting with a degraded state. The user may want to replace the erroneous unit.
- **2 Pause**  The message is displayed on the screen, an error is logged to the SEL, and user input is required to continue. The user can take immediate corrective action or choose to continue booting.
- **3 Halt**  The message is displayed on the screen, an error is logged to the SEL, and the system cannot boot unless the error is resolved. The user needs to replace the faulty part and restart the system.

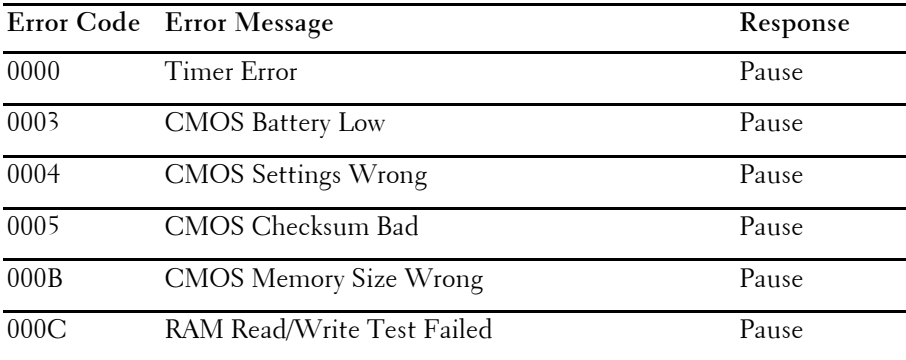

#### **24** | About Your System

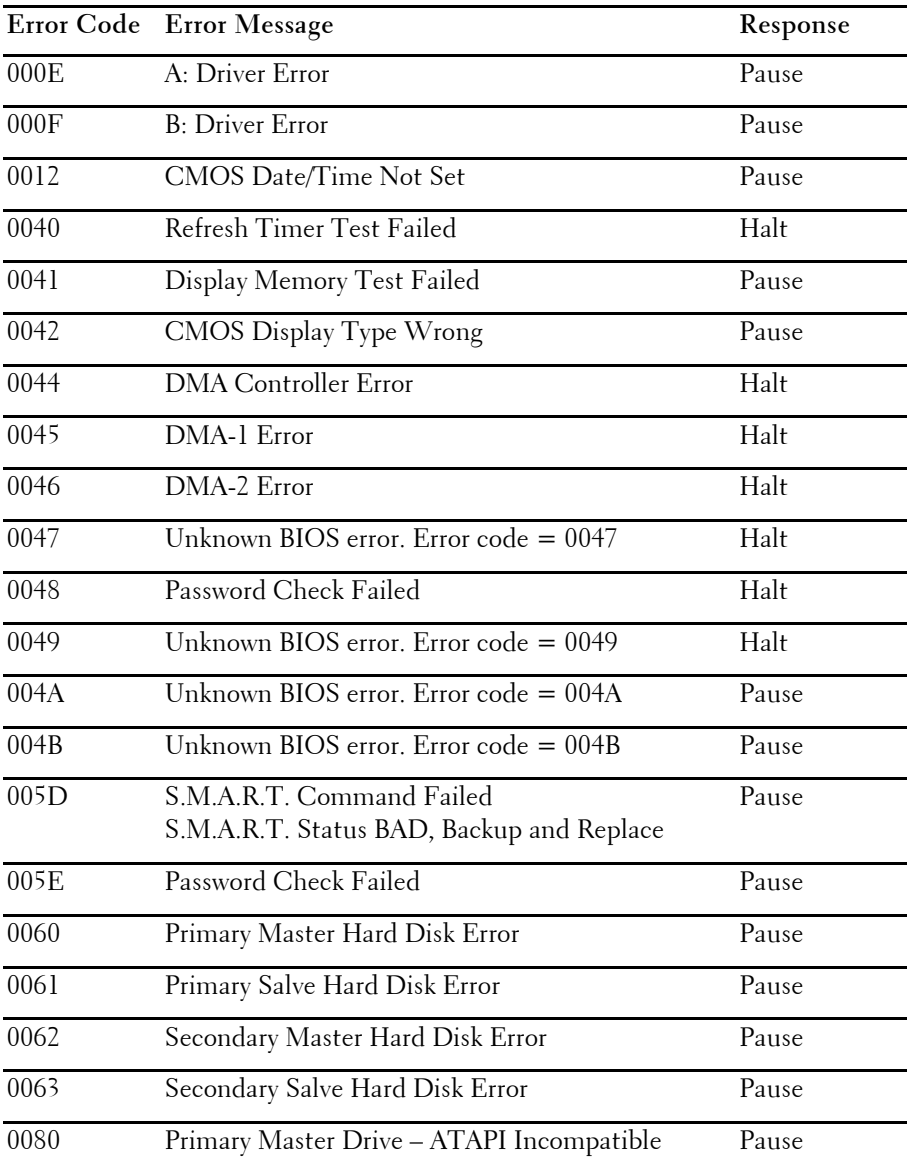

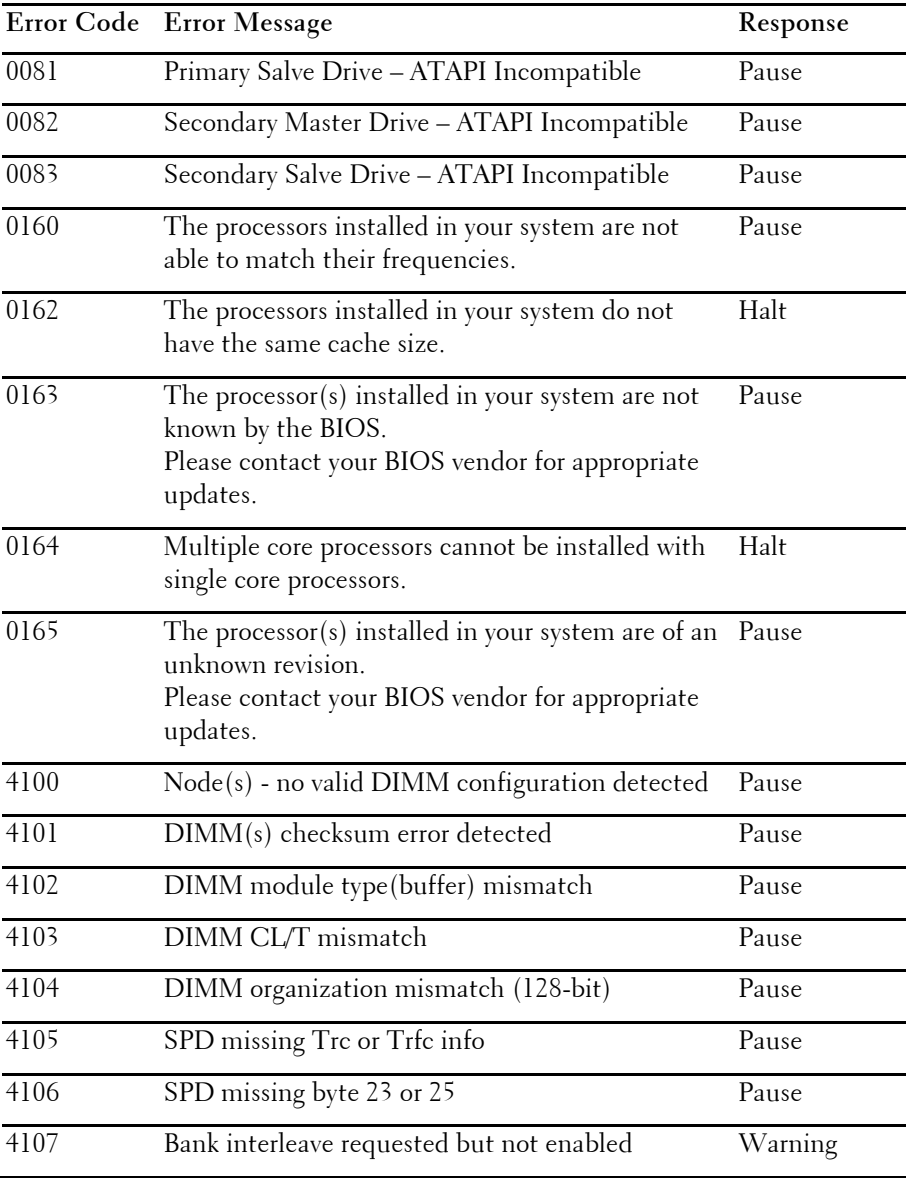

### **26** | About Your System

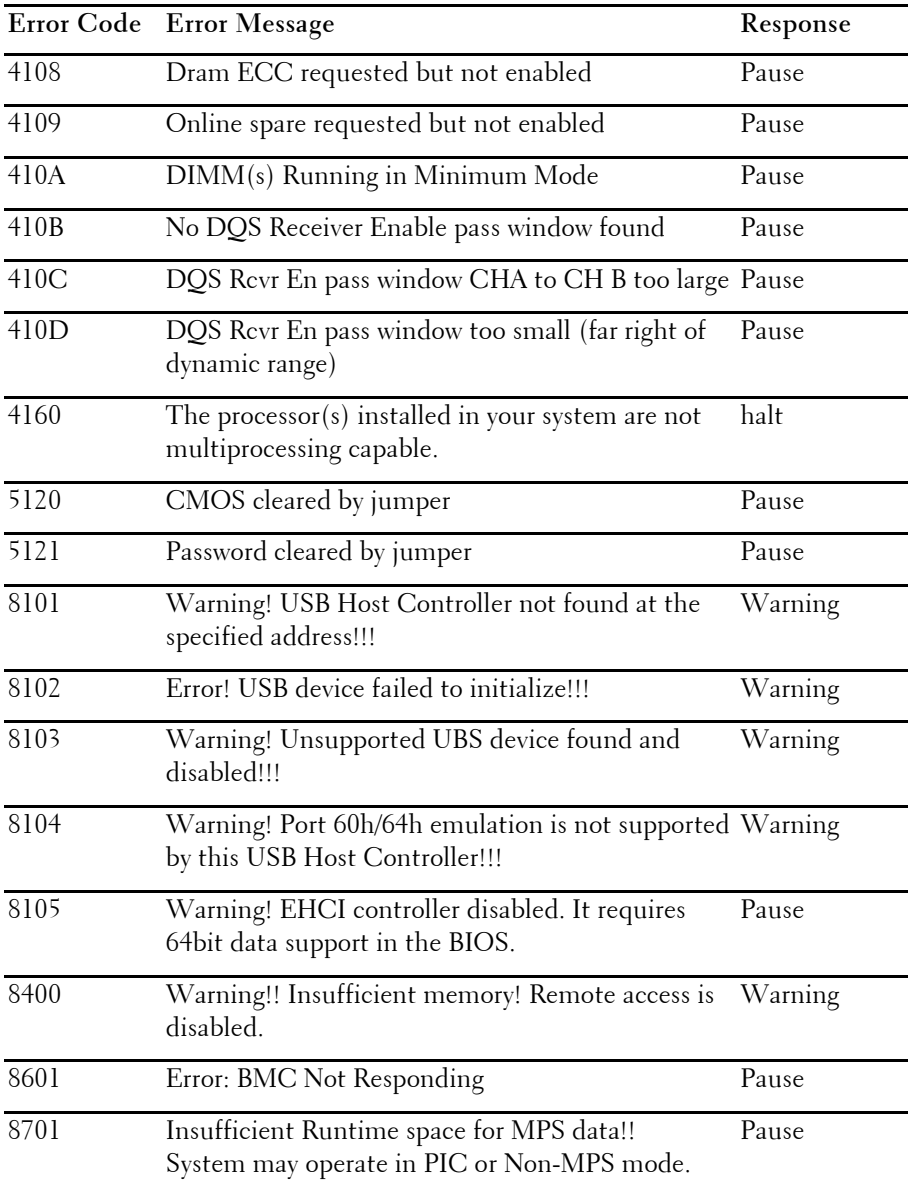

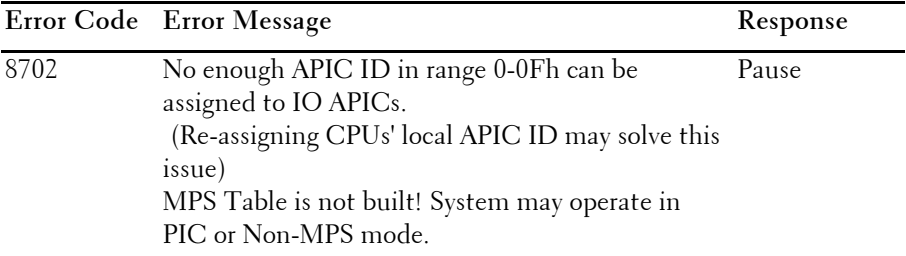

# <span id="page-27-0"></span>**Other Information You May Need**

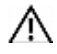

WARNING: See the safety and regulatory information that shipped with your system. Warranty information may be included within this document or as a separate document.

The *Getting Started Guide* provides an overview of rack installation, system features, setting up your system, and technical specifications.

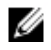

NOTE: Always check for updates on support.dell.com/manuals and read the updates first because they often supersede information in other documents.

#### **28** | About Your System

About Your System | **29**

# <span id="page-29-0"></span>**Using the System Setup Program**

# <span id="page-29-1"></span>**Start Menu**

The system employs the latest AMI CMOS BIOS, which is stored in Flash memory. The Flash memory supports the Plug and Play specification, and contains a System Setup program, the Power On Self Test (POST) routine, and the PCI auto-configuration utility.

This system board supports system BIOS shadowing, enabling the BIOS to execute from 64-bit onboard write-protected DRAM.

This Setup utility should be executed under the following conditions:

- When changing the system configuration, configure items such as:
- Hard drives, diskette drives, and peripherals
- Password protection from unauthorized use
- Power management features
- When a configuration error is detected by the system and you are prompted to make changes to the Setup utility
- When redefining the communication ports to prevent any conflicts.
- When changing the password or making other changes to the security setup.

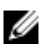

NOTE: Only items in brackets [ ] can be modified. Items that are not in brackets are display only.

### **30** | Using the System Setup Program

# <span id="page-30-0"></span>**System Setup Options at Boot**

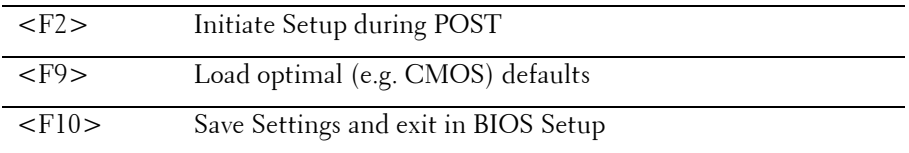

# <span id="page-30-1"></span>**Console Redirection**

The console redirection allows a remote user to diagnose and fix problems on a server, which has not successfully booted the OS. The centerpiece of the console redirection is the BIOS Console. The BIOS Console is a Flash ROM-resident utility that redirects input and output over a serial or modem connection.

The BIOS supports console redirection to a serial port. If serial port based headless server support is provided by the system, the system must provide support for redirection of all BIOS driven console I/O to the serial port. The driver for the serial console must be capable of supporting the functionality documented in the ANSI Terminal Definition.

# <span id="page-31-0"></span>**Main Menu**

The main menu displays information about your system boards and BIOS.

### <span id="page-31-1"></span>**Main Screen**

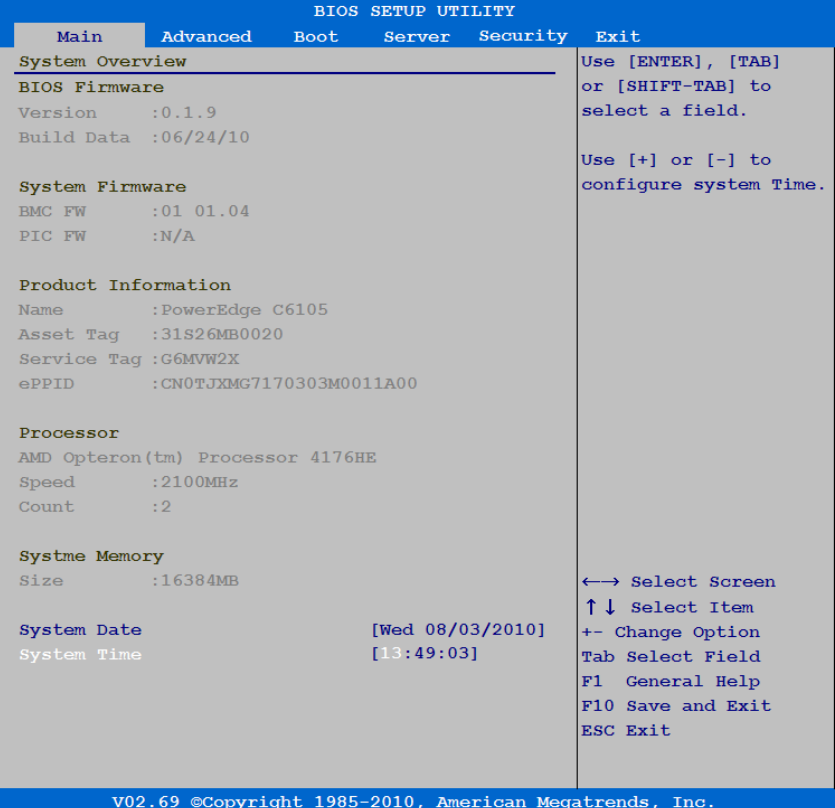

#### **32** | Using the System Setup Program

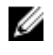

NOTE: The options for the System Setup program change based on the system configuration.

U

NOTE: The System Setup program defaults are listed under their respective options in the following sections, where applicable.

### <span id="page-32-0"></span>**BIOS Firmware**

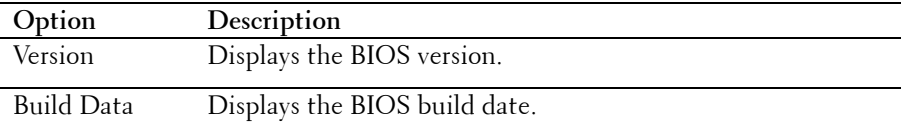

### <span id="page-32-1"></span>**System Firmware**

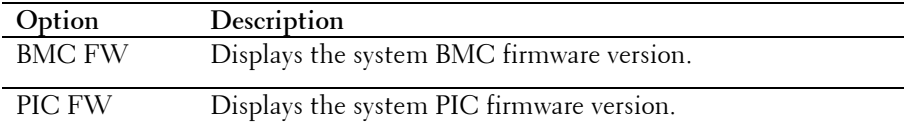

### <span id="page-32-2"></span>**Product Information**

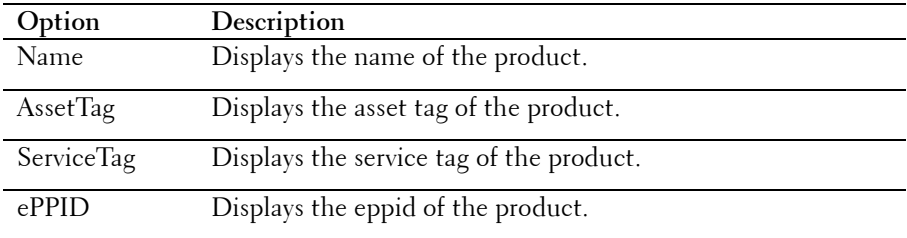

#### <span id="page-32-3"></span>**Processor**

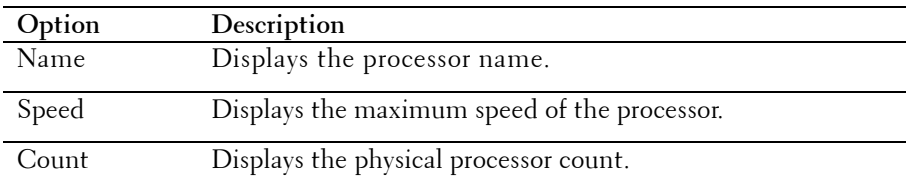

Using the System Setup Program | **33**

### <span id="page-33-0"></span>**System Memory**

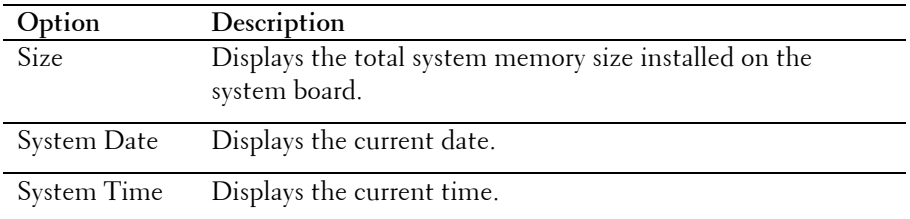

# <span id="page-33-1"></span>**Advanced Menu**

This option displays a table of items that defines advanced information about your system.

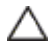

 CAUTION: Making incorrect settings to items on these pages may cause the system to malfunction. Unless you have experience adjusting these items, we recommend that you leave these settings at the default values. If making settings to items on these pages causes your system to malfunction or prevents the system from booting, open BIOS and choose Load Optimal Defaults in the Exit menu to boot up normally.

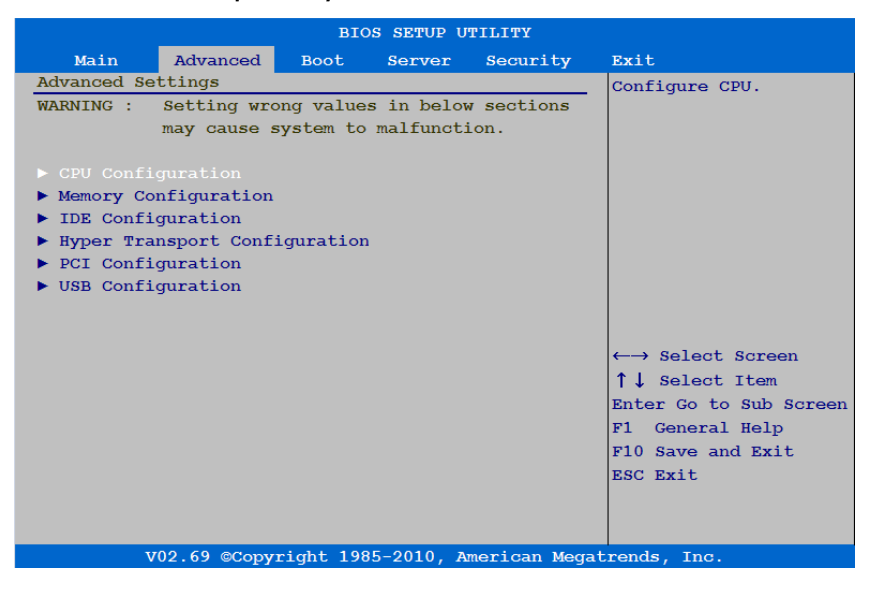

**34** | Using the System Setup Program

### <span id="page-34-0"></span>**CPU Configuration**

Scroll to this item and press **Enter** to view the following screen:

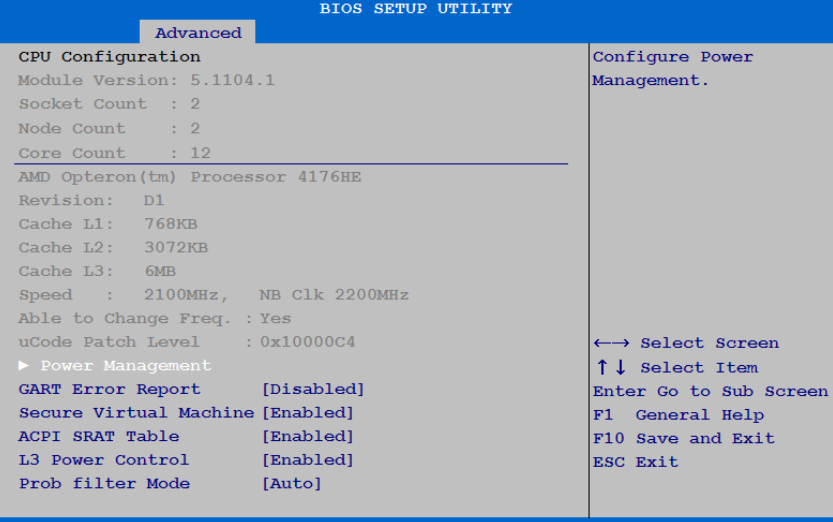

V02.69 @Copyright 1985-2010, American Megatrends, Inc.

Using the System Setup Program | **35**

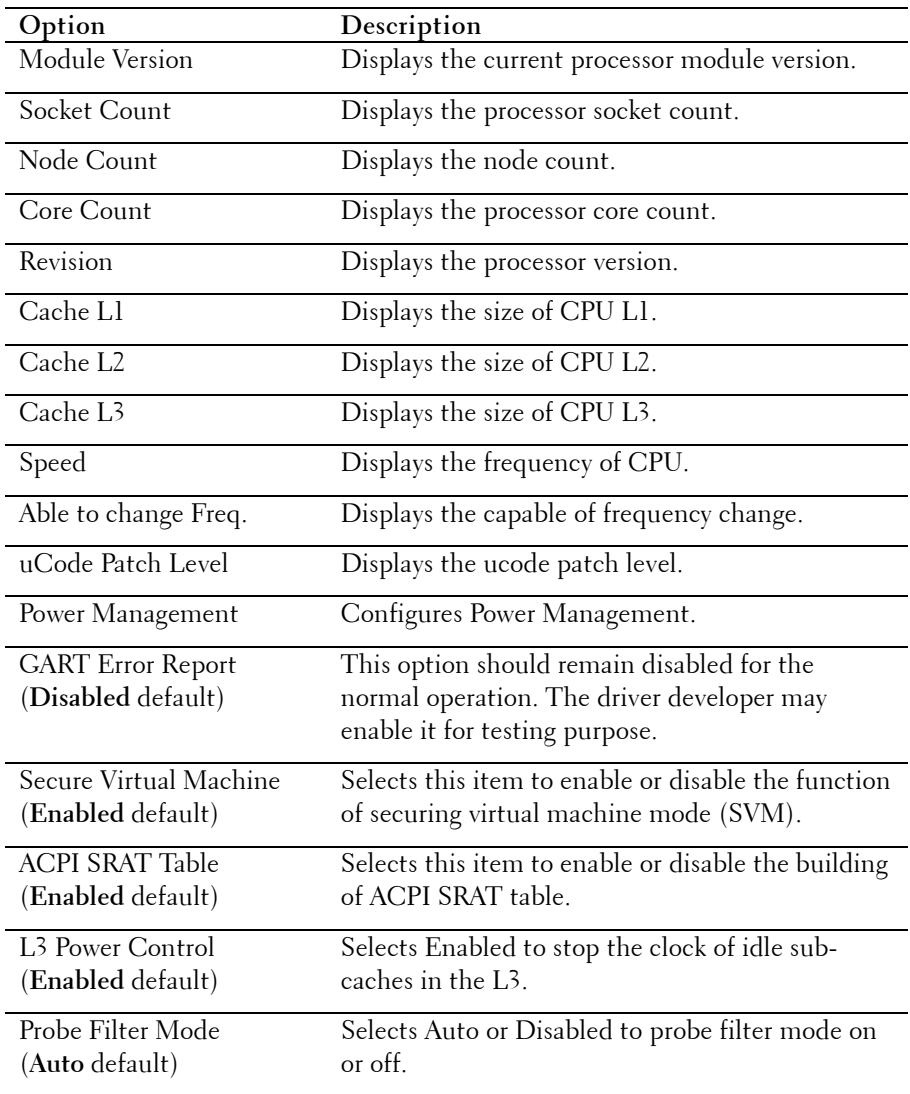

### **36** | Using the System Setup Program
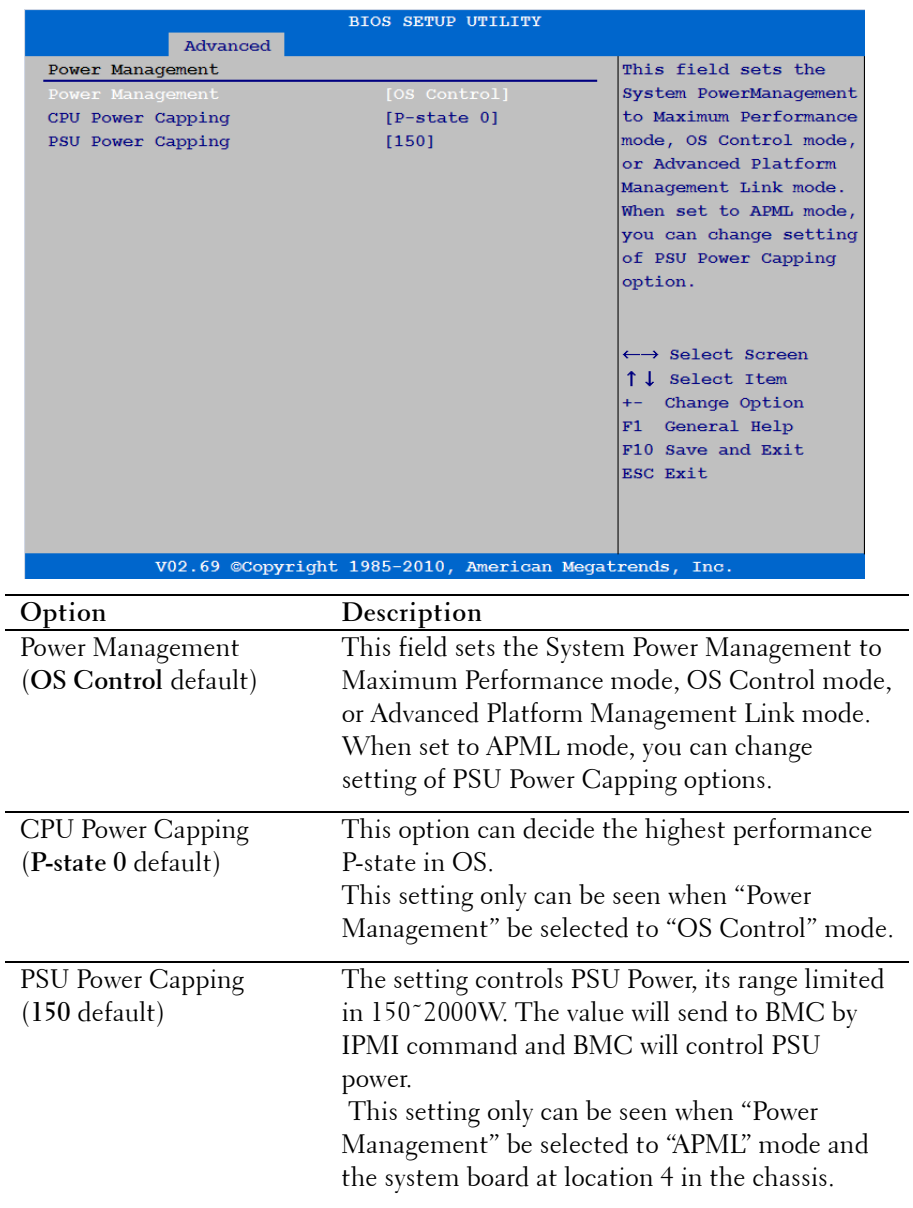

### **Memory Configuration**

Scroll to this item and press **Enter** to view the following screen:

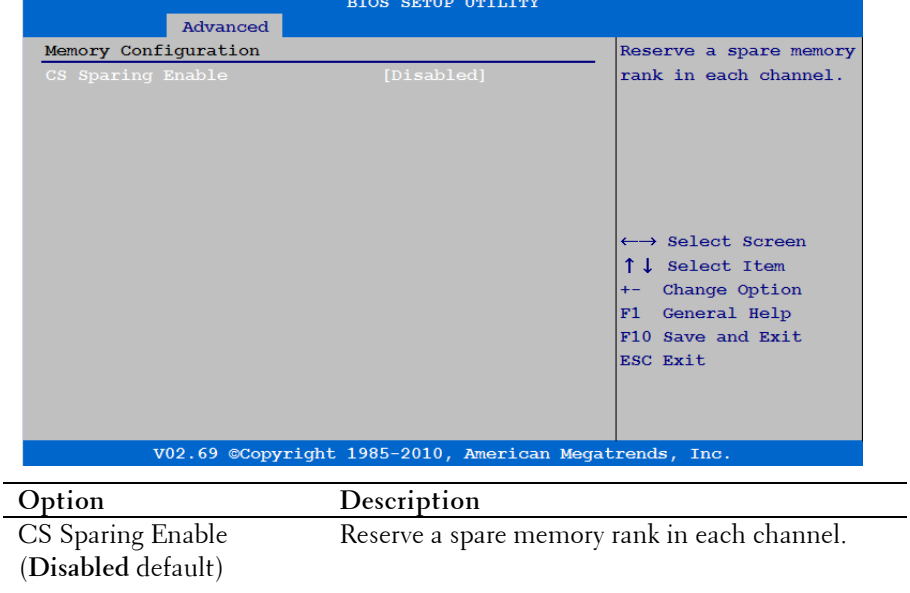

#### **38** | Using the System Setup Program

## **SATA Configuration**

Scroll to this item and press **Enter** to view the following screen:

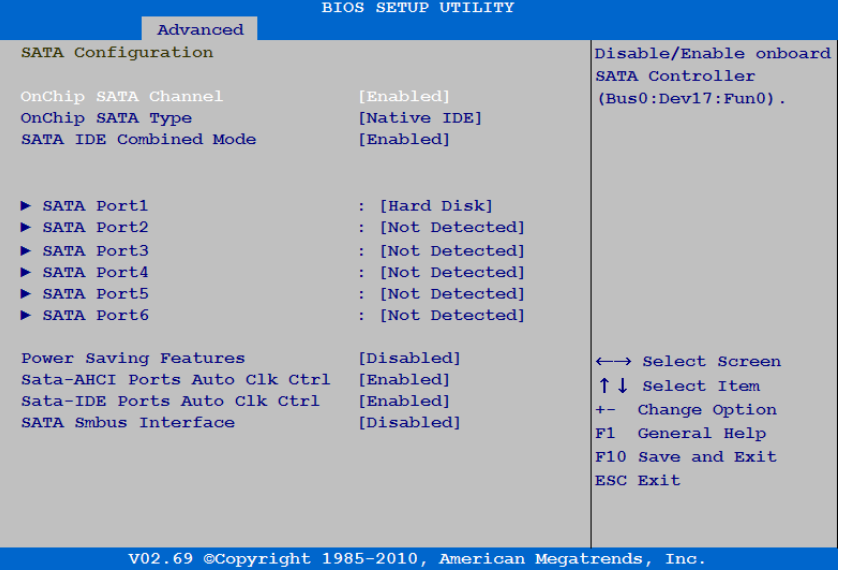

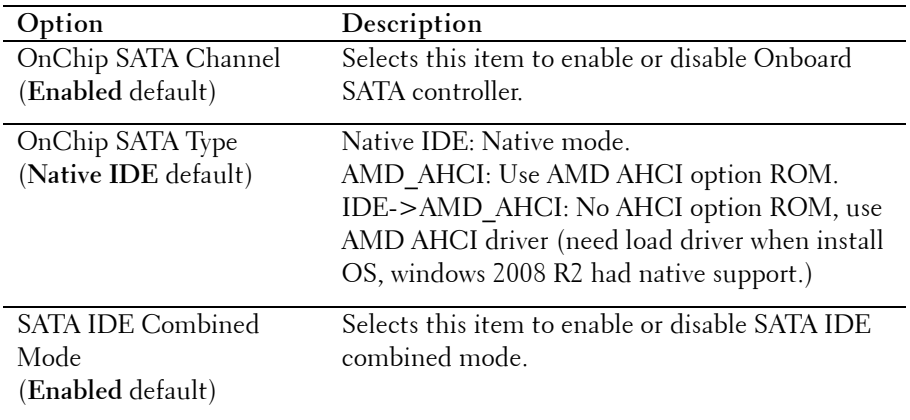

Using the System Setup Program | **39**

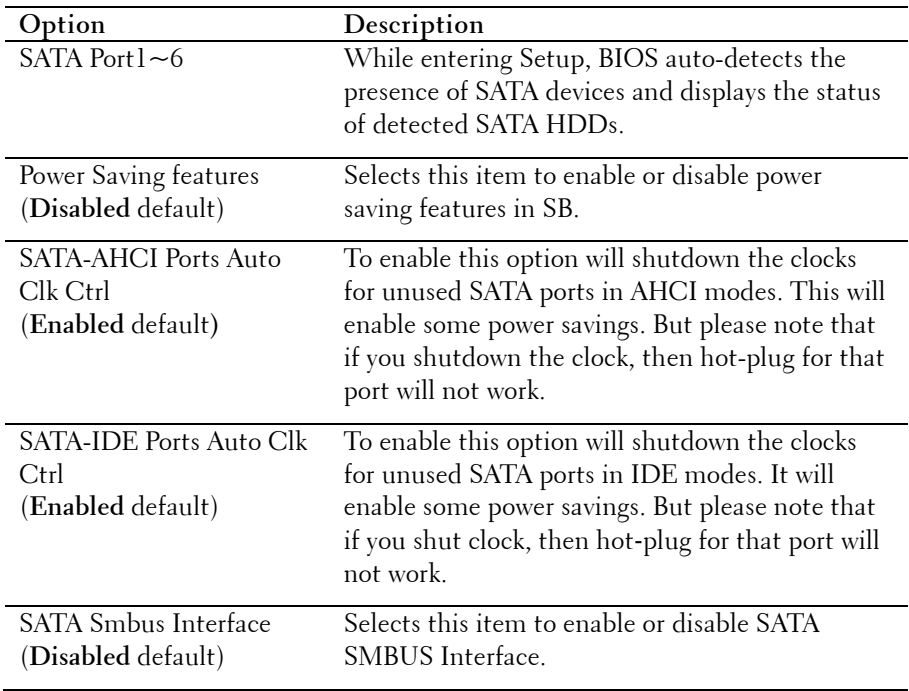

#### **40** | Using the System Setup Program

Select SATA Port 1-6 to configure each device on the SATA channel using the following screen:

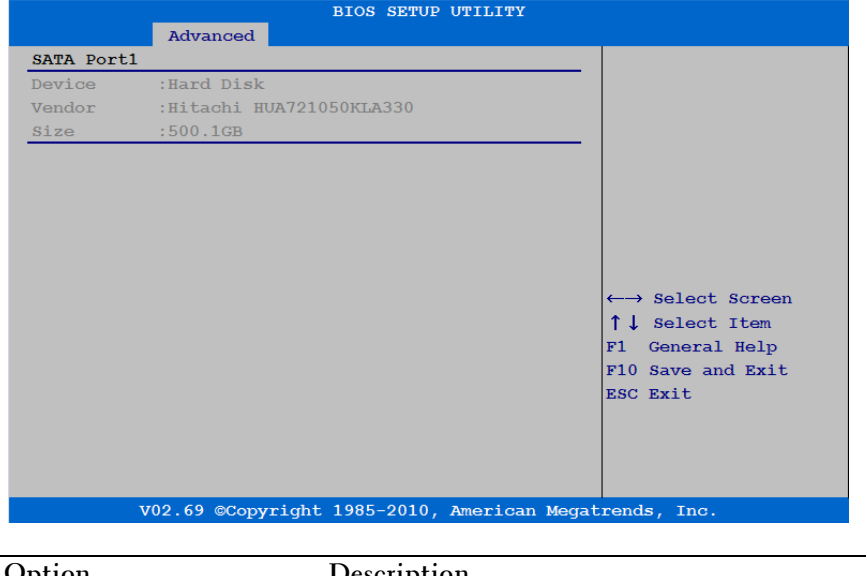

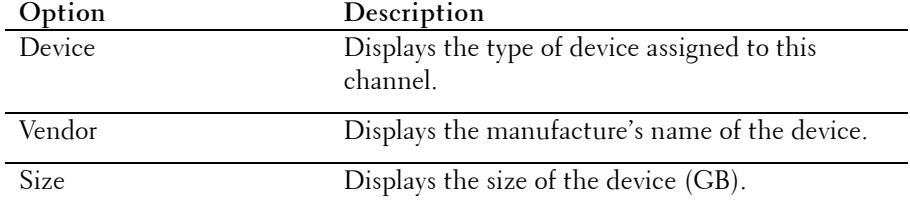

Using the System Setup Program | **41**

### **Hyper Transport Configuration**

Scroll to this item and press **Enter** to view the following screen:

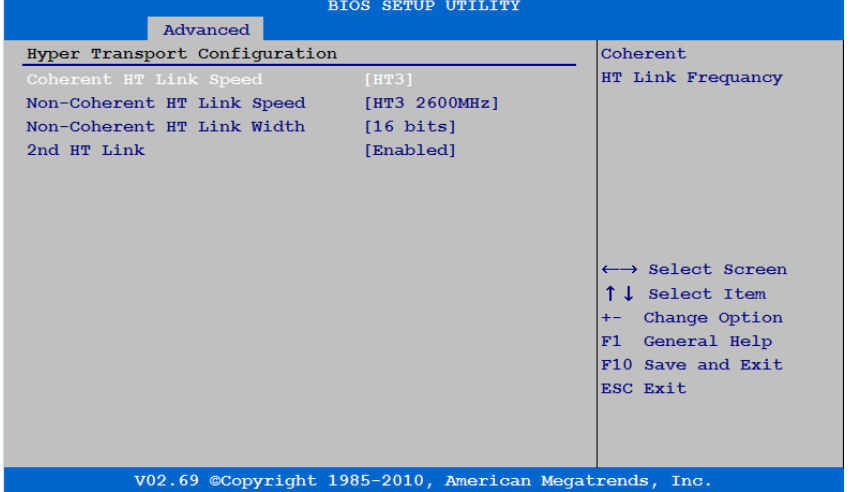

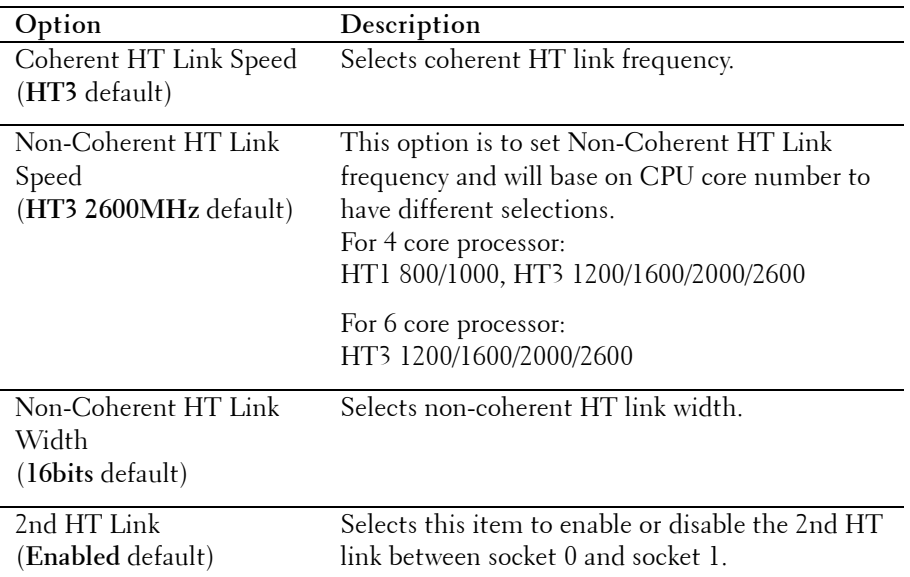

#### **42** | Using the System Setup Program

## **PCI Configuration**

Scroll to this item and press **Enter** to view the following screen:

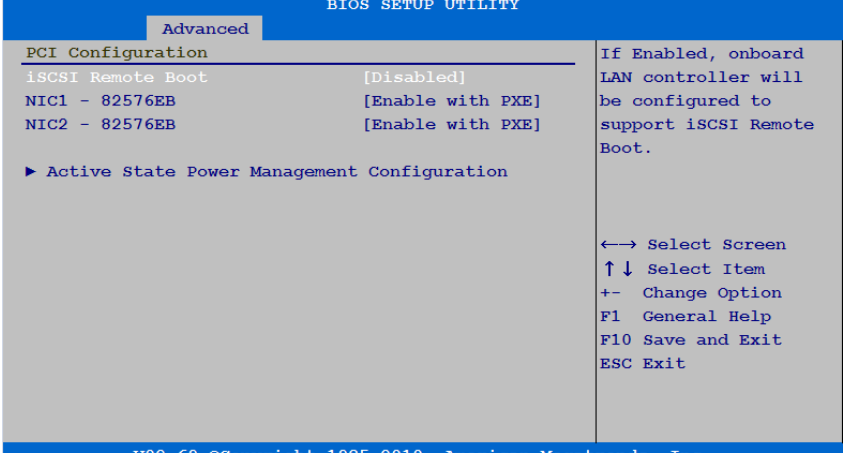

V02.69 ©Copyright 1985-2010, American Megatrends, Inc.

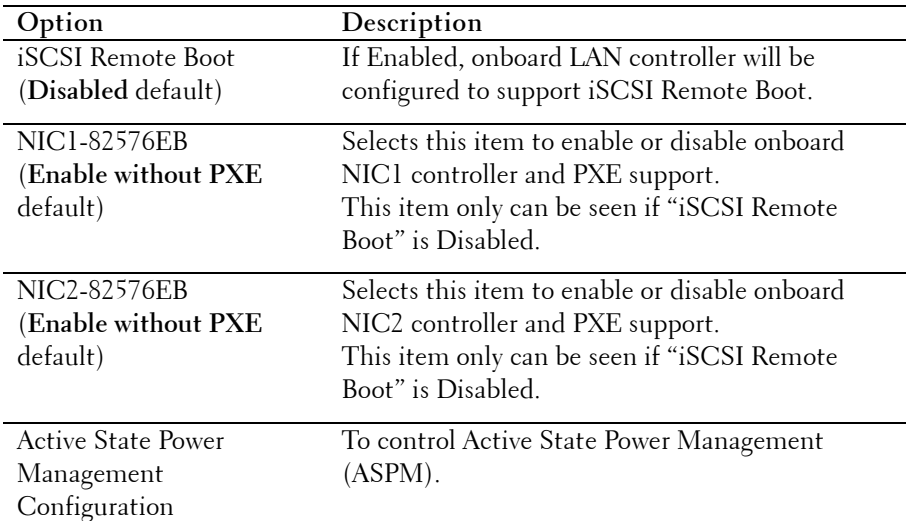

### **USB Configuration**

Scroll to this item and press **Enter** to view the following screen:

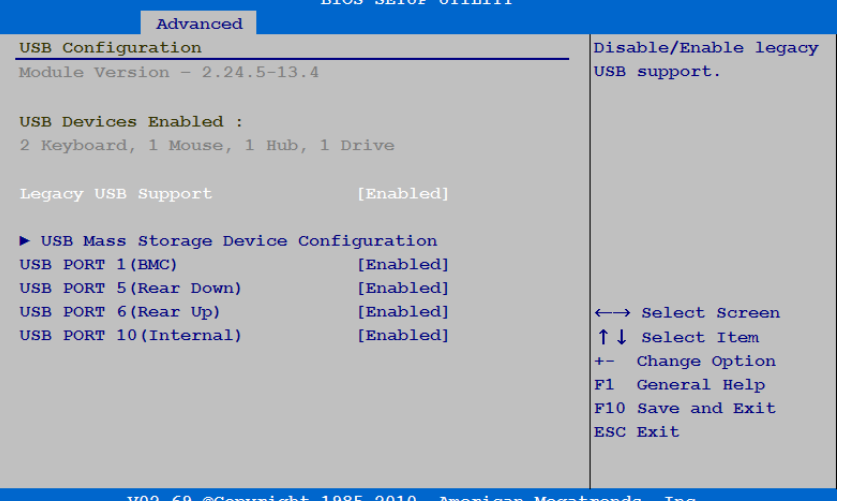

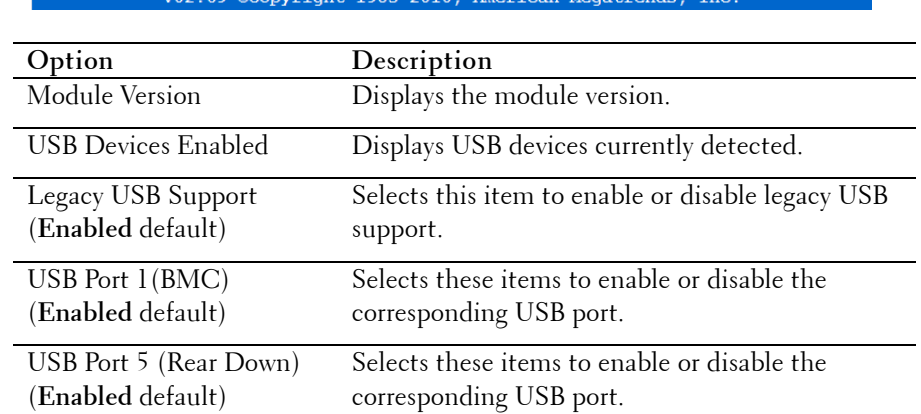

#### **44** | Using the System Setup Program

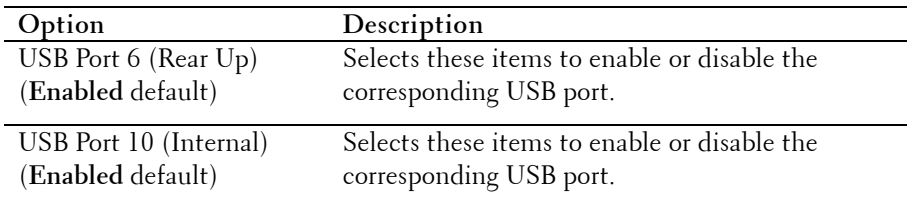

## **Boot Menu**

This page enables you to set POST boot parameters. Scroll to this item and press **Enter** to view the following screen:

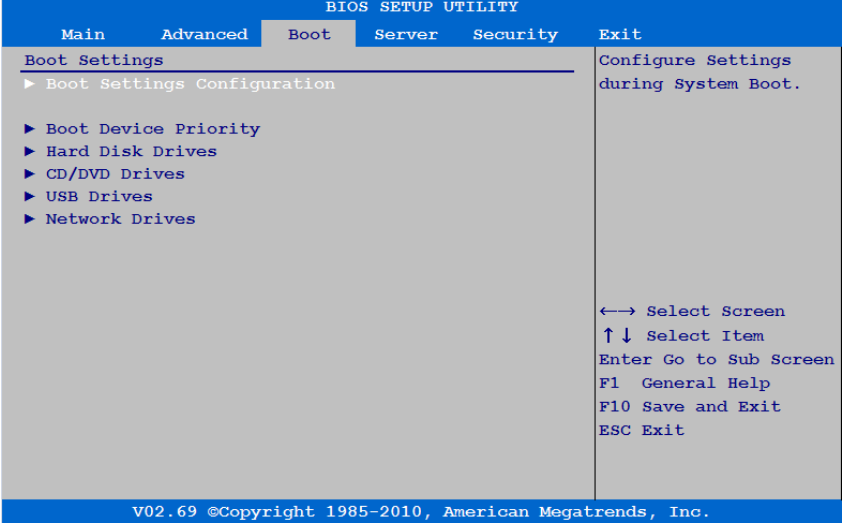

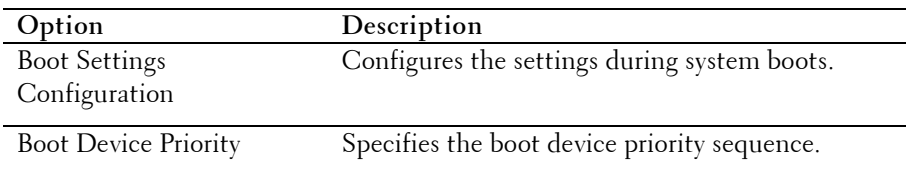

Using the System Setup Program | **45**

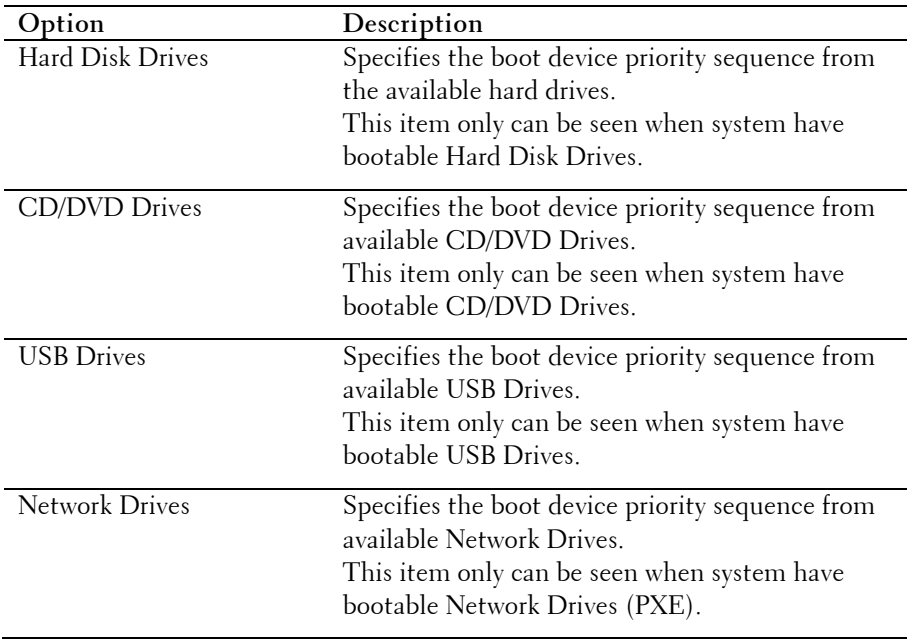

#### **46** | Using the System Setup Program

### **Boot Settings Configuration**

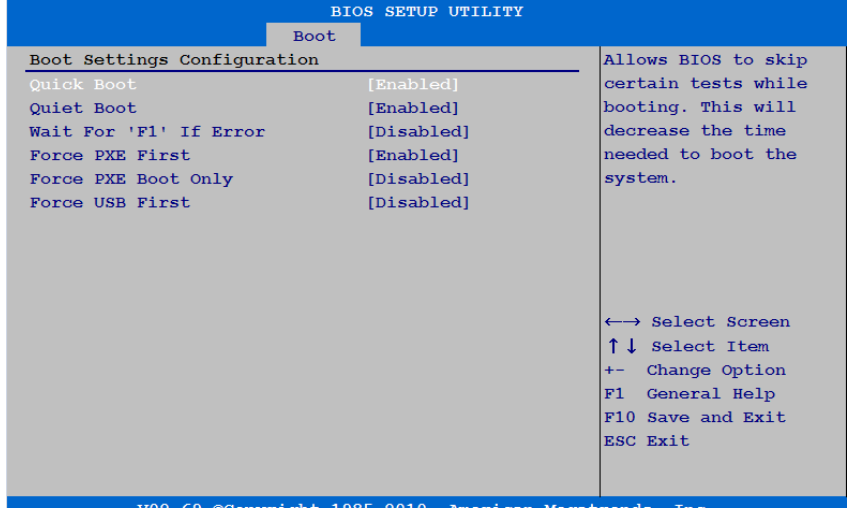

Select this item and press **Enter** to view the following submenu items:

opyright 1985-2010, American Megatrends,

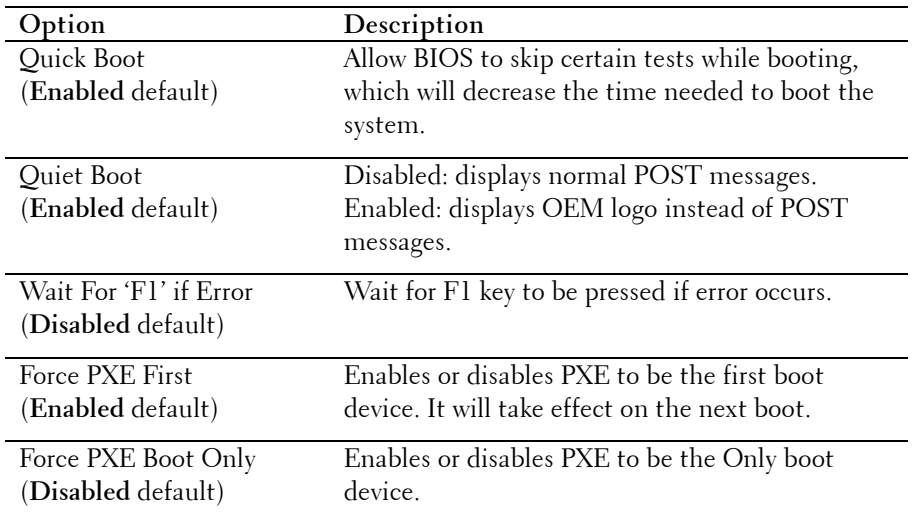

Using the System Setup Program | **47**

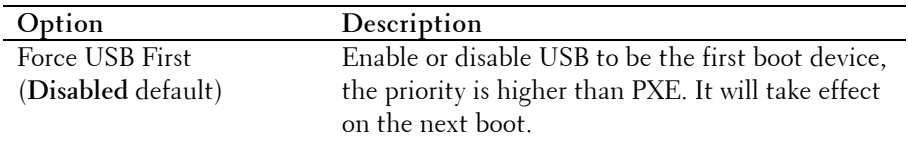

## **Boot Device Priority**

Select this item and press **Enter** to view the following submenu items:

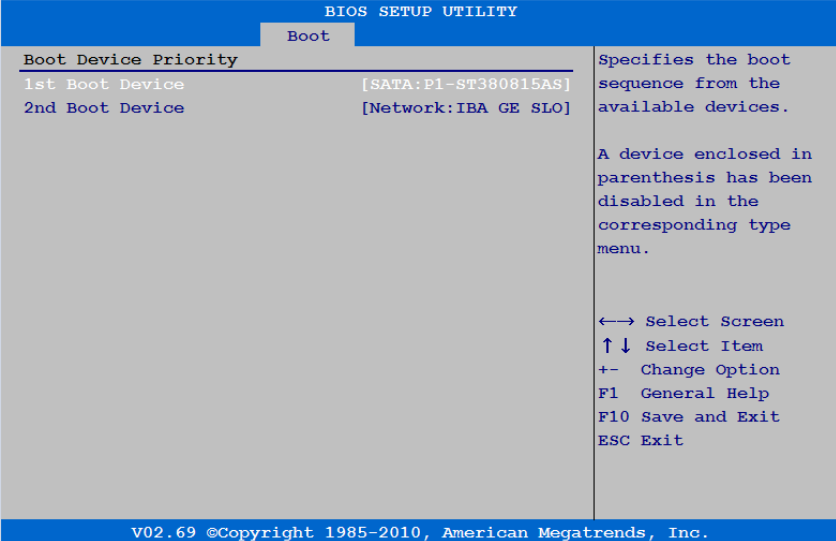

#### **48** | Using the System Setup Program

## **Server Menu**

This page enables you to configure Server parameters. Scroll to this item and press **Enter** to view the following screen:

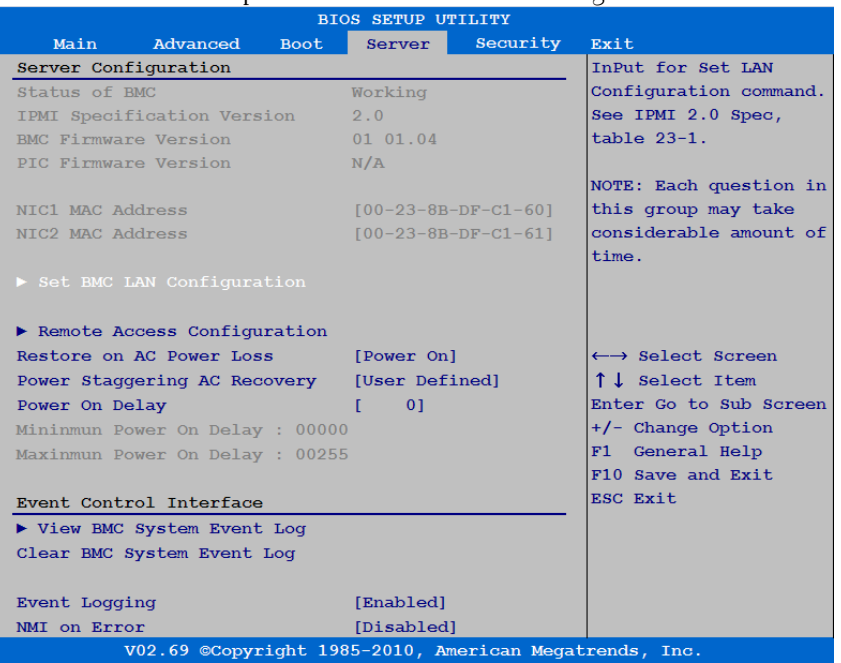

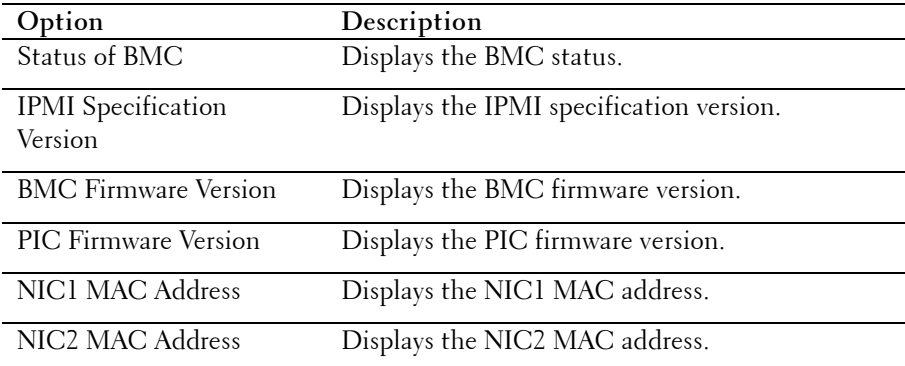

Using the System Setup Program | **49**

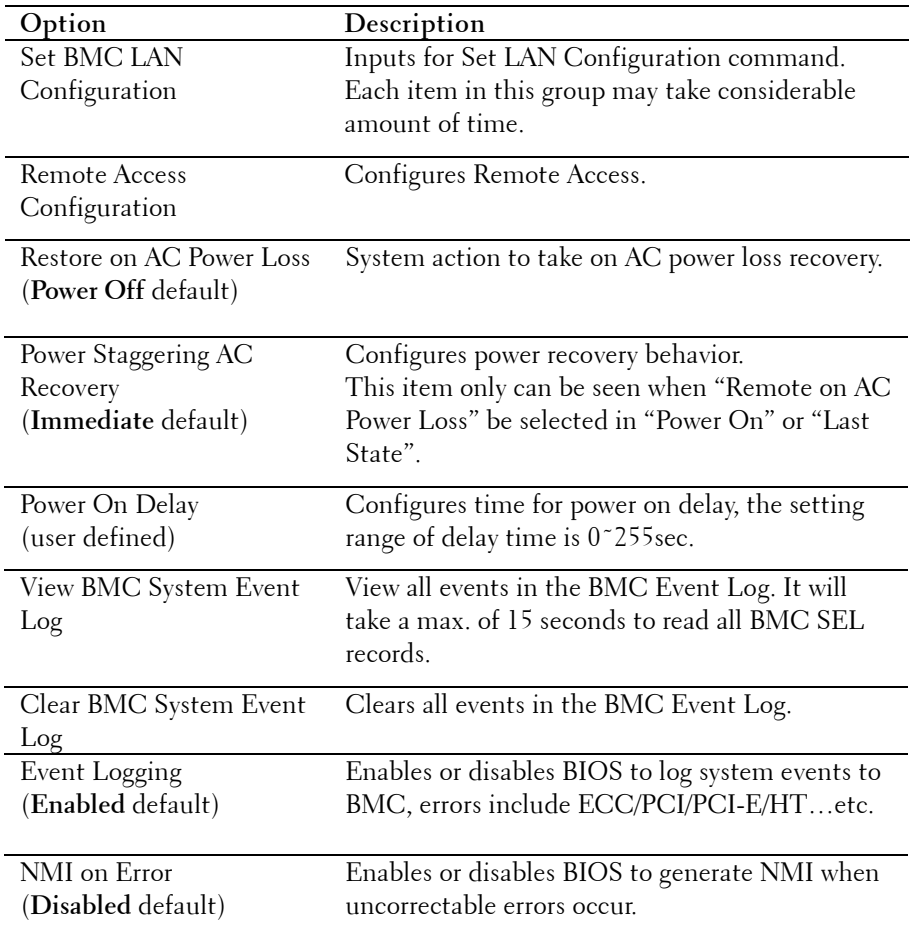

#### **50** | Using the System Setup Program

## **LAN Configuration**

Select Set BMC LAN Configuration to view the following submenu:

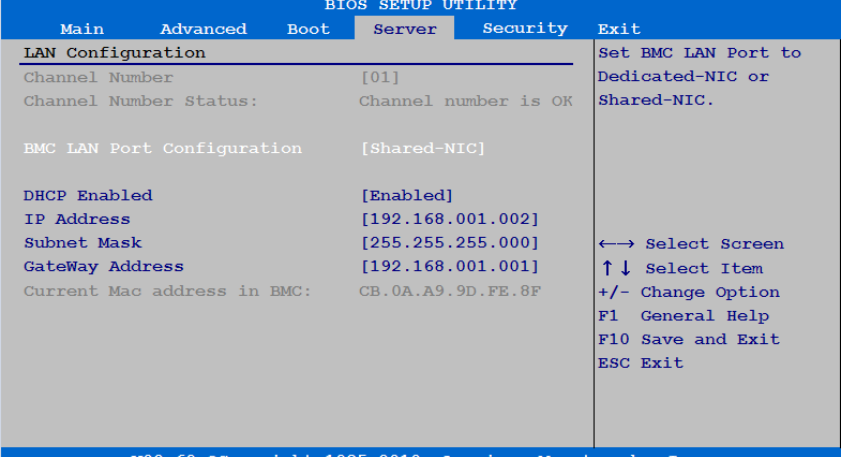

V02.69 ©Copyright 1985-2010, American Megatrends, Inc.

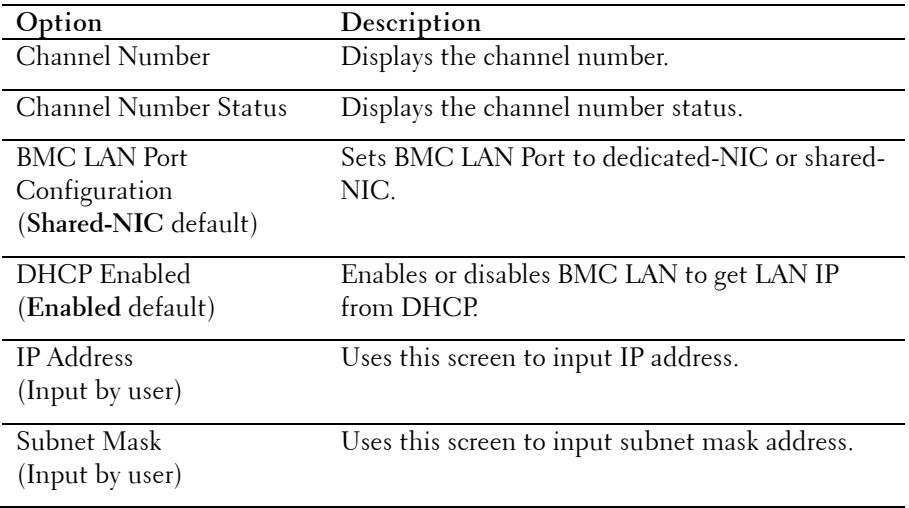

Using the System Setup Program | **51**

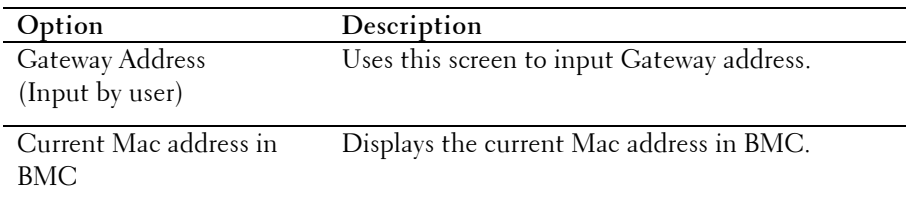

#### **Remote Access Configuration**

Select Remote Access Configuration to view the following submenu:

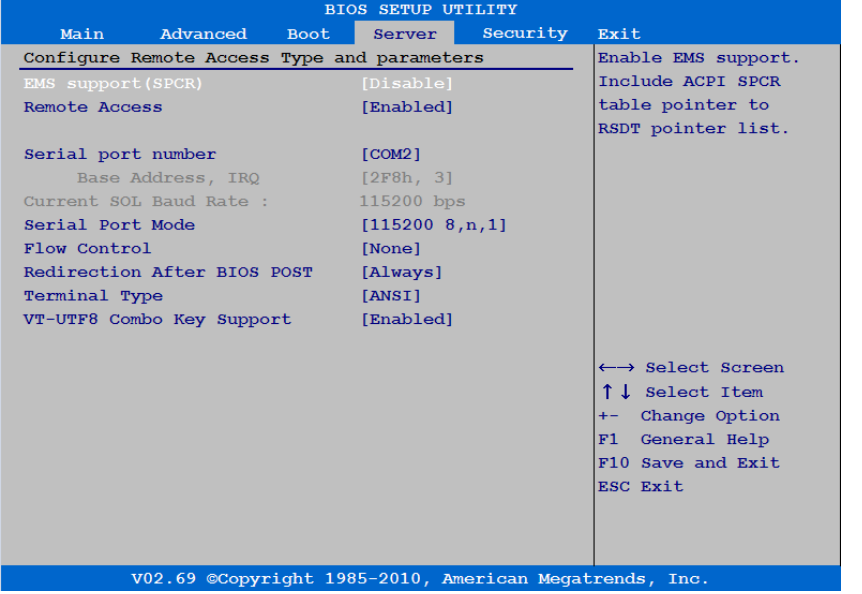

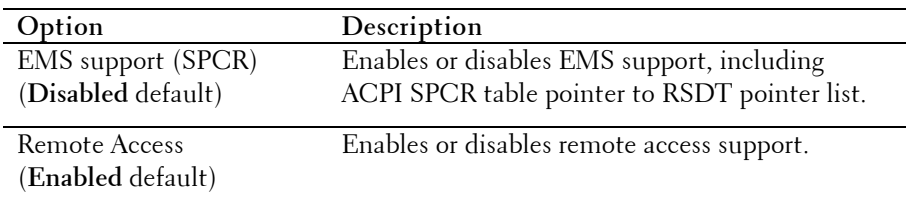

#### **52** | Using the System Setup Program

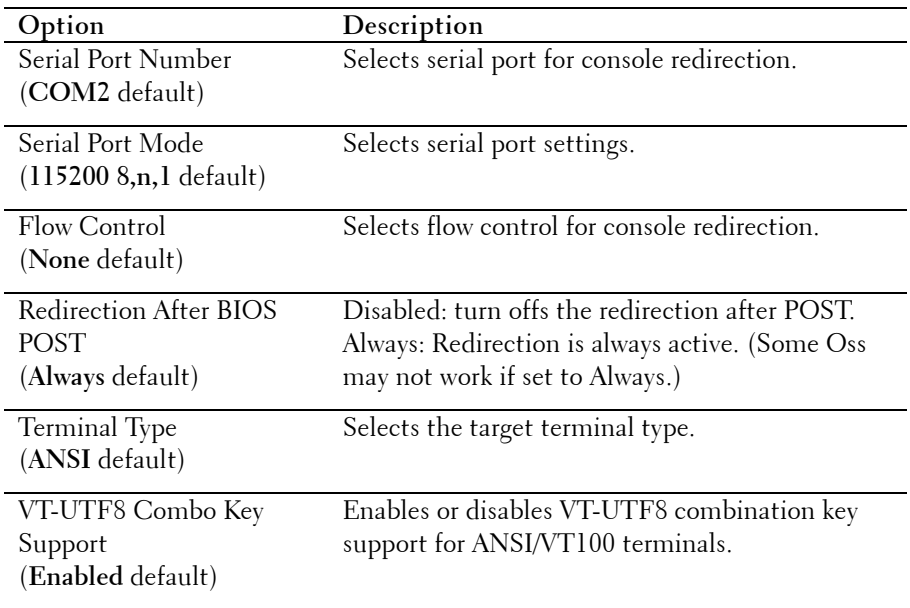

## **View BMC System Event Log**

Select this item to view the following submenu:

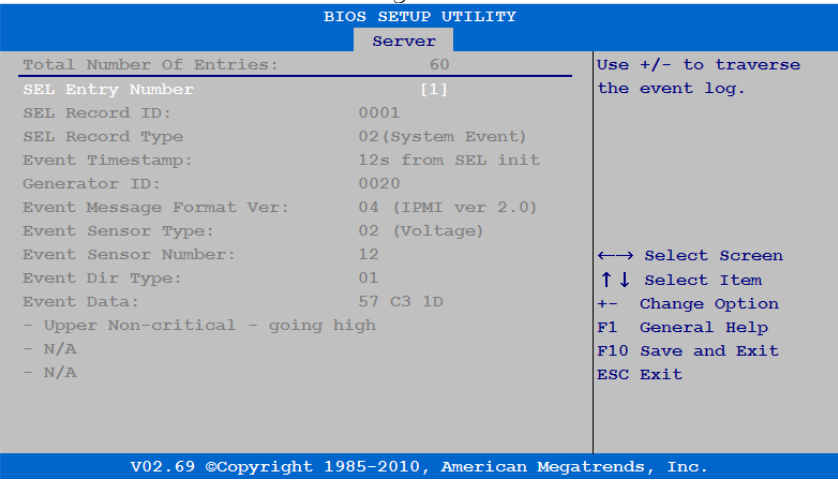

Using the System Setup Program | **53**

## **Security Menu**

This page enables you to set the security parameters. Scroll to this item and press **Enter** to view the following screen:

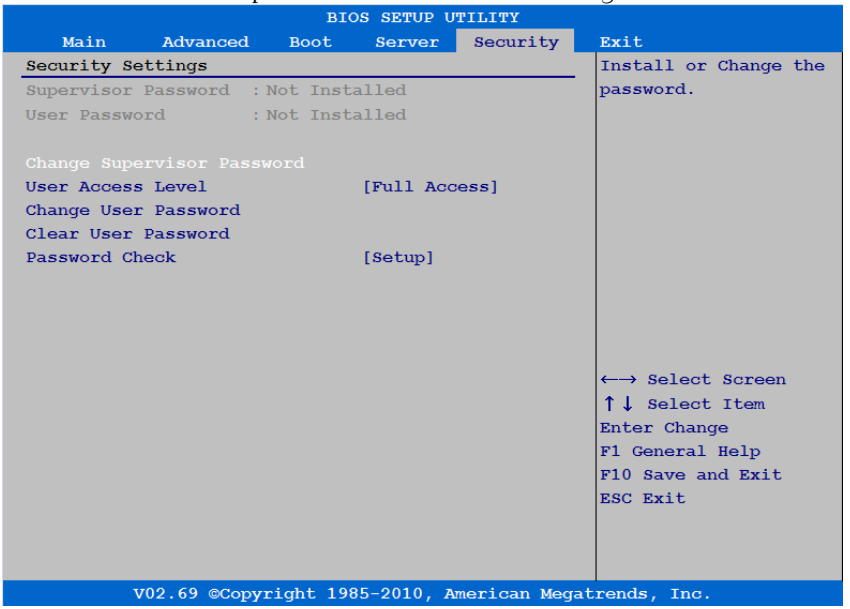

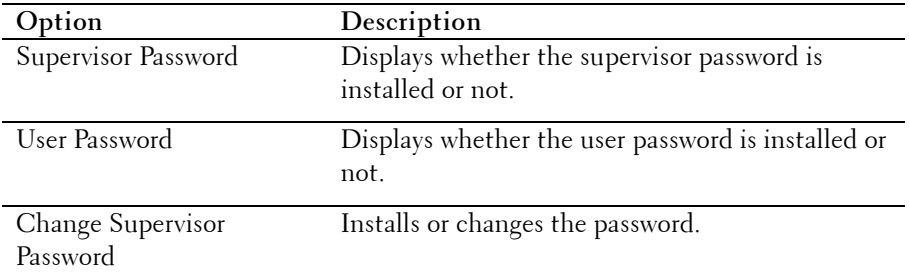

#### **54** | Using the System Setup Program

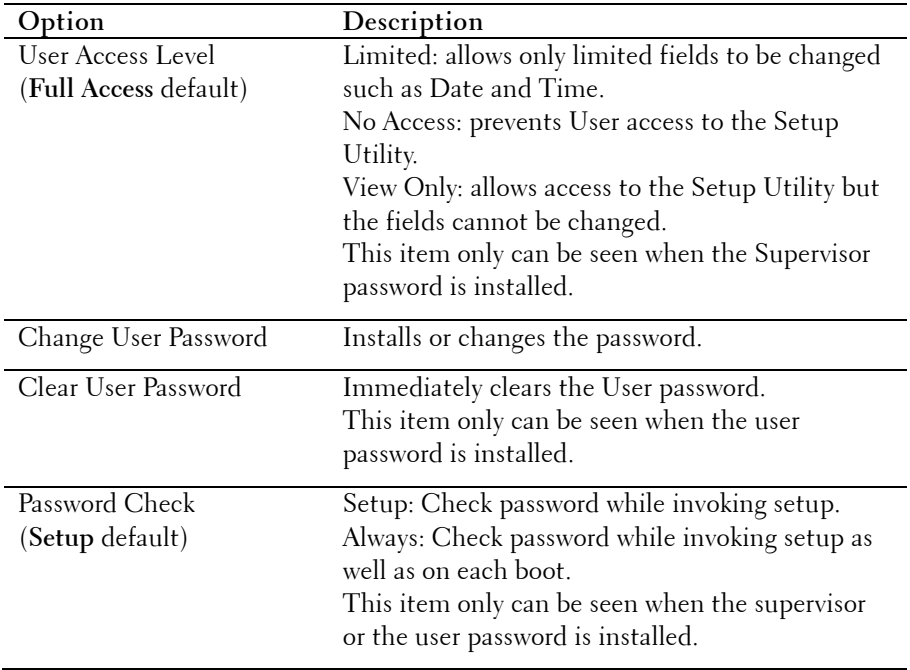

## **Exit Menu**

Scroll to this item and press **Enter** to view the following screen:

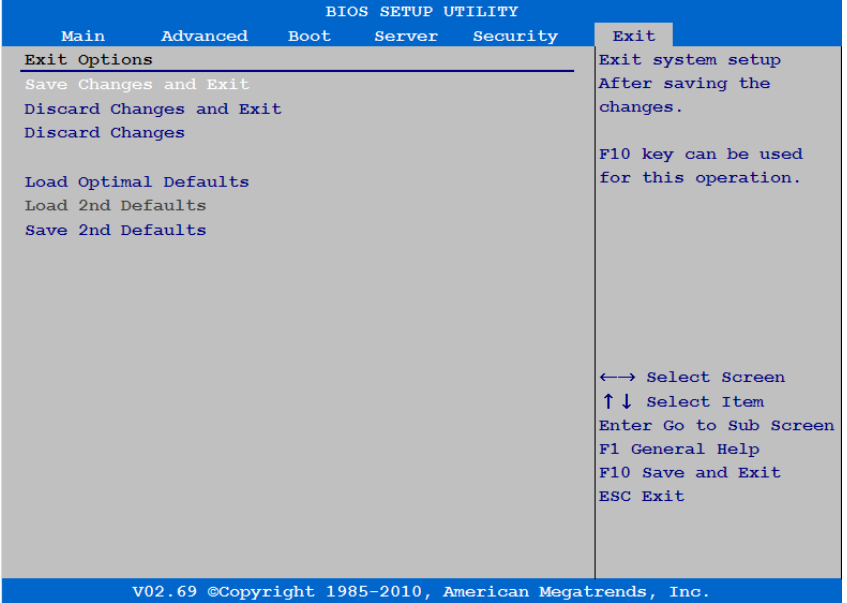

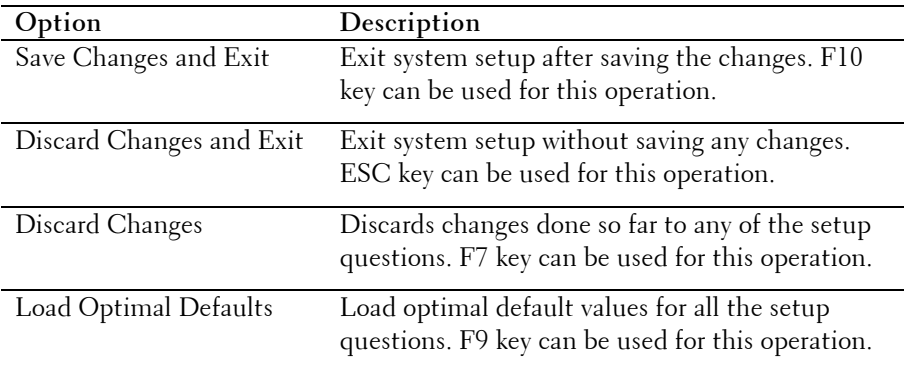

#### **56** | Using the System Setup Program

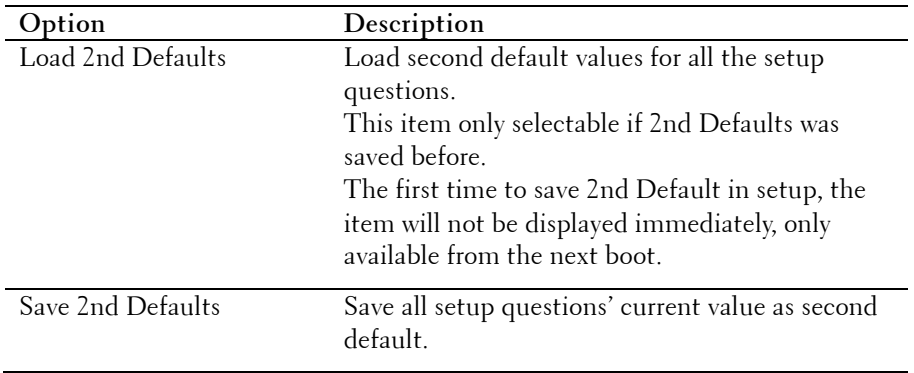

Using the System Setup Program | **57**

# **Installing System Components**

## **Safety Instructions**

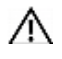

WARNING: Working on systems that are still connected to a power supply can be extremely dangerous.

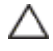

 CAUTION: System components and electronic circuit boards can be damaged by discharge of static electricity.

Λ CAUTION: Many repairs may only be done by a certified service technician. You should only perform troubleshooting and simple repairs as authorized in your product documentation, or as directed by the online or telephone service and support team. Damage due to servicing that is not authorized by Dell is not covered by your warranty. Read and follow the safety instructions that came with the product.

To avoid injury to yourself or damage to your system, follow these guidelines:

- Always disconnect the system from the power outlet whenever you are working inside the system.
- If possible, wear a grounded wrist strap when you are working inside the system. Alternatively, discharge any static electricity by touching the bare metal chassis of the system case, or the bare metal body of any other grounded appliance.
- Hold electronic circuit boards by the edges only. Do not touch the components on the board unless it is necessary to do so. Do not flex or stress the circuit board.
- Leave all components inside the static-proof packaging until you are ready to use the component for the installation.

## **Recommended Tools**

- Phillips screwdriver
- Flat-tipped screwdriver
- Set of jewelers screwdrivers

## **Inside the System**

CAUTION: Many repairs may only be done by a certified service technician. You should only perform troubleshooting and simple repairs as authorized in your product documentation, or as directed by the online or telephone service and support team. Damage due to servicing that is not authorized by Dell is not covered by your warranty. Read and follow the safety instructions that came with the product.

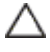

CAUTION: This system must be operated with the system cover installed to ensure proper cooling.

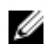

NOTE: The illustration in this section shows a system with 3.5-inch hard drives.

**Figure 3-1. Inside the System**

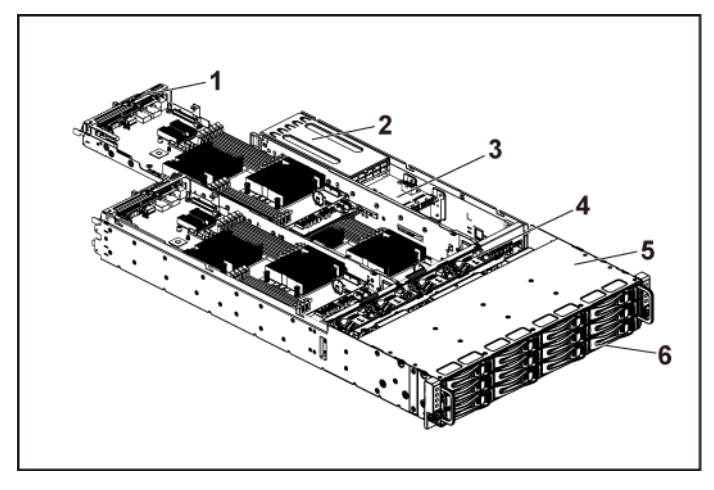

- 1 system board assembly (4) 2 power supply (2)
- 3 power distribution board (2) 4 cooling fan (4)
- -
- 5 hard-drive bay 6 hard drive (12)
- 

Installing System Components | **59**

## **Hard Drives**

The installation and removal procedures for the 3.5-inch hard drive and the 2.5-inch hard drive are similar. Following is an example showing the replacement procedure of a 3.5-inch hard drive.

## **Removing a Hard-Drive Blank**

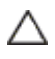

#### CAUTION: To maintain proper system cooling, all empty hard-drive bays must have drive blanks installed.

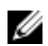

NOTE: This section is applicable to systems with hot-swappable hard drives only.

- **1** Turn the lock lever counterclockwise until it points to the unlock symbol.
- **2** Slide the release button to open the release handle. See [Figure 3-2.](#page-59-0)
- **3** Using the release handle, pull the hard-drive blank out of the harddrive bay.

<span id="page-59-0"></span>**Figure 3-2. Removing or Installing a Hard-Drive Blank**

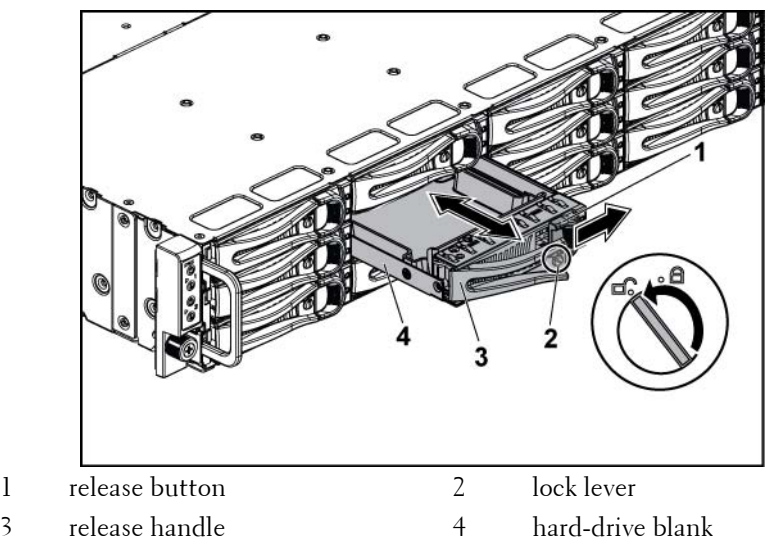

#### **60** | Installing System Components

### **Installing a Hard-Drive Blank**

- **1** With the lever on the hard-drive blank open, slide the hard-drive blank into the drive bay until the hard-drive blank makes contact with the backplane. See [Figure 3-2.](#page-59-0)
- **2** Close the release handle to lock the hard drive blank in place.
- **3** Turn the lock lever clockwise to the lock symbol. See [Figure 3-2.](#page-59-0)

## **Removing a Hard-Drive Carrier**

- CAUTION: Many repairs may only be done by a certified service technician. You should only perform troubleshooting and simple repairs as authorized in your product documentation, or as directed by the online or telephone service and support team. Damage due to servicing that is not authorized by Dell is not covered by your warranty. Read and follow the safety instructions that came with the product.
- **1** Turn the lock lever counterclockwise until it points to the unlock symbol.
- **2** Slide the release button to open the release handle. See [Figure 3-3.](#page-61-0)
- **3** Using the release handle, pull the hard-drive carrier out of the harddrive bay.

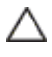

CAUTION: To maintain proper system cooling, all empty hard-drive bays must have drive blanks installed.

1 release button 2 lock lever 3 release handle 4 hard-drive carrier

<span id="page-61-0"></span>**Figure 3-3. Removing and Installing a Hard-Drive Carrier**

### **Installing a Hard-Drive Carrier**

- CAUTION: Many repairs may only be done by a certified service technician. You should only perform troubleshooting and simple repairs as authorized in your product documentation, or as directed by the online or telephone service and support team. Damage due to servicing that is not authorized by Dell is not covered by your warranty. Read and follow the safety instructions that came with the product.
- **1** With the lever on the hard-drive carrier open, slide the hard-drive carrier into the drive bay until the hard-drive carrier makes contact with the backplane. See [Figure 3-3.](#page-61-0)
- **2** Close the release handle to lock the hard drive in place.
- **3** Turn the lock lever clockwise to the lock symbol. See [Figure 3-3.](#page-61-0)

#### **62** | Installing System Components

#### **Removing a Hard Drive From a Hard-Drive Carrier**

CAUTION: Many repairs may only be done by a certified service technician. You should only perform troubleshooting and simple repairs as authorized in your product documentation, or as directed by the online or telephone service and support team. Damage due to servicing that is not authorized by Dell is not covered by your warranty. Read and follow the safety instructions that came with the product.

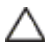

CAUTION: Combining SATA and SAS hard drives in the same system configuration is not supported.

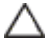

CAUTION: Use only hard drives that have been tested and approved for use with the SAS/SATA backplane.

CAUTION: When installing a hard-drive carrier, ensure that the adjacent drives are fully installed. Inserting a hard-drive carrier and attempting to lock its handle next to a partially installed carrier can damage the partially installed carrier's shield spring and make it unusable.

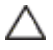

CAUTION: To prevent data loss, ensure that your operating system supports hot-swappable drive installation. See the documentation supplied with the operating system.

- **1** Remove the four screws. Se[e Figure 3-4.](#page-63-0)
- **2** Lift the hard drive out of the hard-drive carrier.

<span id="page-63-0"></span>**Figure 3-4. Removing and Installing a Hard Drive from the Hard-Drive Carrier**

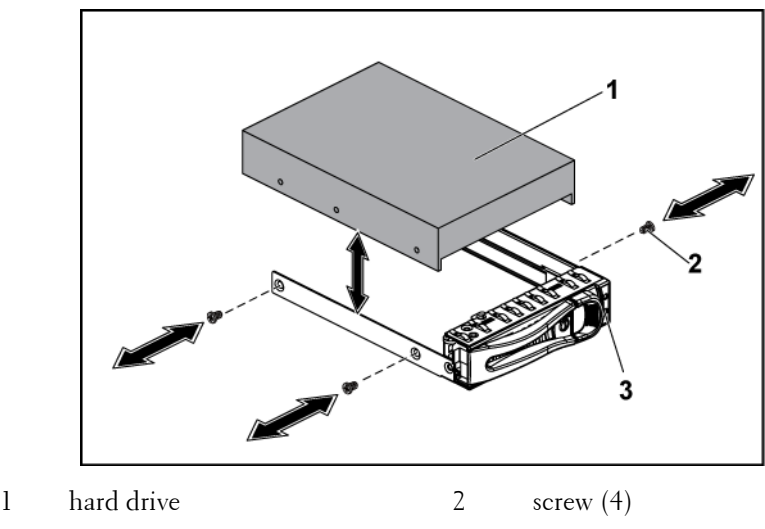

3 hard-drive carrier

#### **Installing a Hard Drive into a Hard-Drive Carrier**

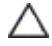

CAUTION: Many repairs may only be done by a certified service technician. You should only perform troubleshooting and simple repairs as authorized in your product documentation, or as directed by the online or telephone service and support team. Damage due to servicing that is not authorized by Dell is not covered by your warranty. Read and follow the safety instructions that came with the product.

- **1** Place the hard drive into the hard-drive carrier. See [Figure 3-4.](#page-63-0)
- **2** Secure the hard drive to the hard-drive carrier with four screws. See [Figure 3-4.](#page-63-0)

#### **64** | Installing System Components

## **Power Supplies**

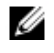

NOTE: The following table lists the maximum supported configuration where power supply redundancy is guaranteed.

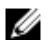

NOTE: Configurations higher than indicated in the table may change the power supply mode to non-redundant. In non-redundant mode if the power requirement exceeds the installed system power capacity, the BIOS will throttle the CPUs. Also, if CPU Power Capping is enabled, then CPU throttling occurs on configurations that exceed the cap value.

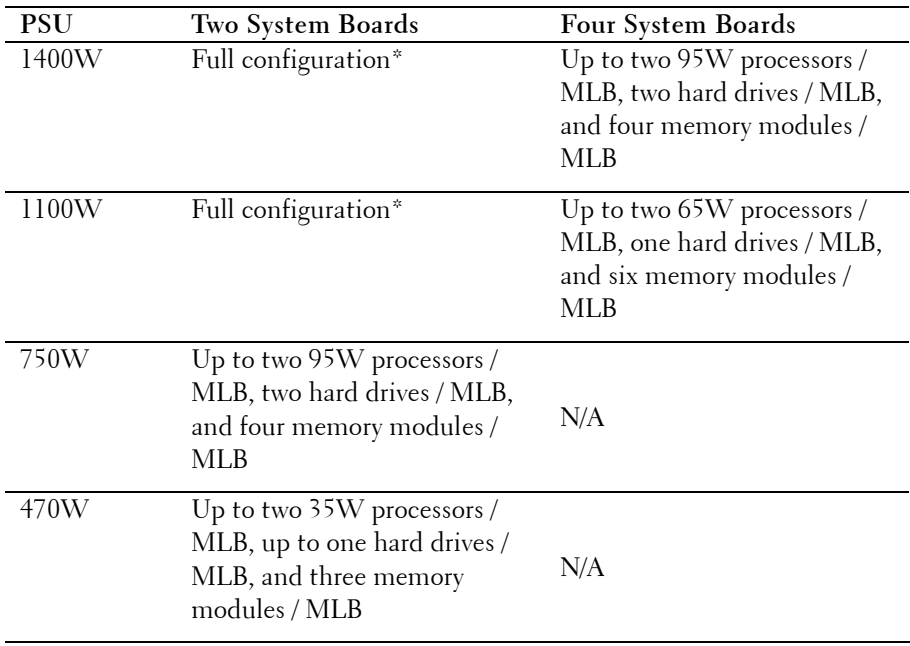

#### **Table 3-1. PSU and System Board Support Matrix**

Installing System Components | **65**

#### **Recommended Configuration**

Memory - 4G, 1333, 2Rx4X72, 8, 240 HDD - 600G, SAS6, 15K, 3.5, SGT

### **Full Configuration**

This includes full quantity of processors (95W), memory (4G, 1333, 2R) and HDD (600G, SAS6, 15K, 3.5).

## **Removing a Power Supply**

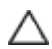

CAUTION: Many repairs may only be done by a certified service technician. You should only perform troubleshooting and simple repairs as authorized in your product documentation, or as directed by the online or telephone service and support team. Damage due to servicing that is not authorized by Dell is not covered by your warranty. Read and follow the safety instructions that came with the product.

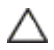

#### CAUTION: The System requires one power supply to operate normally.

- **1** Turn off the system, including any attached peripherals, and disconnect the system from the electrical outlet.
- **2** Disconnect the power cable from the power source and the power supply.
- **3** Press the release lever and using the handle, slide the power supply out of the system. See [Figure 3-5.](#page-66-0)

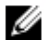

NOTE: Removing the power supply may require considerable force.

#### **66** | Installing System Components

<span id="page-66-0"></span>**Figure 3-5. Removing and Installing a Power Supply**

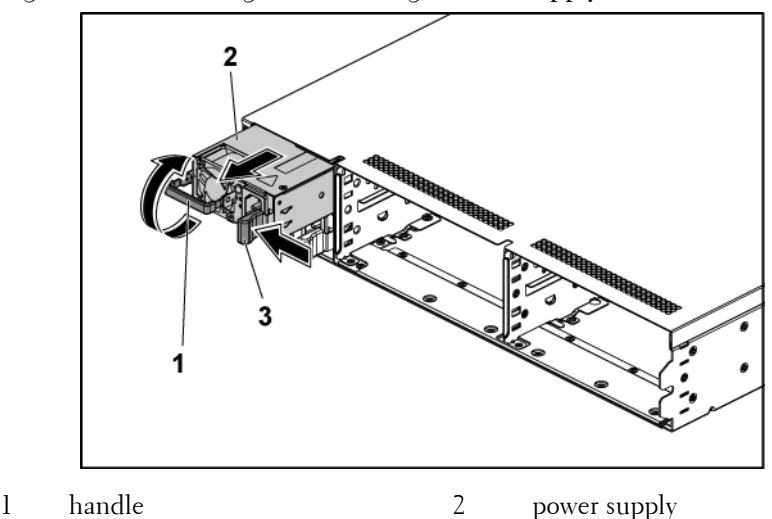

3 release lever

### **Installing a Power Supply**

 CAUTION: Many repairs may only be done by a certified service technician. You should only perform troubleshooting and simple repairs as authorized in your product documentation, or as directed by the online or telephone service and support team. Damage due to servicing that is not authorized by Dell is not covered by your warranty. Read and follow the safety instructions that came with the product.

CAUTION: The System requires one power supply to operate normally.

**1** Verify that both power supplies are of the same type and have the same maximum output power.

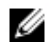

NOTE: The maximum output power is printed on the power supply label.

- **2** Slide the new power supply into the chassis until the power supply is fully seated and the release lever snaps into place. See [Figure 3-5.](#page-66-0)
- **3** Connect the power cable to the power supply and plug the cable into a

Installing System Components | **67**

power outlet.

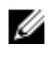

NOTE: When installing a new power supply in a system with two power supplies, allow several seconds for the system to recognize the power supply and determine its status.

## **System-Board Assembly**

### <span id="page-67-0"></span>**Removing a System-Board Assembly**

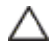

CAUTION: Many repairs may only be done by a certified service technician. You should only perform troubleshooting and simple repairs as authorized in your product documentation, or as directed by the online or telephone service and support team. Damage due to servicing that is not authorized by Dell is not covered by your warranty. Read and follow the safety instructions that came with the product.

- **1** Turn off the system, including any attached peripherals, and disconnect the system from its electrical outlet.
- **2** Disconnect all the external cables from the system board.
- **3** Remove the screw that secures the retaining latch. See [Figure 3-6.](#page-68-0)
- **4** Press the retaining latch and using the handle, slide the system-board assembly out of the chassis. See [Figure 3-6.](#page-68-0)

<span id="page-68-0"></span>**Figure 3-6. Removing and Installing a System-Board Assembly**

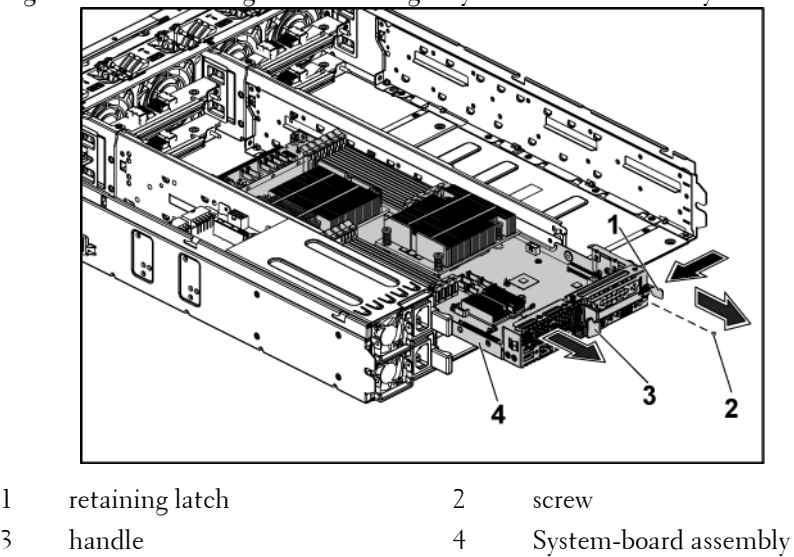

#### <span id="page-68-1"></span>**Installing a System-Board Assembly**

- CAUTION: Many repairs may only be done by a certified service technician. You should only perform troubleshooting and simple repairs as authorized in your product documentation, or as directed by the online or telephone service and support team. Damage due to servicing that is not authorized by Dell is not covered by your warranty. Read and follow the safety instructions that came with the product.
- **1** Slide the system-board assembly into the chassis until it snaps into place. See [Figure 3-6.](#page-68-0)
- **2** Reconnect all the external cables to the system board.
- **3** Replace the screw that secures the retaining latch. See [Figure 3-6.](#page-68-0)
- **4** Reconnect the system to its electrical outlet and turn on the system, including any attached peripherals.

## **Heat Sinks**

### <span id="page-69-0"></span>**Removing the Heat Sink**

- Λ
- CAUTION: Many repairs may only be done by a certified service technician. You should only perform troubleshooting and simple repairs as authorized in your product documentation, or as directed by the online or telephone service and support team. Damage due to servicing that is not authorized by Dell is not covered by your warranty. Read and follow the safety instructions that came with the product.
- **1** Turn off the system, including any attached peripherals, and disconnect the system from its electrical outlet.
- **2** Remove the system-board assembly. See ["Removing a System-Board](#page-67-0)  [Assembly"](#page-67-0) on page [68.](#page-67-0)

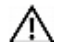

WARNING: The heat sink may be hot to touch for some time after the system has been powered down. Allow the heat sink to cool before removing it.

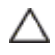

**CAUTION: Never remove the heat sink from a processor unless you intend to** remove the processor. The heat sink is necessary to maintain proper thermal conditions.

**3** Using a Phillips screwdriver, loosen one of the heat-sink retention screws. See [Figure 3-7.](#page-70-0)

Wait for 30 seconds for the heat sink to loosen from the processor.

- **4** Remove the other three heat-sink retention screws.
- **5** Gently lift the heat sink off the processor and set the heat sink aside with thermal grease side facing up.

#### **70** | Installing System Components

<span id="page-70-0"></span>**Figure 3-7. Removing and Installing the Heat Sink**

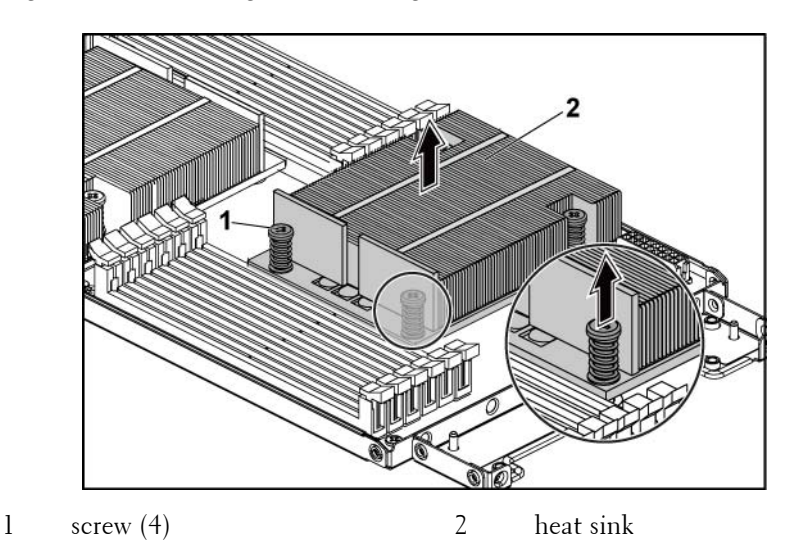

### **Installing the Heat Sink**

- 
- CAUTION: Many repairs may only be done by a certified service technician. You should only perform troubleshooting and simple repairs as authorized in your product documentation, or as directed by the online or telephone service and support team. Damage due to servicing that is not authorized by Dell is not covered by your warranty. Read and follow the safety instructions that came with the product.
- **1** Using a clean lint-free cloth, remove the thermal grease from the heat sink.
- **2** Apply new thermal grease evenly to the center of the top of the new processor.

#### CAUTION: Using excess thermal grease can cause grease to contact the processor shield, which can cause contamination of the processor socket.

- **3** Place the heat sink on the processor. See [Figure 3-7.](#page-70-0)
- **4** Using a Phillips screwdriver, tighten the four heat-sink retention screws.

Installing System Components | **71**

- **5** Replace the system-board assembly. See ["Installing a System-Board](#page-68-1)  [Assembly"](#page-68-1) on page [69.](#page-68-1)
- **6** Reconnect the system to its electrical outlet and turn on the system, including any attached peripherals.

## **Processors**

#### **Removing a Processor**

- CAUTION: Many repairs may only be done by a certified service technician. You should only perform troubleshooting and simple repairs as authorized in your product documentation, or as directed by the online or telephone service and support team. Damage due to servicing that is not authorized by Dell is not covered by your warranty. Read and follow the safety instructions that came with the product.
- **1** Turn off the system, including any attached peripherals, and disconnect the system from its electrical outlet.
- **2** Remove the system-board assembly. See ["Removing a System-Board](#page-67-0)  [Assembly"](#page-67-0) on page [68.](#page-67-0)
- **3** Remove the heat sink, see ["Removing the Heat Sink"](#page-69-0) on page [70.](#page-69-0)

#### CAUTION: The processor is held in its socket under strong pressure. Be aware that the release lever can spring up suddenly if not firmly grasped.

- **4** Position your thumb firmly over the processor socket-release lever and release the lever from the locked position. Rotate the lever 90 degrees upward until the processor is released from the socket. Se[e Figure 3-8.](#page-72-0)
- **5** Rotate the processor shield upward and out of the way. See [Figure 3-8.](#page-72-0)
- **6** Lift the processor out of the socket and leave the socket-release lever up so that the socket is ready for the new processor.

╱╲

CAUTION: Be careful not to bend any of the pins on the ZIF socket when removing the processor. Bending the pins can permanently damage the system board.

#### **72** | Installing System Components
<span id="page-72-0"></span>**Figure 3-8. Removing and Installing a Processor**

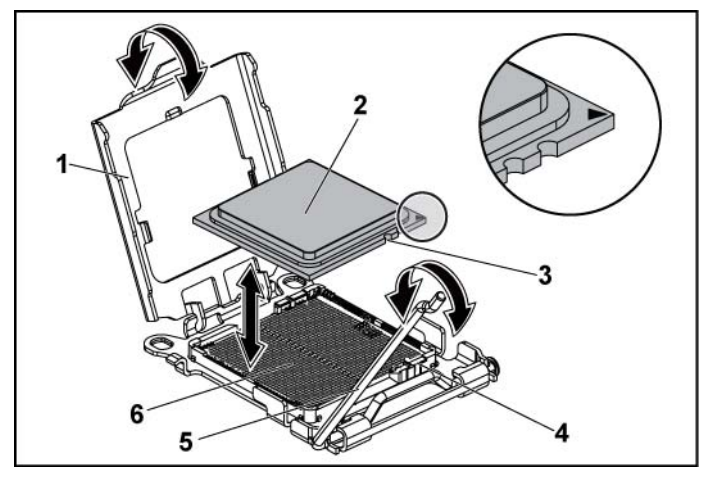

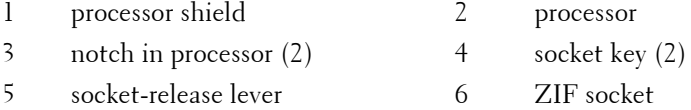

### <span id="page-72-1"></span>**Installing a Processor**

CAUTION: Many repairs may only be done by a certified service technician. You should only perform troubleshooting and simple repairs as authorized in your product documentation, or as directed by the online or telephone service and support team. Damage due to servicing that is not authorized by Dell is not covered by your warranty. Read and follow the safety instructions that came with the product.

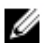

NOTE: When installing only one processor, the processor must be installed in the processor0 (for the socket location, see ["System Board Connectors"](#page-146-0) on pag[e 147\).](#page-146-0)

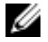

NOTE: If you are upgrading your processors, prior to upgrading your system, download and install the latest system BIOS version from support.dell.com. Follow the instructions included in the file download to install the update on your system.

**1** Unpack the processor if it has not been used previously.

If the processor has already been used, remove any thermal grease from the top of the processor using a lint-free cloth.

**2** Align the processor with the socket keys on the ZIF socket. See [Figure](#page-72-0)  [3-8.](#page-72-0)

#### CAUTION: Positioning the processor incorrectly can permanently damage the system board or the processor. Be careful not to bend the pins in the ZIF socket.

**3** With the release lever on the processor socket in the open position, align the processor with the socket keys and set the processor lightly in the socket. See [Figure 3-8.](#page-72-0)

#### CAUTION: Do not use force to seat the processor. When the processor is positioned correctly, it engages easily into the socket.

- **4** Close the processor shield.
- **5** Rotate the socket release lever down until it snaps into place.
- **6** Using a clean lint-free cloth, remove the thermal grease from the heat sink.
- **7** Apply thermal grease evenly to the center of the top of the new processor.

#### CAUTION: Using excess thermal grease can cause grease to contact the processor shield, which can cause contamination of the processor socket.

- **8** Place the heat sink on the processor. See [Figure 3-7.](#page-70-0)
- **9** Using a Phillips screwdriver, tighten the heat-sink retention screws. See [Figure 3-7.](#page-70-0)
- **10** Replace the system-board assembly. See ["Installing a System-Board](#page-68-0)  [Assembly"](#page-68-0) on page [69.](#page-68-0)
- **11** Reconnect the system to its electrical outlet and turn on the system, including any attached peripherals.
- **12** Press <F2> to enter the System Setup program, and check that the processor information matches the new system configuration. See ["System Setup Options](#page-30-0) at Boot" on page [31.](#page-30-0)

#### **74** | Installing System Components

# **Expansion-Card Assembly and Expansion Card**

## <span id="page-74-0"></span>**Removing the Expansion Card**

- Λ CAUTION: Many repairs may only be done by a certified service technician. You should only perform troubleshooting and simple repairs as authorized in your product documentation, or as directed by the online or telephone service and support team. Damage due to servicing that is not authorized by Dell is not covered by your warranty. Read and follow the safety instructions that came with the product.
- **1** Turn off the system, including any attached peripherals, and disconnect the system from its electrical outlet.
- **2** Remove the system-board assembly. See ["Removing a System-Board](#page-67-0)  [Assembly"](#page-67-0) on page [68.](#page-67-0)
- **3** Remove the four screws that secure the expansion-card assembly. See [Figure 3-9.](#page-75-0)
- **4** Lift the expansion-card assembly out of the system-board assembly. See [Figure 3-9.](#page-75-0)

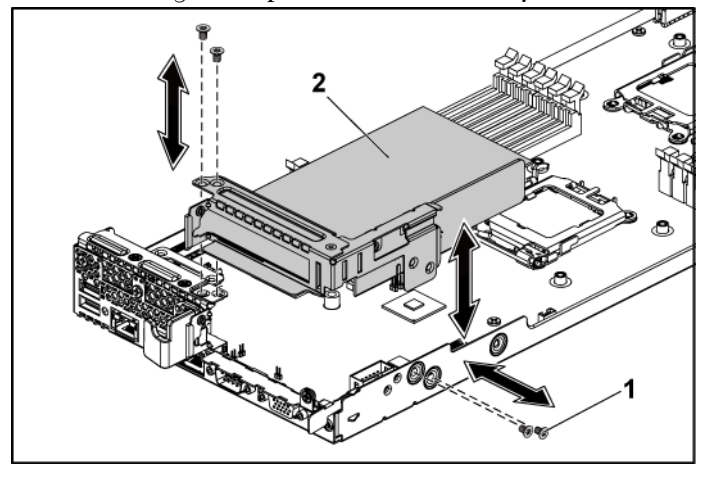

<span id="page-75-0"></span>**Figure 3-9. Removing the Expansion-Card Assembly**

1 screw (4) 2 expansion-card assembly

**5** Remove the screw securing the expansion card.

**Figure 3-10. Removing the Expansion Card**

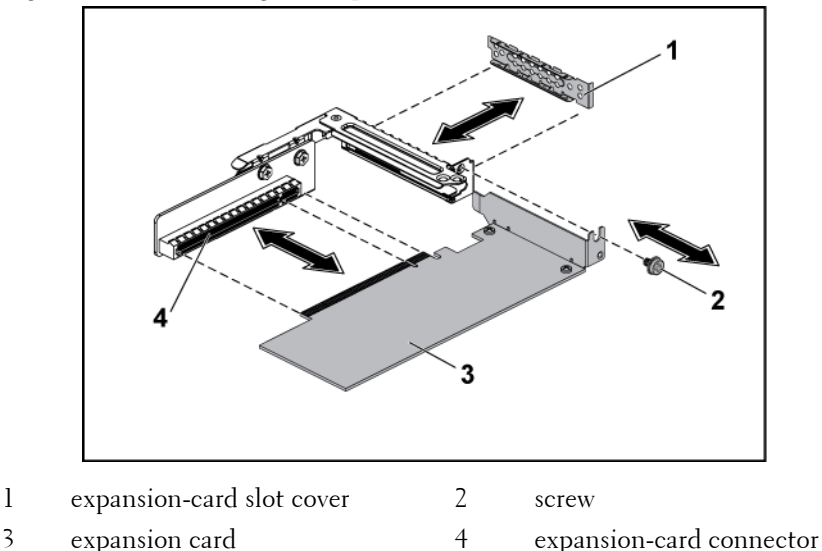

### **76** | Installing System Components

- **6** Grasp the expansion card by its edges, and carefully remove it from the expansion-card connector.
- **7** If you are removing the card permanently, install a metal filler bracket over the empty expansion slot opening, and close the expansion-card latch.

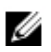

NOTE: You must install a filler bracket over an empty expansion slot to maintain Federal Communications Commission (FCC) certification of the system. The brackets also keep dust and dirt out of the system and aid in proper cooling and airflow inside the system.

## <span id="page-76-0"></span>**Installing the Expansion Card**

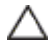

CAUTION: Many repairs may only be done by a certified service technician. You should only perform troubleshooting and simple repairs as authorized in your product documentation, or as directed by the online or telephone service and support team. Damage due to servicing that is not authorized by Dell is not covered by your warranty. Read and follow the safety instructions that came with the product.

#### CAUTION: Expansion cards can only be installed in the slots on the expansion-∧ card riser. Do not attempt to install expansion cards directly into the riser connector on the system board.

- **1** Unpack the expansion card and prepare it for installation. For instructions, see the documentation accompanying the card.
- **2** Turn off the system, including any attached peripherals, and disconnect the system from its electrical outlet.
- **3** Remove the system-board assembly. See ["Removing a System-Board](#page-67-0)  [Assembly"](#page-67-0) on page [68.](#page-67-0)
- **4** Remove the four screws that secure the expansion-card assembly.
- **5** Lift the expansion-card assembly away from the system-board assembly.
- **6** Remove the screw securing the filler bracket.

- **7** Grasp the filler bracket by its edges, and carefully remove it from the expansion-card connector.
	- NOTE: Keep this bracket in case you need to remove the expansion card. M Filler brackets must be installed over empty expansion-cards slots to maintain FCC certification of the system. The brackets also keep dust and dirt out of the system and aid in proper cooling and airflow inside the system.
- **8** Holding the card by its edges, position the card so that the card-edge connector aligns with the expansion-card connector on the expansioncard assembly.
- **9** Insert the card-edge connector firmly into the expansion-card connector until the card is fully seated.
- **10** Replace the screw securing the expansion card.
- **11** Place the expansion-card assembly into the system-board assembly.
- **12** Replace the four screws that secure the expansion-card assembly.
- **13** Replace the system-board assembly. See ["Installing a System-Board](#page-68-0)  [Assembly"](#page-68-0) on page [69.](#page-68-0)
- **14** Reconnect the system to its electrical outlet and turn on the system, including any attached peripherals.

# **Expansion-Card Connector**

## **Removing the Expansion-Card Connector**

Λ CAUTION: Many repairs may only be done by a certified service technician. You should only perform troubleshooting and simple repairs as authorized in your product documentation, or as directed by the online or telephone service and support team. Damage due to servicing that is not authorized by Dell is not covered by your warranty. Read and follow the safety instructions that came with the product.

#### **78** | Installing System Components

- **1** Turn off the system, including any attached peripherals, and disconnect the system from its electrical outlet.
- **2** Remove the system-board assembly. See ["Removing a System-Board](#page-67-0)  [Assembly"](#page-67-0) on page [68.](#page-67-0)
- **3** Remove the expansion card. See ["Removing the Expansion Card"](#page-74-0) on pag[e 75.](#page-74-0)
- **4** Remove the two screws securing the expansion-card connector to the expansion-card bracket. See [Figure 3-11.](#page-78-0)
- **5** Pull the expansion-card connector away from the expansion-card racket. See [Figure 3-11.](#page-78-0)

<span id="page-78-0"></span>**Figure 3-11. Removing and Installing the Expansion-Card Connector**

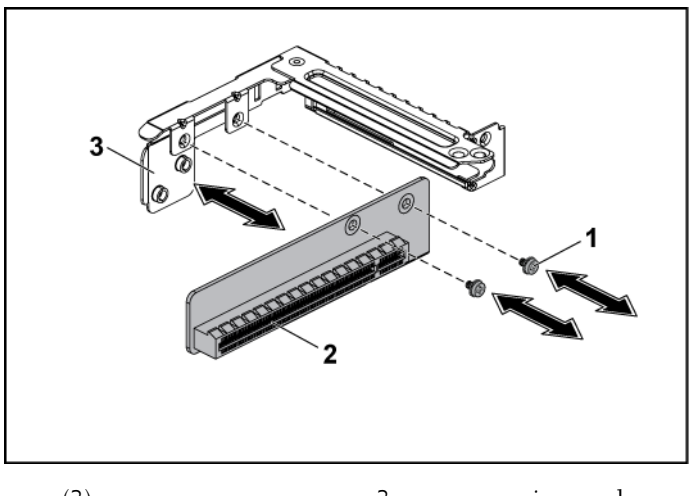

1 screw (2) 2 expansion-card connector

3 expansion-card bracket

Installing System Components | **79**

## **Installing the Expansion-Card Connector**

- CAUTION: Many repairs may only be done by a certified service technician. You should only perform troubleshooting and simple repairs as authorized in your product documentation, or as directed by the online or telephone service and support team. Damage due to servicing that is not authorized by Dell is not covered by your warranty. Read and follow the safety instructions that came with the product.
- **1** Place the expansion-card connector into the expansion-card bracket. See [Figure 3-11.](#page-78-0)
- **2** Replace the two screws securing the expansion-card connector to the expansion-card bracket. See [Figure 3-11.](#page-78-0)
- **3** Install the expansion card. See ["Installing the Expansion Card"](#page-76-0) on page [77.](#page-76-0)
- **4** Replace the system-board assembly. See ["Installing a System-Board](#page-68-0)  [Assembly"](#page-68-0) on page [69.](#page-68-0)
- **5** Reconnect the system to its electrical outlet and turn on the system, including any attached peripherals.

# **Daughter Card**

## <span id="page-79-0"></span>**Removing the SAS Daughter Card**

CAUTION: Many repairs may only be done by a certified service technician. You ╱╲ should only perform troubleshooting and simple repairs as authorized in your product documentation, or as directed by the online or telephone service and support team. Damage due to servicing that is not authorized by Dell is not covered by your warranty. Read and follow the safety instructions that came with the product.

- **1** Turn off the system, including any attached peripherals, and disconnect the system from its electrical outlet.
- **2** Remove the system-board assembly. See ["Removing a System-Board](#page-67-0)  [Assembly"](#page-67-0) on page [68.](#page-67-0)

- **3** Disconnect all the cables from the daughter card.
- **4** Remove the three screws that secure the daughter card. See [Figure 3-](#page-80-0) [12.](#page-80-0)
- **5** Lift the daughter card out of the system-board assembly. See [Figure 3-](#page-80-0) [12.](#page-80-0)

<span id="page-80-0"></span>**Figure 3-12. Removing and Installing the SAS Daughter Card**

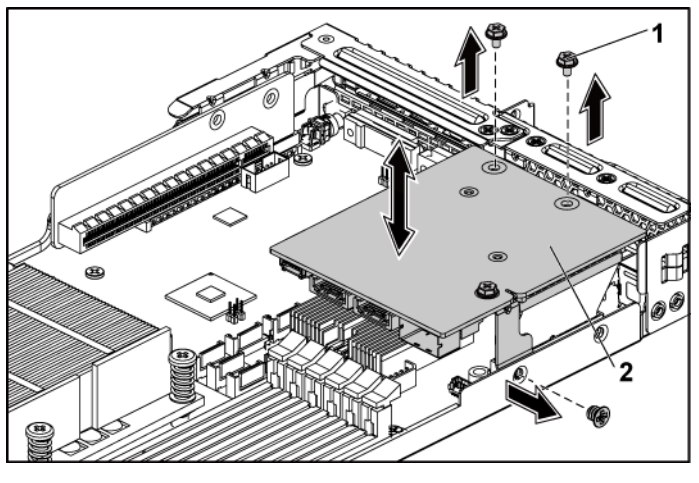

1 screw (3) 2 daughter card

## <span id="page-80-1"></span>**Installing the SAS Daughter Card**

- CAUTION: Many repairs may only be done by a certified service technician. You ╱ should only perform troubleshooting and simple repairs as authorized in your product documentation, or as directed by the online or telephone service and support team. Damage due to servicing that is not authorized by Dell is not covered by your warranty. Read and follow the safety instructions that came with the product.
- **1** Place the daughter card on the system-board assembly. See [Figure 3-12](#page-80-0) and [Figure 5-10.](#page-154-0)
- **2** Replace the three screws that secure the daughter card. See [Figure 3-12.](#page-80-0)

- **3** Reconnect all the cables to the daughter card.
- **4** Replace the system-board assembly. See ["Installing a System-Board](#page-68-0)  [Assembly"](#page-68-0) on page [69.](#page-68-0)
- **5** Reconnect the system to its electrical outlet and turn on the system, including any attached peripherals.

# **System Memory**

Each system board has twelve unbuffered or registered DDR3-DIMM slots for the installation of up to twelve DDR3-800/1066/1333 memory chips to support processor 0 and processor 1. See ["System Board Connectors"](#page-146-0) on pag[e 147](#page-146-0) for the location of the memory modules.

## **Supported DIMM Configuration**

For the sequence of the twelve DIMM sockets, see [Figure 3-13.](#page-82-0) When you insert the SR/DR DIMM(s), always start with DIMMA2. See [Table 3-2](#page-82-1) for possible memory configurations.

### **82** | Installing System Components

<span id="page-82-0"></span>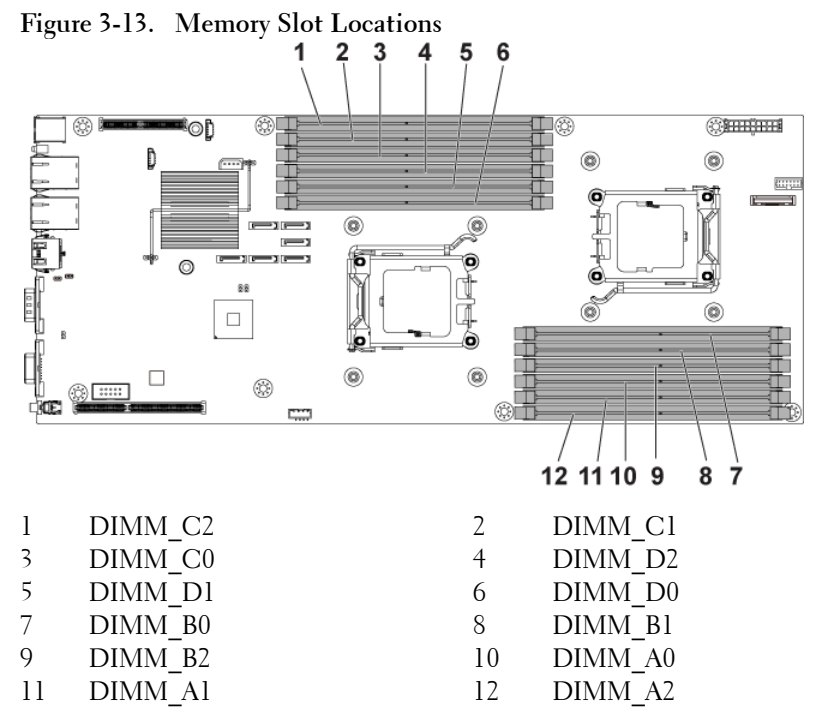

<span id="page-82-1"></span>**Table 3-2. Memory Module Configurations**

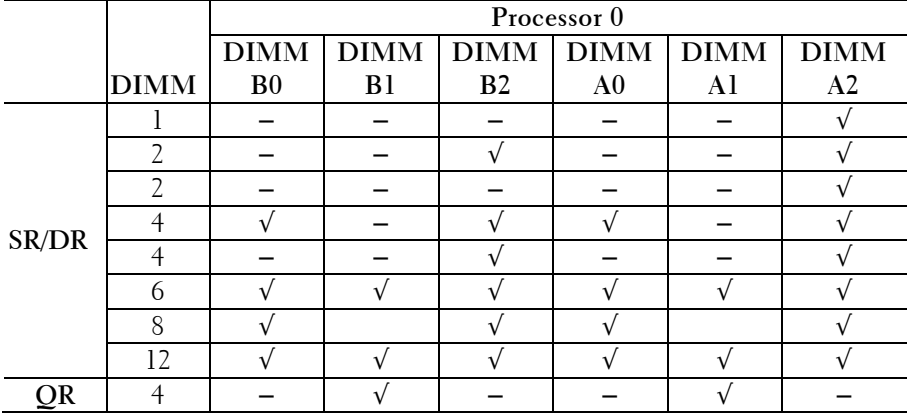

Installing System Components | **83**

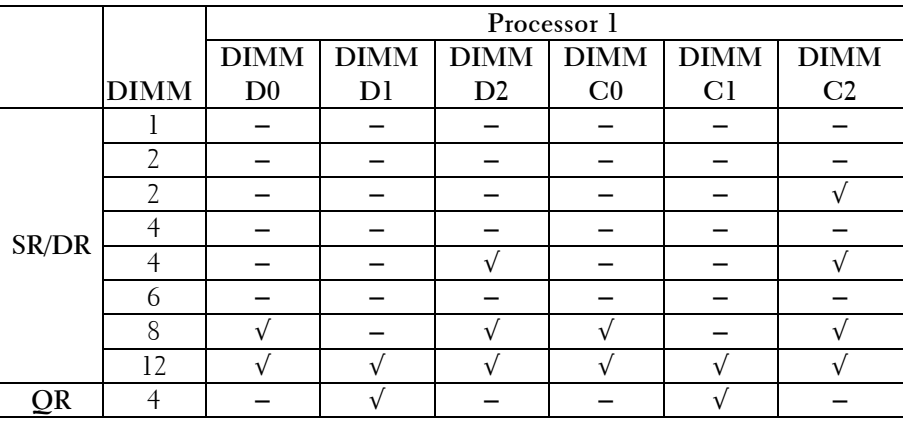

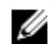

NOTE: An empty DIMM socket is marked as "−". For best performance, all the memory modules installed must be of the same speed, capacity, and from the same manufacturer. SR is Single Rank, DR is Dual Rank and QR is Quad Rank.

## **Removing the Memory Modules**

WARNING: The memory modules are hot to the touch for some time after the system has been powered down. Allow time for the memory modules to cool before handling them. Handle the memory modules by the card edges and avoid touching the components on the memory module.

 CAUTION: Many repairs may only be done by a certified service technician. You should only perform troubleshooting and simple repairs as authorized in your product documentation, or as directed by the online or telephone service and support team. Damage due to servicing that is not authorized by Dell is not covered by your warranty. Read and follow the safety instructions that came with the product.

- **1** Turn off the system, including any attached peripherals, and disconnect the system from the electrical outlet.
- **2** Remove the system-board assembly. See ["Removing a System-Board](#page-67-0)  [Assembly"](#page-67-0) on page [68.](#page-67-0)
- **3** Locate the memory module sockets. Se[e Figure 3-13.](#page-82-0)
- **4** Press down and out on the ejectors on each end of the socket until the memory module pops out of the socket. Se[e Figure 3-14.](#page-85-0)
- **5** Handle each memory module only on either card edge, making sure not to touch the middle of the memory module.
- **6** Replace the system-board assembly. See ["Installing a System-Board](#page-68-0)  [Assembly"](#page-68-0) on page [69.](#page-68-0)
- **7** Reconnect the system to the electrical outlet and turn the system on, including any attached peripherals.

## <span id="page-84-0"></span>**Installing the Memory Modules**

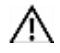

WARNING: The memory modules are hot to the touch for some time after the system has been powered down. Allow time for the memory modules to cool before handling them. Handle the memory modules by the card edges and avoid touching the components on the memory module.

CAUTION: Many repairs may only be done by a certified service technician. You ∧ should only perform troubleshooting and simple repairs as authorized in your product documentation, or as directed by the online or telephone service and support team. Damage due to servicing that is not authorized by Dell is not covered by your warranty. Read and follow the safety instructions that came with the product.

- **1** Turn off the system, including any attached peripherals, and disconnect the system from its electrical outlet.
- **2** Remove the system-board assembly. See ["Removing a System-Board](#page-67-0)  [Assembly"](#page-67-0) on page [68.](#page-67-0)
- **3** Locate the memory module sockets. Se[e Figure 3-13.](#page-82-0)
- **4** Press the ejectors on the memory module socket down and out, as shown i[n Figure 3-14,](#page-85-0) to allow the memory module to be inserted into the socket.
- **5** Handle each memory module only on either card edge, making sure not to touch the middle of the memory module.

**6** Align the memory module's edge connector with the alignment key of the memory module socket, and insert the memory module in the socket. See [Figure 3-14.](#page-85-0)

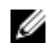

NOTE: The memory module socket has an alignment key that allows you to install the memory module in the socket in only one way.

<span id="page-85-0"></span>**Figure 3-14. Installing and Removing a DIMM**

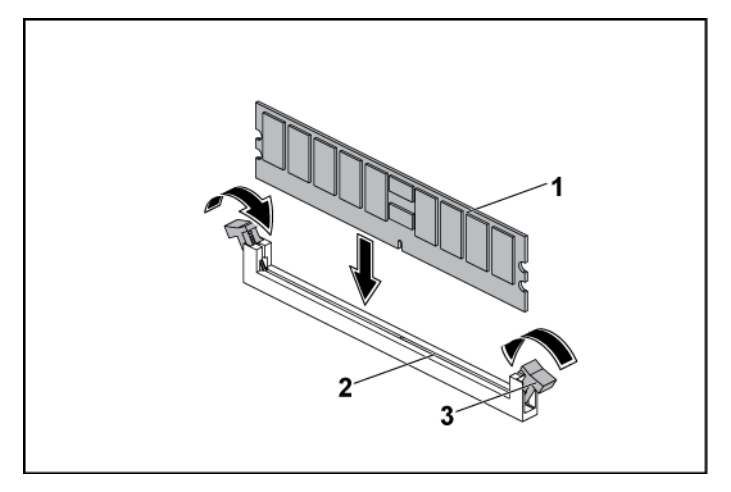

1 memory module 2 memory module socket

- **7** Press down on the memory module with your thumbs to lock the memory module into the socket. See [Figure 3-14.](#page-85-0) When the memory module is properly seated in the socket, the ejectors on the memory module socket align with the ejectors on the other sockets that have memory modules installed.
- **8** Repeat step 4 through step 7 of this procedure to install the remaining memory modules in the approved configurations. See [Table 3-2.](#page-82-1)
- **9** Replace the system-board assembly. See ["Installing a System-Board](#page-68-0)  [Assembly"](#page-68-0) on page [69.](#page-68-0)

<sup>3</sup> memory module socket ejector (2)

**10** Start up the system, press <F2> to enter the System Setup program, and check the System Memory settings on the main System Setup screen.

The system should have already changed the value to reflect the newly installed memory.

**11** If the value is incorrect, one or more of the memory modules may not be installed properly. Repeat step 2 through step 10 of this procedure, to ensure that the memory modules are firmly seated in their sockets.

# <span id="page-86-0"></span>**Interposer Extenders**

CAUTION: Many repairs may only be done by a certified service technician. You ╱╲ should only perform troubleshooting and simple repairs as authorized in your product documentation, or as directed by the online or telephone service and support team. Damage due to servicing that is not authorized by Dell is not covered by your warranty. Read and follow the safety instructions that came with the product.

## **Removing the Interposer Extender**

- **1** Turn off the system, including any attached peripherals, and disconnect the system from its electrical outlet.
- **2** Remove the system-board assembly. See ["Removing a System-Board](#page-67-0)  [Assembly"](#page-67-0) on page [68.](#page-67-0)
- **3** Remove the five screws that secure the interposer extender to the interposer-extender tray. See [Figure 3-15.](#page-87-0)
- **4** Disconnect all the cables from the interposer extender. See [Figure 5-9.](#page-153-0)
- **5** Lift the interposer extender out of the interposer-extender tray. See [Figure 3-15.](#page-87-0)

<span id="page-87-0"></span>**Figure 3-15. Removing and Installing the Interposer Extender**

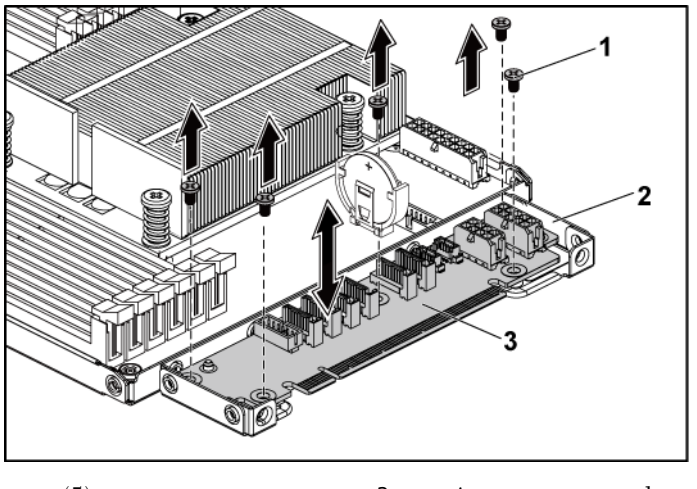

1 screw (5) 2 interposer-extender tray

3 interposer extender

## **Installing the Interposer Extender**

- CAUTION: Many repairs may only be done by a certified service technician. You should only perform troubleshooting and simple repairs as authorized in your product documentation, or as directed by the online or telephone service and support team. Damage due to servicing that is not authorized by Dell is not covered by your warranty. Read and follow the safety instructions that came with the product.
- **1** Place the interposer extender into the interposer-extender tray.
- **2** Replace the five screws that secure the interposer extender to the interposer-extender tray.
- **3** Connect all the cables to the interposer extender. See [Figure 5-9.](#page-153-0)
- **4** Replace the system-board assembly. See ["Installing a System-Board](#page-68-0)  [Assembly"](#page-68-0) on page [69.](#page-68-0)

**5** Reconnect the system to its electrical outlet and turn on the system, including any attached peripherals.

# **System Battery**

## **Replacing the System Battery**

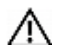

WARNING: There is a danger of a new battery exploding if it is incorrectly installed. Replace the battery only with the same or equivalent type recommended by the manufacturer. See your safety information for additional information.

CAUTION: Many repairs may only be done by a certified service technician. You should only perform troubleshooting and simple repairs as authorized in your product documentation, or as directed by the online or telephone service and support team. Damage due to servicing that is not authorized by Dell is not covered by your warranty. Read and follow the safety instructions that came with the product.

- **1** Turn off the system, including any attached peripherals, and disconnect the system from the electrical outlet.
- **2** Remove the system-board assembly. See ["Removing a System-Board](#page-67-0)  [Assembly"](#page-67-0) on page [68.](#page-67-0)

<span id="page-89-0"></span>**Figure 3-16. Replacing the System Battery**

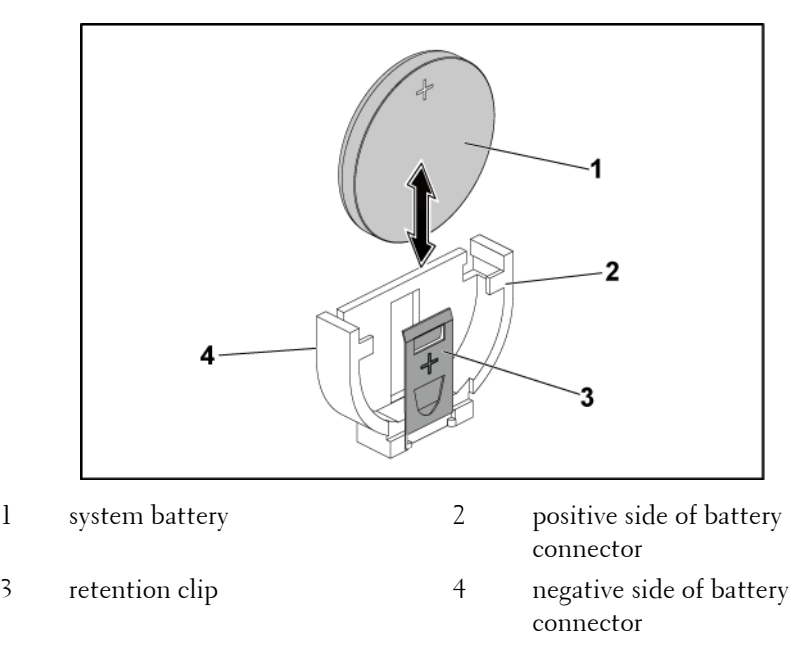

**3** Locate the battery location. See ["System Board Connectors"](#page-146-0) on page [147.](#page-146-0)

#### CAUTION: To avoid damage to the battery connector, you must firmly support the connector while installing or removing a battery.

- **4** Gently pull the retention clip over the battery towards the positive side of the connector and lift the battery out of the connector. See [Figure 3-](#page-89-0) [16.](#page-89-0)
- **5** Hold the new battery with the "+" facing the retention clip on the battery connector. See [Figure 3-16.](#page-89-0)
- **6** Gently pull the retention clip towards the positive side of the connector and slide the battery into the connector until the retention clip snaps into place. See [Figure 3-16.](#page-89-0)

#### **90** | Installing System Components

- **7** Replace the system-board assembly. See ["Installing a System-Board](#page-68-0)  [Assembly"](#page-68-0) on page [69.](#page-68-0)
- **8** Reconnect the system to the electrical outlet and turn the system on, including any attached peripherals.
- **9** Enter the System Setup program to confirm that the battery is operating properly. See ["Using the System Setup Program"](#page-29-0) on page [30.](#page-29-0)
- **10** Enter the correct time and date in the System Setup program's **Time** and **Date** fields.
- **11** Exit the System Setup program.

# **RAID Battery (Optional)**

## <span id="page-90-0"></span>**Removing the RAID Battery**

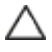

CAUTION: Many repairs may only be done by a certified service technician. You should only perform troubleshooting and simple repairs as authorized in your product documentation, or as directed by the online or telephone service and support team. Damage due to servicing that is not authorized by Dell is not covered by your warranty. Read and follow the safety instructions that came with the product.

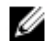

NOTE: The information in this section applies only to systems with the optional RAID controller card.

- **1** Turn off the system, including any attached peripherals, and disconnect the system from the electrical outlet.
- **2** Remove the system-board assembly. See ["Removing a System-Board](#page-67-0)  [Assembly"](#page-67-0) on page [68.](#page-67-0)
- **3** To disconnect the RAID battery cable from the connector on the PERC card, press the tab on the RAID battery cable connector, and gently pull the cable connector out of the connector on the PERC card.
- **4** Press the RAID battery latch and lift the RAID battery to release it from the RAID battery carrier. See [Figure 3-17.](#page-91-0)

**5** Slide and lift the RAID battery away from the RAID battery carrier. See [Figure 3-17.](#page-91-0)

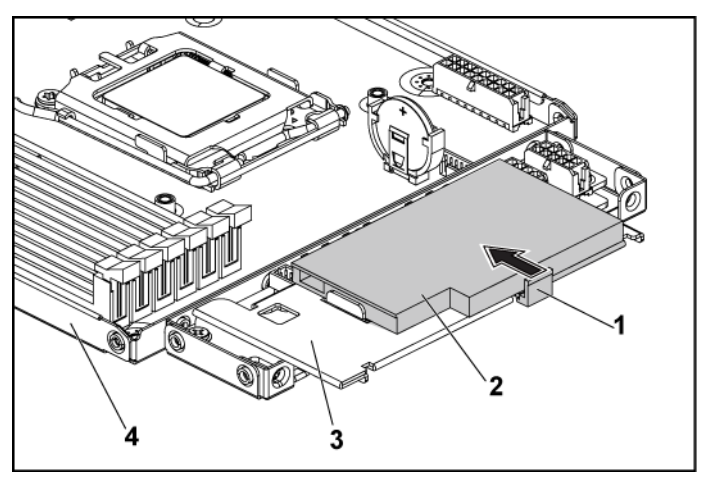

<span id="page-91-0"></span>**Figure 3-17. Removing and Installing the RAID Battery**

- 1 RAID battery latch 2 RAID battery
- 3 RAID battery carrier 4 system-board assembly

#### <span id="page-91-1"></span>**Installing the RAID Battery**

- **1** Insert the RAID battery into the battery carrier until the RAID battery latch locks into place. See [Figure 3-17.](#page-91-0)
- **2** Connect the RAID battery cable to the connector on the PERC card.
- **3** Replace the system-board assembly. See ["Installing a System-Board](#page-68-0)  [Assembly"](#page-68-0) on page [69.](#page-68-0)
- **4** Reconnect the system to the electrical outlet and turn the system on, including any attached peripherals.

#### **92** | Installing System Components

## **Removing the RAID Battery Carrier**

CAUTION: Many repairs may only be done by a certified service technician. You should only perform troubleshooting and simple repairs as authorized in your product documentation, or as directed by the online or telephone service and support team. Damage due to servicing that is not authorized by Dell is not covered by your warranty. Read and follow the safety instructions that came with the product.

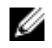

NOTE: The information in this section applies only to systems with the optional RAID controller card.

- **1** Turn off the system, including any attached peripherals, and disconnect the system from the electrical outlet.
- **2** Remove the system-board assembly. See ["Removing a System-Board](#page-67-0)  [Assembly"](#page-67-0) on page [68.](#page-67-0)
- **3** Remove the RAID battery. See ["Removing the RAID Battery"](#page-90-0) on page [91.](#page-90-0)
- **4** Remove the three screws securing the RAID battery carrier to the interposer extender. See [Figure 3-18.](#page-93-0)
- **5** Replace the system-board assembly. See ["Installing a System-Board](#page-68-0)  [Assembly"](#page-68-0) on page [69.](#page-68-0)
- **6** Reconnect the system to the electrical outlet and turn the system on, including any attached peripherals.

<span id="page-93-0"></span>**Figure 3-18. Removing and Installing the RAID Battery Carrier**

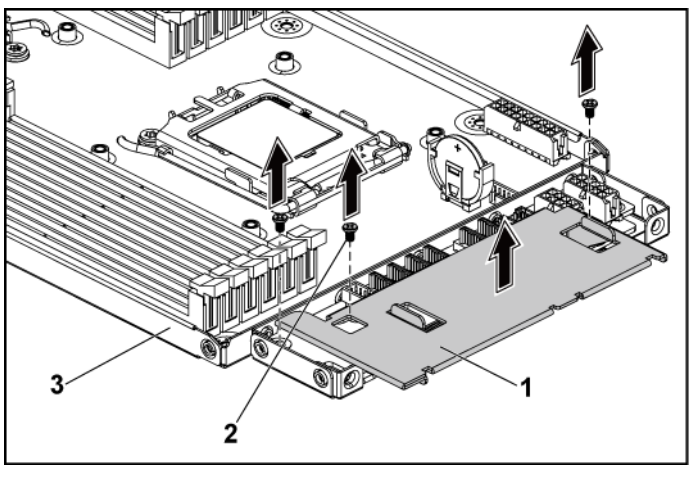

1 RAID battery carrier 2 screw (3)

3 system-board assembly

## **Installing the RAID Battery Carrier**

- **1** Place the RAID battery carrier in position on the interposer extender. See [Figure 3-18.](#page-93-0)
- **2** Replace the screws securing the RAID battery carrier to the interposer extender. See [Figure 3-18.](#page-93-0)
- **3** Install the RAID battery into the RAID battery carrier. See ["Installing](#page-91-1)  [the RAID Battery"](#page-91-1) on page [92.](#page-91-1)
- **4** Replace the system-board assembly. See ["Installing a System-Board](#page-68-0)  [Assembly"](#page-68-0) on page [69.](#page-68-0)
- **5** Reconnect the system to the electrical outlet and turn the system on, including any attached peripherals.

### **94** | Installing System Components

# **System Board**

## **Removing a System Board**

- CAUTION: Many repairs may only be done by a certified service technician. You Λ should only perform troubleshooting and simple repairs as authorized in your product documentation, or as directed by the online or telephone service and support team. Damage due to servicing that is not authorized by Dell is not covered by your warranty. Read and follow the safety instructions that came with the product.
- **1** Turn off the system and attached peripherals, and disconnect the system from the electrical outlet.
- **2** Remove the system-board assembly. See ["Removing a System-Board](#page-67-0)  [Assembly"](#page-67-0) on page [68.](#page-67-0)
- **3** Remove the heat sink. See ["Removing the Heat Sink"](#page-69-0) on page [70.](#page-69-0)
- **4** Remove the expansion-card assembly. See ["Removing the Expansion](#page-74-0)  [Card"](#page-74-0) on page [75.](#page-74-0)
- **5** If installed, remove the SAS daughter card. See ["Removing the SAS](#page-79-0)  [Daughter Card"](#page-79-0) on page [80.](#page-79-0)
- **6** Disconnect the hard drive and power cables from the system board.
- **7** Remove the eight screws and then slide the system board. See [Figure 3-](#page-95-0) [19.](#page-95-0)

#### CAUTION: Do not lift the system board by grasping a memory module, processor, or other components.

**8** Grasp the system board by the edges and lift the system board away from the system-board assembly. See [Figure 3-19.](#page-95-0)

<span id="page-95-0"></span>**Figure 3-19. Removing and Installing the System Board**

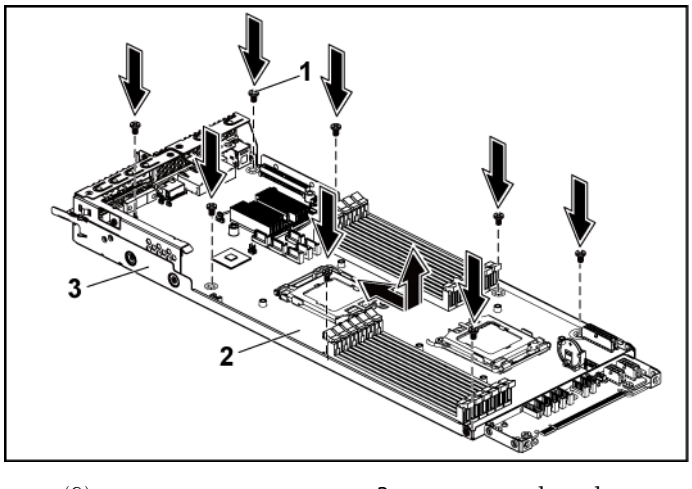

1 screw (8) 2 system board

3 system-board assembly

## **Installing a System Board**

- **1** Unpack the new system board.
- **2** Holding the system board by the edges, slide the system board into the system-board assembly.
- **3** Replace the eight screws to secure the system board to the systemboard assembly.
- **4** Transfer the processors to the new system board. See ["Removing a](#page-71-0)  [Processor"](#page-71-0) on page [72](#page-71-0) and ["Installing a Processor"](#page-72-1) on page [73.](#page-72-1)
- **5** Remove the memory modules and transfer them to the same locations on the new board. See ["Interposer Extenders"](#page-86-0) on page [87](#page-86-0) and ["Installing the Memory Modules"](#page-84-0) on page [85.](#page-84-0)
- **6** Connect the hard drive and power cables to the system board.

### **96** | Installing System Components

- **7** If applicable, install the SAS daughter card. See ["Installing the SAS](#page-80-1)  [Daughter Card"](#page-80-1) on page [81.](#page-80-1)
- **8** Install the expansion-card assembly. See ["Installing the Expansion](#page-76-0)  [Card"](#page-76-0) on page [77.](#page-76-0)
- **9** Replace the system-board assembly. See ["Installing a System-Board](#page-68-0)  [Assembly"](#page-68-0) on page [69.](#page-68-0)
- **10** Reconnect the system to its electrical outlet and turn on the system, including any attached peripherals.

# **Opening and Closing the System**

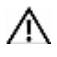

WARNING: Whenever you need to lift the system, get others to assist you. To avoid injury, do not attempt to lift the system by yourself.

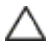

CAUTION: This system must be operated with the system cover installed to ensure proper cooling.

CAUTION: Many repairs may only be done by a certified service technician. You Λ should only perform troubleshooting and simple repairs as authorized in your product documentation, or as directed by the online or telephone service and support team. Damage due to servicing that is not authorized by Dell is not covered by your warranty. Read and follow the safety instructions that came with the product.

## <span id="page-96-0"></span>**Opening the System**

- **1** Turn off the system, including any attached peripherals, and disconnect the system from the electrical outlet.
- **2** Remove the securing screw from the system cover. See [Figure 3-20.](#page-97-0)
- **3** Press the cover release latch lock. See [Figure 3-20.](#page-97-0)
- **4** Grasp cover on both the sides with your palm on the traction pad, slide out and lift the cover away from the system. Se[e Figure 3-20.](#page-97-0)

<span id="page-97-0"></span>**Figure 3-20. Opening and Closing the System**

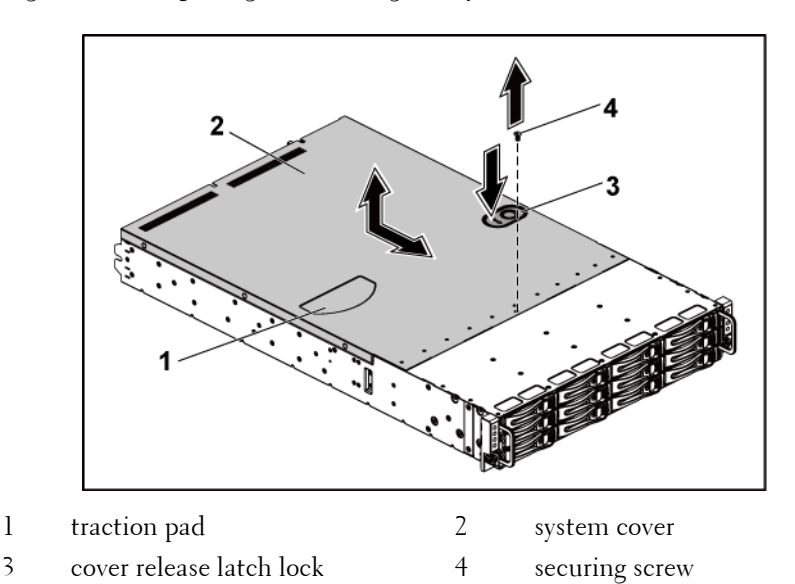

## <span id="page-97-1"></span>**Closing the System**

- **1** Place the cover on the chassis and slide it to the front of the chassis until it snaps into place. See [Figure 3-20.](#page-97-0)
- **2** Secure the cover with the securing screw. See [Figure 3-20.](#page-97-0)

# **Cooling Fans**

## <span id="page-97-2"></span>**Removing a Cooling Fan**

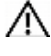

 $\bigwedge$  WARNING: Do not attempt to operate the system without the cooling fans.

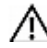

WARNING: The cooling fan can continue to spin for some time after the system has been powered down. Allow time for the fan to stop spinning before removing it from the system.

#### **98** | Installing System Components

- CAUTION: Many repairs may only be done by a certified service technician. You should only perform troubleshooting and simple repairs as authorized in your product documentation, or as directed by the online or telephone service and support team. Damage due to servicing that is not authorized by Dell is not covered by your warranty. Read and follow the safety instructions that came with the product.
- **1** Turn off the system, including any attached peripherals, and disconnect the system from its electrical outlet.
- **2** Open the system. See ["Opening the System"](#page-96-0) on page [97.](#page-96-0)
- **3** Disconnect the fan's power cable from the fan-controller board. Note the routing of the cable underneath the tabs on the chassis as you remove them from the system. You must route these cables properly when you replace them to prevent the cables from being pinched or crimped.
- **4** Lift the fan out of the cooling-fan cage.

<span id="page-98-0"></span>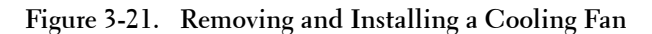

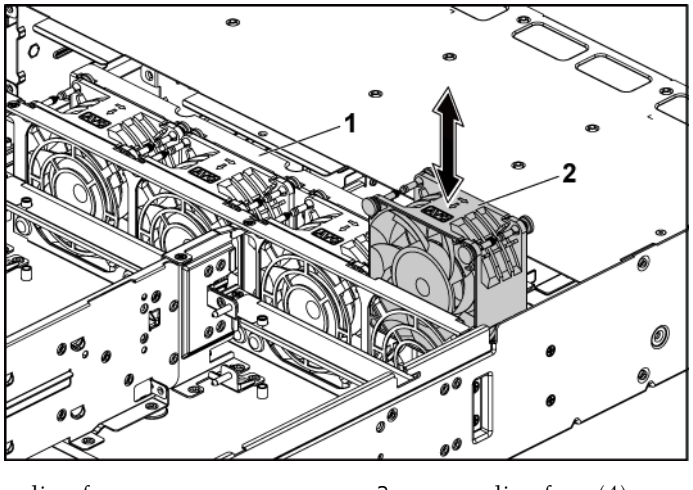

1 cooling-fan cage 2 cooling fans (4)

Installing System Components | **99**

## **Installing a Cooling Fan**

- CAUTION: Many repairs may only be done by a certified service technician. You should only perform troubleshooting and simple repairs as authorized in your product documentation, or as directed by the online or telephone service and support team. Damage due to servicing that is not authorized by Dell is not covered by your warranty. Read and follow the safety instructions that came with the product.
- **1** Align the cooling fan and slide it in the cooling-fan cage until the cooling fan is firmly seated. See [Figure 3-21.](#page-98-0)

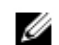

NOTE: The fan blades should face the front panel of the system.

**2** Connect the fan's power cable to the connector on the fan-controller board.

You must route these cables properly through the tabs on the chassis to prevent them from being pinched or crimped.

- **3** Close the system. See ["Closing the System"](#page-97-1) on page [98.](#page-97-1)
- **4** Reconnect the system to its electrical outlet and turn on the system, including any attached peripherals.

# **Power Distribution Boards**

## <span id="page-99-0"></span>**Removing a Power Distribution Board**

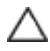

CAUTION: Many repairs may only be done by a certified service technician. You should only perform troubleshooting and simple repairs as authorized in your product documentation, or as directed by the online or telephone service and support team. Damage due to servicing that is not authorized by Dell is not covered by your warranty. Read and follow the safety instructions that came with the product.

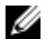

NOTE: This system has two power distribution boards. The procedure to remove and install both the power distribution boards is similar. To access the second power distribution board at the bottom, remove the power distribution board at the top.

#### **100** | Installing System Components

- **1** Turn off the system, including any attached peripherals, and disconnect the system from its electrical outlet.
- **2** Open the system. See ["Opening the System"](#page-96-0) on page [97.](#page-96-0)
- **3** Remove the power supply. See ["Removing and Installing a Power](#page-66-0)  [Supply"](#page-66-0) on page [67.](#page-65-0)
- **4** Disconnect all the cables from the first power distribution board. See [Figure 5-12.](#page-156-0)

Note the routing of the cable underneath the tabs on the chassis as you remove them from the system. You must route these cables properly when you replace them to prevent the cables from being pinched or crimped.

- **5** Remove the screws securing the first power distribution board to the system. See [Figure 3-22.](#page-101-0)
- **6** Lift the power distribution board out of the system. See [Figure 3-22.](#page-101-0)

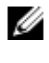

NOTE: To remove the second power distribution board that is below the first power distribution board, remove the power distribution board connector and angle the board before lifting.

2 1 1st power distribution board 2 screw (4) 3 power distribution board-connector 4 screw (4)

<span id="page-101-0"></span>**Figure 3-22. Removing and Installing a Power Distribution Board**

5 2nd power distribution board

╱╲

#### <span id="page-101-1"></span>**Installing a Power Distribution Board**

CAUTION: Many repairs may only be done by a certified service technician. You should only perform troubleshooting and simple repairs as authorized in your product documentation, or as directed by the online or telephone service and support team. Damage due to servicing that is not authorized by Dell is not covered by your warranty. Read and follow the safety instructions that came with the product.

CAUTION: If removed, you must replace the second power distribution board at the bottom and the power distribution board-connector before replacing the first power distribution board at the top.

**1** If removed, first place the second power distribution board in the system. See [Figure 3-22.](#page-101-0) Otherwise skip to step 5.

#### **102** | Installing System Components

# Ø

NOTE: To install the second power distribution board that is below the first power distribution board, angle the board during installation.

- **2** Replace the screws securing the second power distribution board to the system. See [Figure 3-22.](#page-101-0)
- **3** Replace the power distribution board-connector. See [Figure 3-22.](#page-101-0)
- **4** Connect all the cables to the second power distribution board. See [Figure 5-12.](#page-156-0)

You must route these cables properly through the tabs on the chassis to prevent them from being pinched or crimped.

- **5** Replace the screws securing the first power distribution board to the system. See [Figure 3-22.](#page-101-0)
- **6** Connect all the cables to the first power distribution board. See [Figure](#page-156-0)  [5-12.](#page-156-0)

You must route these cables properly through the tabs on the chassis to prevent them from being pinched or crimped.

- **7** Replace the power supply. See ["Installing a Power Supply"](#page-66-1) on page [67.](#page-66-1)
- **8** Close the system. See ["Closing the System"](#page-97-1) on page [98.](#page-97-1)
- **9** Reconnect the system to its electrical outlet and turn on the system, including any attached peripherals.

# **Fan Controller Board**

## **Removing the Fan Controller Board**

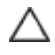

CAUTION: Many repairs may only be done by a certified service technician. You should only perform troubleshooting and simple repairs as authorized in your product documentation, or as directed by the online or telephone service and support team. Damage due to servicing that is not authorized by Dell is not covered by your warranty. Read and follow the safety instructions that came with the product.

- **1** Turn off the system, including any attached peripherals, and disconnect the system from its electrical outlet.
- **2** Open the system. See ["Opening the System"](#page-96-0) on page [97.](#page-96-0)
- **3** Remove the power distribution boards. See ["Removing a Power](#page-99-0)  [Distribution Board"](#page-99-0) on page [100.](#page-99-0)
- **4** Disconnect all the cables from the fan controller board. See [Figure 5-11.](#page-155-0) Note the routing of the cable underneath the tabs on the chassis as you remove them from the system. You must route these cables properly when you replace them to prevent the cables from being pinched or crimped.
- **5** Remove the screw securing the fan controller board to the chassis. See [Figure 3-23.](#page-103-0)
- **6** Slide and lift the fan controller board out of the chassis. See [Figure 3-](#page-103-0) [23.](#page-103-0)

#### <span id="page-103-0"></span>**Figure 3-23. Removing and Installing the Fan Controller Board**

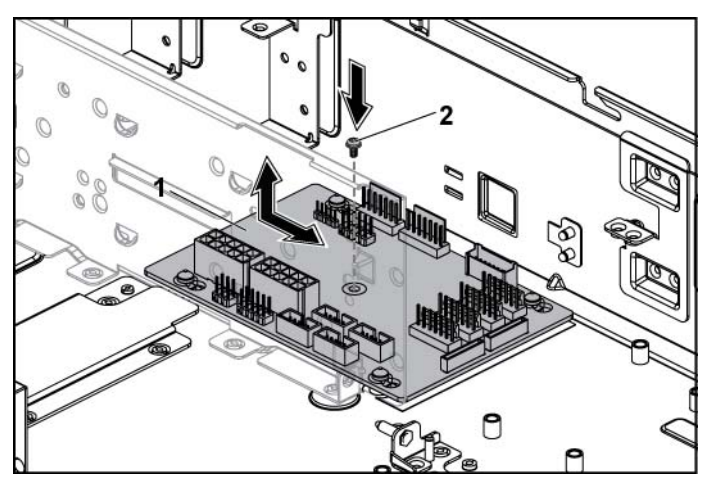

1 fan controller board 2 screw

#### **104** | Installing System Components

## **Installing the Fan Controller Board**

- CAUTION: Many repairs may only be done by a certified service technician. You should only perform troubleshooting and simple repairs as authorized in your product documentation, or as directed by the online or telephone service and support team. Damage due to servicing that is not authorized by Dell is not covered by your warranty. Read and follow the safety instructions that came with the product.
- **1** Place the fan controller board into the chassis and slide it into place. See [Figure 3-23.](#page-103-0)
- **2** Replace the screw to secure the fan controller board to the chassis. See [Figure 3-23.](#page-103-0)
- **3** Connect all the cables to the fan controller board. See [Figure 5-11.](#page-155-0) You must route these cables properly through the tabs on the chassis to prevent them from being pinched or crimped.
- **4** Replace the power distribution boards. See ["Installing a Power](#page-101-1)  [Distribution Board"](#page-101-1) on page [102.](#page-101-1)
- **5** Close the system. See ["Closing the System"](#page-97-1) on page [98.](#page-97-1)
- **6** Reconnect the system to its electrical outlet and turn on the system, including any attached peripherals.

# **Middle Planes**

## **Removing the Middle Planes**

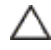

- CAUTION: Many repairs may only be done by a certified service technician. You should only perform troubleshooting and simple repairs as authorized in your product documentation, or as directed by the online or telephone service and support team. Damage due to servicing that is not authorized by Dell is not covered by your warranty. Read and follow the safety instructions that came with the product.
- **1** Turn off the system, including any attached peripherals, and disconnect the system from its electrical outlet.

- **2** Open the system. See ["Opening the System"](#page-96-0) on page [97.](#page-96-0)
- **3** Remove the system-board assemblies. See ["Removing a System-Board](#page-67-0)  [Assembly"](#page-67-0) on page [68.](#page-67-0)
- **4** Remove the cooling fans. See ["Removing a Cooling](#page-97-2) Fan" on page [98.](#page-97-2)
- **5** Remove the screws that secure the cooling-fan brackets to the chassis. See [Figure 3-24.](#page-105-0)
- **6** Lift the cooling-fan brackets out of the chassis. See [Figure 3-24.](#page-105-0)

<span id="page-105-0"></span>**Figure 3-24. Removing and Installing the Cooling-Fan Brackets**

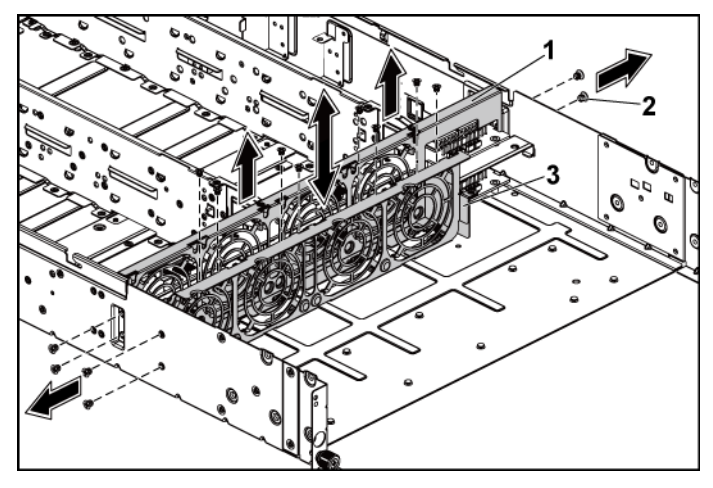

- 1 cooling fan bracket (long) 2 Screw (14)
- 3 cooling fan bracket (short)
- **7** Remove the screws that secure the upper middle plane to the middle plane holder[. Figure 3-25.](#page-106-0)
- **8** Disconnect all the cables from the upper middle plane. See [Figure 5-9.](#page-153-0) Note the routing of the cable underneath the tabs on the chassis as you remove them from the system. You must route these cables properly when you replace them to prevent the cables from being pinched or crimped.

#### **106** | Installing System Components

<span id="page-106-0"></span>**9** Lift the upper middle plane out. See [Figure 3-25.](#page-106-0) **Figure 3-25. Removing and Installing the Upper Middle Plane** 

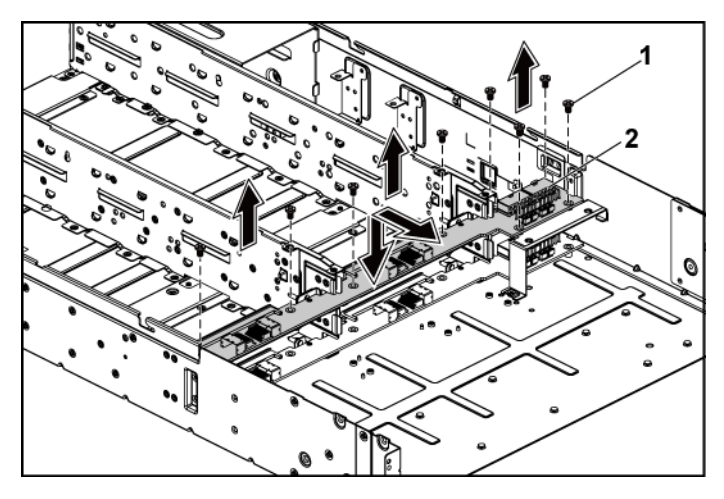

- 1 screw (9) 2 upper middle plane **10** Remove the screws that secure the mid-plane holder support to the chassis. See [Figure 3-26.](#page-107-0)
- **11** Lift the mid-plane holder support out of the chassis. [Figure 3-26.](#page-107-0)

<span id="page-107-0"></span>**Figure 3-26. Removing and Installing the Mid-plane Holder Support**

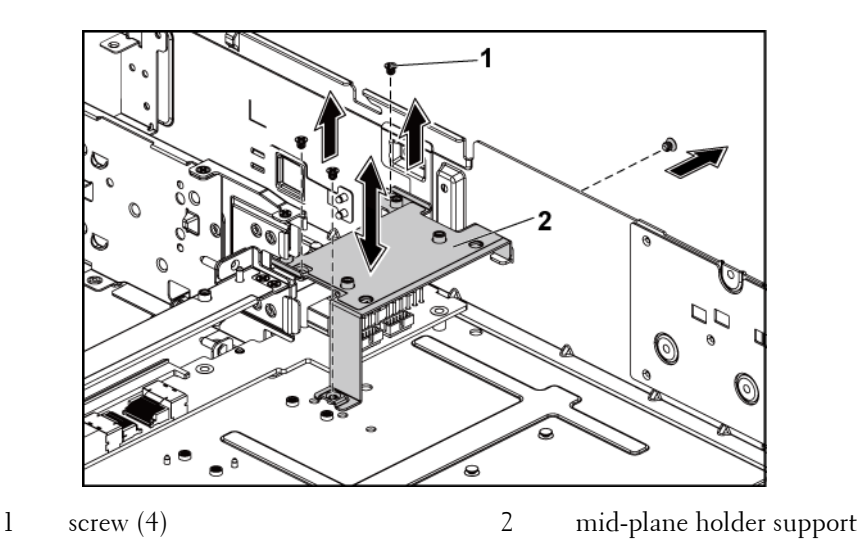

- **12** Remove the screws that secure the mid-plane holder to the chassis. [Figure 3-27.](#page-108-0)
- **13** Lift the mid-plane holder out of the chassis. See [Figure 3-27.](#page-108-0)

#### **108** | Installing System Components
<span id="page-108-0"></span>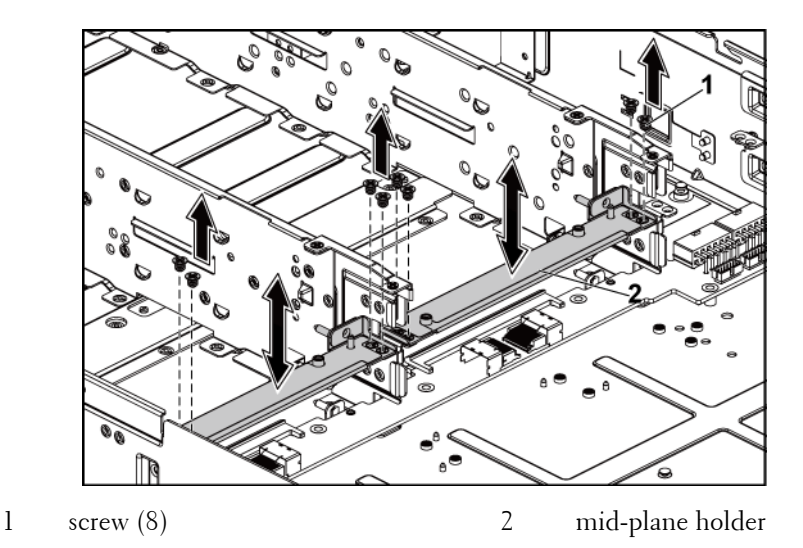

**Figure 3-27. Removing and Installing the Mid-plane Holder**

- **14** Remove the screws that secure the lower middle plane to the chassis. [Figure 3-28.](#page-109-0)
- **15** Disconnect all the cables from the lower middle plane. See Figure 5-9. Note the routing of the cable underneath the tabs on the chassis as you remove them from the system. You must route these cables properly when you replace them to prevent the cables from being pinched or crimped.
- **16** Lift the lower middle plane out of the chassis. See [Figure 3-28.](#page-109-0)

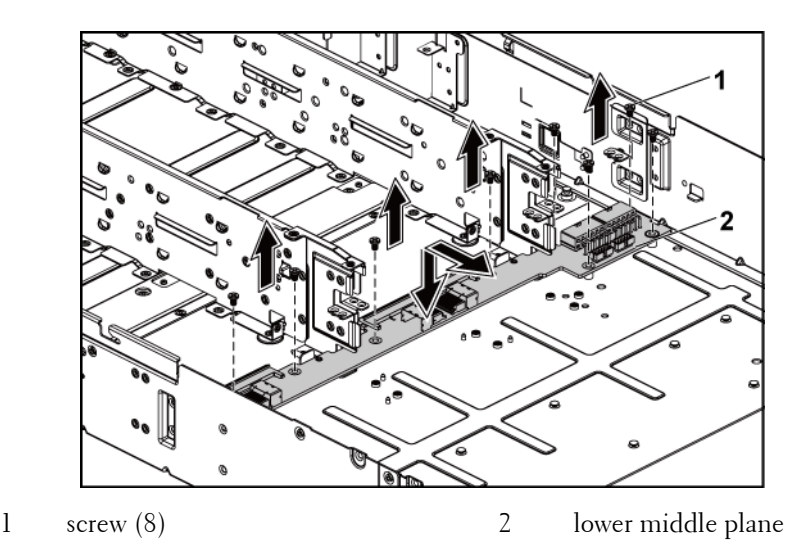

<span id="page-109-0"></span>**Figure 3-28. Removing and Installing the Lower Middle Plane**

#### **Installing the Middle Planes**

- CAUTION: Many repairs may only be done by a certified service technician. You should only perform troubleshooting and simple repairs as authorized in your product documentation, or as directed by the online or telephone service and support team. Damage due to servicing that is not authorized by Dell is not covered by your warranty. Read and follow the safety instructions that came with the product.
- **1** Place the lower middle plane into the chassis. See [Figure 3-28.](#page-109-0)
- **2** Replace the screws that secure the lower middle plane to the chassis. See [Figure 3-28.](#page-109-0)
- **3** Connect all the cables to the lower middle plane. See [Figure 5-9.](#page-153-0) You must route these cables properly through the tabs on the chassis to prevent them from being pinched or crimped.
- **4** Place the middle plane holder into the chassis. See [Figure 3-27.](#page-108-0)

#### **110** | Installing System Components

- **5** Replace the screws that secure the middle plane holder to the chassis. See [Figure 3-27.](#page-108-0)
- **6** Place the mid-plane holder support into the chassis. See [Figure 3-26.](#page-107-0)
- **7** Replace the screws that secure the mid-plane holder support to the chassis. See [Figure 3-26.](#page-107-0)
- **8** Place the upper middle plane on the middle plane holder. See [Figure 3-](#page-106-0) [25.](#page-106-0)
- **9** Replace the screws that secure the middle plane to the middle plane holder. [Figure 3-25.](#page-106-0)
- **10** Connect all the cables to the upper middle plane. See [Figure 5-9.](#page-153-0) You must route these cables properly through the tabs on the chassis to prevent them from being pinched or crimped.
- **11** Place the fan bracket into the chassis. [Figure 3-24.](#page-105-0)
- **12** Replace the screws that secure the fan bracket to the chassis. [Figure 3-](#page-105-0) [24.](#page-105-0)
- **13** Replace the cooling fans. See ["Installing a Cooling Fan"](#page-99-0) on page [100.](#page-99-0)
- **14** Replace the system-board assemblies. See ["Installing a System-Board](#page-68-0)  [Assembly"](#page-68-0) on page [69.](#page-68-0)
- **15** Close the system, see ["Closing the System"](#page-97-0) on page [98.](#page-97-0)
- **16** Reconnect the system to its electrical outlet and turn on the system, including any attached peripherals.

### **Backplanes**

NOTE: Following is the replacement procedure of SATA2 and SAS backplane for Ø 3.5-inch hard drive systems. Replacement procedure for 2.5-inch of SATA2 and SAS backplane is similar to backplane for 3.5-inch hard drive systems.

#### **Removing the Backplane**

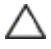

CAUTION: Many repairs may only be done by a certified service technician. You should only perform troubleshooting and simple repairs as authorized in your product documentation, or as directed by the online or telephone service and support team. Damage due to servicing that is not authorized by Dell is not covered by your warranty. Read and follow the safety instructions that came with the product.

- **1** Turn off the system, including any attached peripherals, and disconnect the system from its electrical outlet.
- **2** Remove all the hard drives. See ["Removing a Hard-Drive Carrier"](#page-60-0) on pag[e 61.](#page-60-0)
- **3** Open the system. See ["Opening the System"](#page-96-0) on page [97.](#page-96-0)

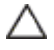

CAUTION: To prevent damage to the drives and backplane, you must remove the hard drives from the system before removing the backplane.

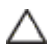

CAUTION: You must note the number of each hard drive and temporarily label them before removal so that you can replace them in the same locations.

**4** Remove the screws that secure the hard-drive cage to the chassis. See [Figure 3-29.](#page-112-0)

#### **112** | Installing System Components

<span id="page-112-0"></span>**Figure 3-29. Removing and Installing the Backplane**

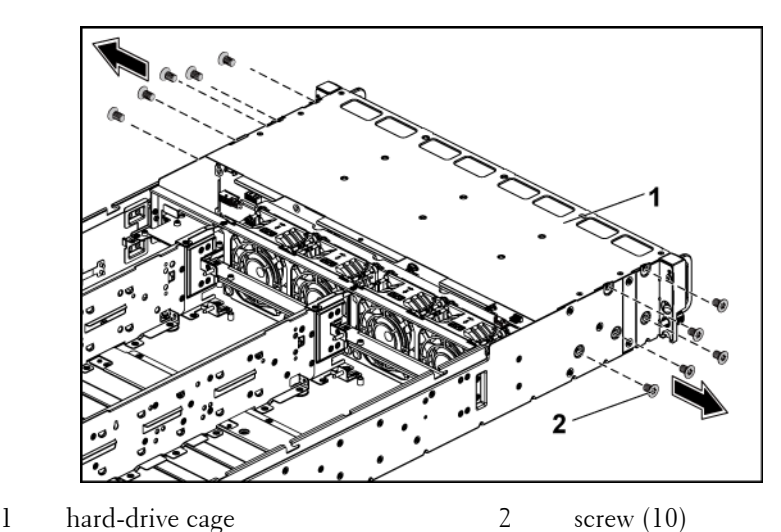

- **5** Remove the screws that secure the front-panel assemblies to the chassis.
- See [Figure 3-30.](#page-113-0)
- **6** Disconnect all the cables from the backplane. Se[e Figure 5-3](#page-148-0) for 3.5 inch hard drives and [Figure 5-5](#page-149-0) for 2.5-inch hard drives. Note the routing of the cable underneath the tabs on the chassis as you remove them from the system. You must route these cables properly when you replace them to prevent the cables from being pinched or crimped.
- **7** Disconnect front panel cables from the fan controller board. See [Figure](#page-155-0)  [5-11.](#page-155-0)

Note the routing of the cable underneath the tabs on the chassis as you remove them from the system. You must route these cables properly when you replace them to prevent the cables from being pinched or crimped.

**8** Remove the hard-drive cage from the chassis. Se[e Figure 3-30.](#page-113-0)

Installing System Components | **113**

<span id="page-113-0"></span>**Figure 3-30. Removing and Installing the Hard-Drive Cage**

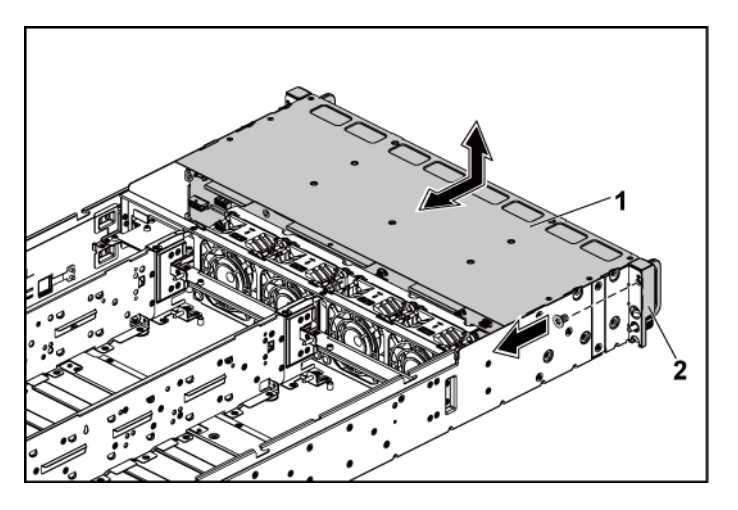

- 1 hard-drive cage 2 front-panel assembly (2)
- **9** Remove the screws that secure the backplane to the hard-drive cage. See [Figure 3-31.](#page-114-0)
- **10** Remove the backplane from the hard-drive cage. See [Figure 3-31.](#page-114-0)

#### **114** | Installing System Components

<span id="page-114-0"></span>**Figure 3-31. Removing and Installing the Backplane From the Hard-Drive Cage**

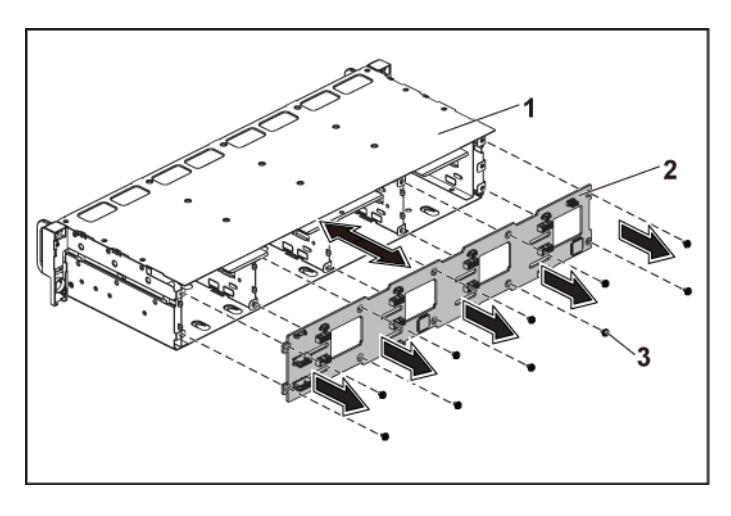

1 hard-drive cage 2 backplane

3 screw (10)

#### **Installing the Backplane**

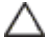

- CAUTION: Many repairs may only be done by a certified service technician. You should only perform troubleshooting and simple repairs as authorized in your product documentation, or as directed by the online or telephone service and support team. Damage due to servicing that is not authorized by Dell is not covered by your warranty. Read and follow the safety instructions that came with the product.
- **1** Install the backplane into the hard-drive cage. See [Figure 3-31.](#page-114-0)
- **2** Replace the screws that secure the backplane to the hard-drive cage. See [Figure 3-31.](#page-114-0)
- **3** Replace the hard-drive cage into the chassis. See [Figure 3-30.](#page-113-0)
- **4** Replace the screws that secure the front-panel assemblies to the chassis. See [Figure 3-30.](#page-113-0)
- **5** Connect all the cables to the backplane. See [Figure 5-3](#page-148-0) for 3.5-inch hard drives and [Figure 5-5](#page-149-0) for 2.5-inch hard drives. You must route these cables properly through the tabs on the chassis to prevent them from being pinched or crimped.
- **6** Connect front panel cables to the fan controller board. See [Figure 5-11.](#page-155-0) You must route these cables properly through the tabs on the chassis to prevent them from being pinched or crimped.
- **7** Replace the screws that secure the hard-drive cage. See [Figure 3-29.](#page-112-0)
- **8** Close the system, see ["Closing the System"](#page-97-0) on page [98.](#page-97-0)
- **9** Replace the hard drives. See ["Installing a Hard Drive into a Hard-Drive](#page-63-0)  [Carrier"](#page-63-0) on page [64.](#page-63-0)
- **10** Reconnect the system to its electrical outlet and turn on the system, including any attached peripherals.

### **Expander Card (Optional)**

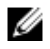

NOTE: The information in this section applies only to two system-board systems with the 2.5-inch of SATA2 and SAS backplane.

#### **Removing the Expander Card**

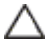

CAUTION: Many repairs may only be done by a certified service technician. You should only perform troubleshooting and simple repairs as authorized in your product documentation, or as directed by the online or telephone service and support team. Damage due to servicing that is not authorized by Dell is not covered by your warranty. Read and follow the safety instructions that came with the product.

- **1** Turn off the system, including any attached peripherals, and disconnect the system from its electrical outlet.
- **2** Remove all the hard drives. See ["Removing a Hard-Drive Carrier"](#page-60-0) on pag[e 61.](#page-60-0)
- **3** Open the system. See ["Opening the System"](#page-96-0) on page [97.](#page-96-0)

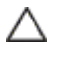

CAUTION: To prevent damage to the drives and backplane, you must remove the hard drives from the system before removing the backplane.

- CAUTION: You must note the number of each hard drive and temporarily label them before removal so that you can replace them in the same locations.
- **4** Remove the screws that secure the hard-drive cage to the chassis. See [Figure 3-32.](#page-116-0)

<span id="page-116-0"></span>**Figure 3-32. Removing and Installing the 2.5-inch Hard-Drive Backplane**

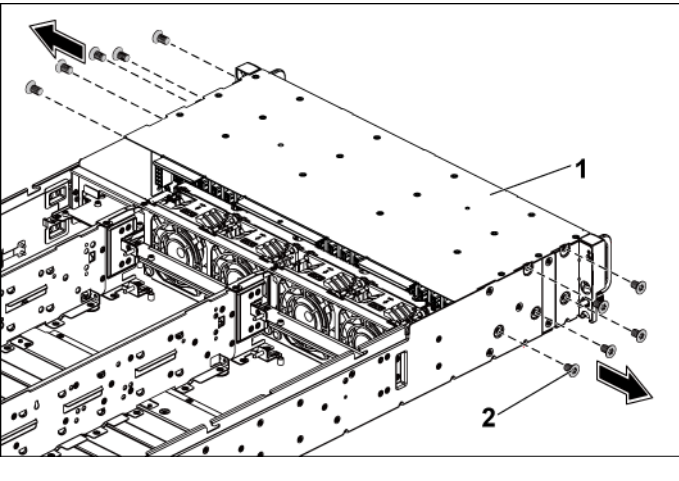

- 1 hard-drive cage 2 screw (10)
- 
- **5** Remove the screws that secure the front-panel assemblies to the chassis. See [Figure 3-32.](#page-116-0)
- **6** Disconnect all the cables from the backplane. Se[e Figure 5-6](#page-150-0) for 2.5 inch hard drives.

Note the routing of the cable underneath the tabs on the chassis as you remove them from the system. You must route these cables properly when you replace them to prevent the cables from being pinched or crimped.

- **7** Disconnect all the cables from the expander card. See [Figure 5-7.](#page-151-0) Note the routing of the cable underneath the tabs on the chassis as you remove them from the system. You must route these cables properly when you replace them to prevent the cables from being pinched or crimped.
- **8** Disconnect front panel cables from the fan controller board. See [Figure](#page-155-0)  [5-11.](#page-155-0)

Note the routing of the cable underneath the tabs on the chassis as you remove them from the system. You must route these cables properly when you replace them to prevent the cables from being pinched or crimped.

**9** Remove the hard-drive cage from the chassis. Se[e Figure 3-33.](#page-117-0)

<span id="page-117-0"></span>**Figure 3-33. Removing and Installing the Hard-Drive Cage**

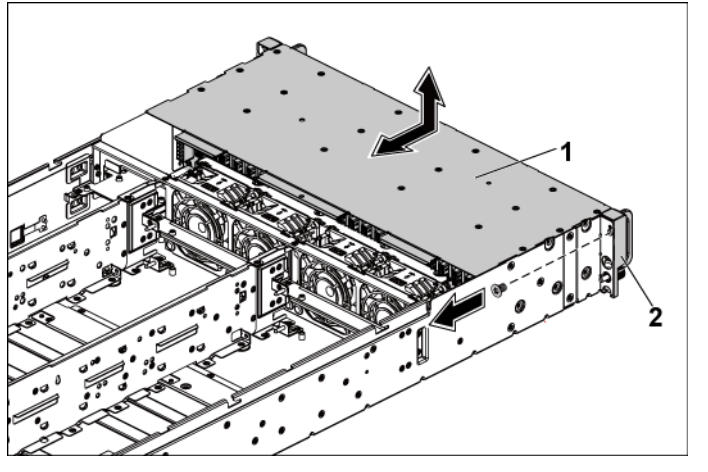

- 1 hard-drive cage 2 front-panel assembly (2)
- **10** Remove the screws that secure the backplane to the hard-drive cage. See [Figure 3-34.](#page-118-0)

#### **118** | Installing System Components

**11** Remove the backplane with the expander card from the hard-drive cage. See [Figure 3-34.](#page-118-0)

<span id="page-118-0"></span>**Figure 3-34. Removing and Installing the Backplane with the Expander Card From the Hard-Drive Cage**

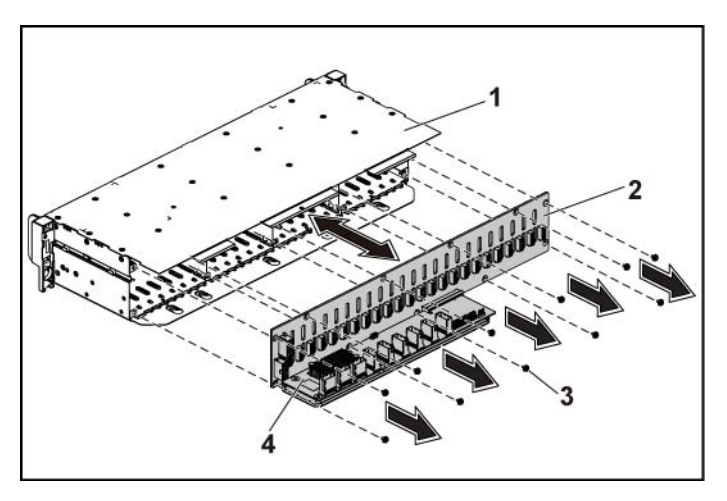

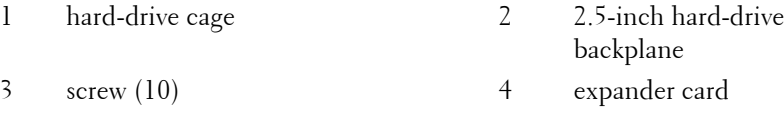

**12** Remove the expander card from the 2.5-inch hard-drive backplane. See [Figure 3-35.](#page-119-0)

Installing System Components | **119**

<span id="page-119-0"></span>**Figure 3-35. Removing and Installing the Expander Card From the Backplane**

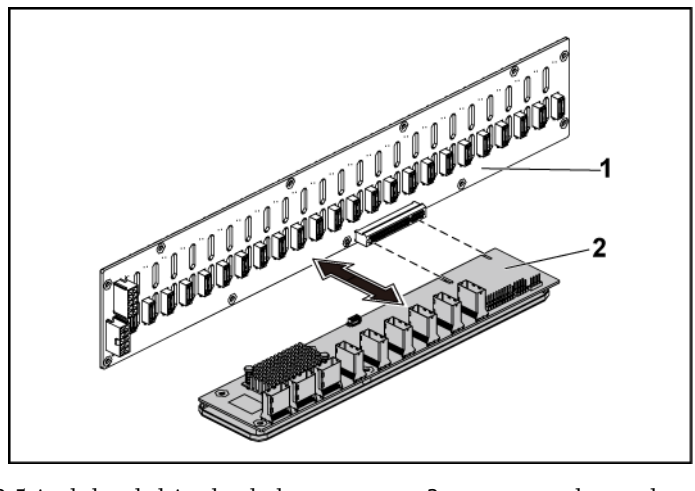

1 2.5-inch hard-drive backplane 2 expander card

#### **Installing the Expander Card**

- CAUTION: Many repairs may only be done by a certified service technician. You should only perform troubleshooting and simple repairs as authorized in your product documentation, or as directed by the online or telephone service and support team. Damage due to servicing that is not authorized by Dell is not covered by your warranty. Read and follow the safety instructions that came with the product.
- **1** Install the expander card into the 2.5-inch hard-drive backplane. See [Figure 3-35.](#page-119-0)
- **2** Install the 2.5-inch hard-drive backplane into the hard-drive cage. See [Figure 3-34.](#page-118-0)
- **3** Replace the screws that secure the backplane to the hard-drive cage. See [Figure 3-34.](#page-118-0)
- **4** Replace the hard-drive cage into the chassis. See [Figure 3-33.](#page-117-0)

- **5** Replace the screws that secure the front-panel assemblies to the chassis. See [Figure 3-33.](#page-117-0)
- **6** Connect all the cables to the backplane. See [Figure 5-5](#page-149-0) for 2.5-inch hard drives.

You must route these cables properly through the tabs on the chassis to prevent them from being pinched or crimped.

- **7** Connect all the cables to the expander card. Se[e Figure 5-7.](#page-151-0) You must route these cables properly through the tabs on the chassis to prevent them from being pinched or crimped.
- **8** Connect front panel cables to the fan controller board. See [Figure 5-11.](#page-155-0) You must route these cables properly through the tabs on the chassis to prevent them from being pinched or crimped.
- **9** Replace the screws that secure the hard-drive cage. See [Figure 3-32.](#page-116-0)
- **10** Close the system, see ["Closing the System"](#page-97-0) on page [98.](#page-97-0)
- **11** Replace the hard drives. See ["Installing a Hard Drive into a Hard-Drive](#page-63-0)  [Carrier"](#page-63-0) on page [64.](#page-63-0)
- **12** Reconnect the system to its electrical outlet and turn on the system, including any attached peripherals.

# **Front Panels**

#### **Removing the Front Panel**

- CAUTION: Many repairs may only be done by a certified service technician. You ╱╲ should only perform troubleshooting and simple repairs as authorized in your product documentation, or as directed by the online or telephone service and support team. Damage due to servicing that is not authorized by Dell is not covered by your warranty. Read and follow the safety instructions that came with the product.
- **1** Turn off the system, including any attached peripherals, and disconnect the system from the electrical outlet.
- **2** Remove all the hard drives. See ["Removing a Hard-Drive Carrier"](#page-60-0) on pag[e 61.](#page-60-0)
- **3** Open the system. See ["Opening the System"](#page-96-0) on page [97.](#page-96-0)
- **4** Disconnect all the cables from the backplane. Se[e Figure 5-3](#page-148-0) for 3.5 inch hard drives and [Figure 5-6](#page-150-0) for 2.5-inch hard drives. Note the routing of the cable underneath the tabs on the chassis as you remove them from the system. You must route these cables properly when you replace them to prevent the cables from being pinched or crimped.
- **5** Disconnect front panel cables from the fan controller board. See [Figure](#page-155-0)  [5-11.](#page-155-0)

Note the routing of the cable underneath the tabs on the chassis as you remove them from the system. You must route these cables properly when you replace them to prevent the cables from being pinched or crimped.

- **6** Remove the screws that secure the hard-drive cage to the chassis. See [Figure 3-29.](#page-112-0)
- **7** Remove the screws that secure the front-panel assemblies to the chassis. See [Figure 3-30.](#page-113-0)
- **8** Remove the hard-drive cage from the chassis. Se[e Figure 3-30.](#page-113-0)
- **9** Remove the screws that secure the front-panel assembly to the harddrive cage. See [Figure 3-36.](#page-122-0)
- **10** Remove the front-panel assembly from the hard-drive cage. See [Figure](#page-122-0)  [3-36.](#page-122-0)

#### **122** | Installing System Components

<span id="page-122-0"></span>**Figure 3-36. Removing and Installing a Front Panel Assembly**

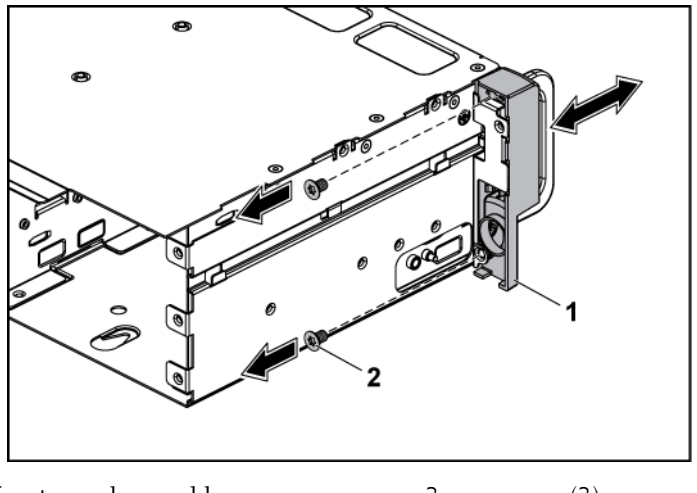

- 1 front-panel assembly 2 screw (2)
- **11** Push aside the retention hooks on the front-panel assembly. See [Figure](#page-123-0)  [3-37.](#page-123-0)
- **12** Remove the front panel from the front-panel assembly. See [Figure 3-37.](#page-123-0)

<span id="page-123-0"></span>**Figure 3-37. Removing and Installing a Front Panel**

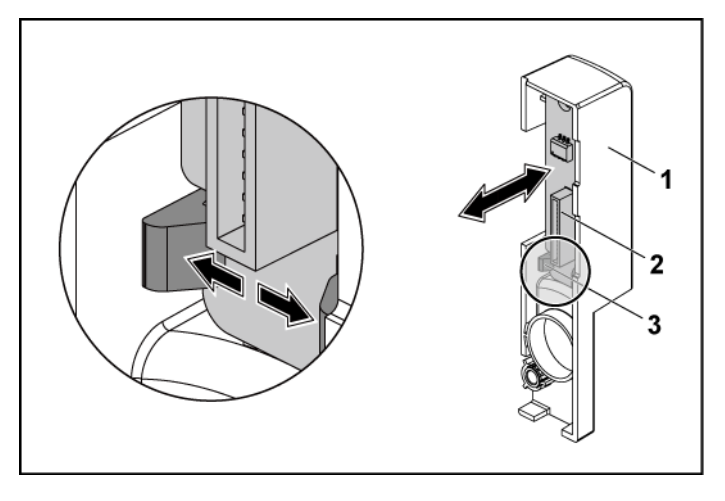

- 1 front-panel assembly 2 front panel
- 3 retention hooks

#### **Installing the Front Panel**

- CAUTION: Many repairs may only be done by a certified service technician. You should only perform troubleshooting and simple repairs as authorized in your product documentation, or as directed by the online or telephone service and support team. Damage due to servicing that is not authorized by Dell is not covered by your warranty. Read and follow the safety instructions that came with the product.
- **1** Push aside the retention hooks on the front-panel assembly and place the front panel into the front-panel assembly. See [Figure 3-37.](#page-123-0)
- **2** Replace the front-panel assembly into the hard-drive cage. See [Figure](#page-122-0)  [3-36.](#page-122-0)
- **3** Replace the screws that secure the front-panel assembly to the harddrive cage. See [Figure 3-36.](#page-122-0)
- **4** Replace the hard-drive cage into the chassis. See [Figure 3-30.](#page-113-0)
- **5** Replace the screws that secure the front-panel assemblies to the chassis. See [Figure 3-30.](#page-113-0)
- **6** Replace the screws that secure the hard-drive cage to the chassis. See [Figure 3-29.](#page-112-0)
- **7** Connect front panel cables to the fan controller board. See [Figure 5-11.](#page-155-0) You must route these cables properly through the tabs on the chassis to prevent them from being pinched or crimped.
- **8** Connect all the cables to the backplane. See [Figure 5-3](#page-148-0) for 3.5-inch hard drives and [Figure 5-6](#page-150-0) for 2.5-inch hard drives. You must route these cables properly through the tabs on the chassis to prevent them from being pinched or crimped.
- **9** Close the system. See ["Closing the System"](#page-97-0) on page [98.](#page-97-0)
- **10** Replace the hard drives. See ["Installing a Hard Drive into a Hard-Drive](#page-63-0)  [Carrier"](#page-63-0) on page [64.](#page-63-0)
- **11** Reconnect the system to its electrical outlet and turn on the system, including any attached peripherals.

### **Sensor Boards**

#### **Removing the Sensor Board for 3.5" HDD System**

- CAUTION: Many repairs may only be done by a certified service technician. You should only perform troubleshooting and simple repairs as authorized in your product documentation, or as directed by the online or telephone service and support team. Damage due to servicing that is not authorized by Dell is not covered by your warranty. Read and follow the safety instructions that came with the product.
- **1** Turn off the system, including any attached peripherals, and disconnect the system from the electrical outlet.
- **2** Remove all the hard drives. See ["Removing a Hard-Drive Carrier"](#page-60-0) on pag[e 61.](#page-60-0)
- **3** Open the system. See ["Opening the System"](#page-96-0) on page [97.](#page-96-0)

**4** Disconnect all the cables from the backplane. Se[e Figure 5-3](#page-148-0) for 3.5 inch hard drives.

Note the routing of the cable underneath the tabs on the chassis as you remove them from the system. You must route these cables properly when you replace them to prevent the cables from being pinched or crimped.

**5** Disconnect front panel cables from the fan controller board. See [Figure](#page-155-0)  [5-11.](#page-155-0)

Note the routing of the cable underneath the tabs on the chassis as you remove them from the system. You must route these cables properly when you replace them to prevent the cables from being pinched or crimped.

- **6** Remove the hard drive cage from the chassis. Se[e Figure 3-30.](#page-113-0)
- **7** Disconnect the cable from the sensor board. See [Figure 5-13.](#page-157-0)
- **8** Remove the screw that secure the sensor board to the hard drive cage. See [Figure 3-38.](#page-126-0)
- **9** Remove the sensor board from the hard drive cage. Se[e Figure 3-38.](#page-126-0)

#### **126** | Installing System Components

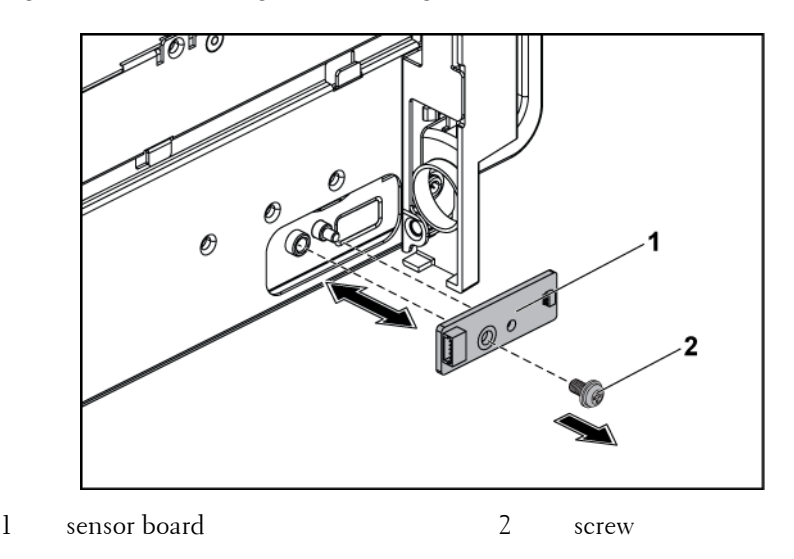

<span id="page-126-0"></span>**Figure 3-38. Removing and Installing the Sensor Board**

#### **Installing the Sensor Board for 3.5" HDD System**

- CAUTION: Many repairs may only be done by a certified service technician. You should only perform troubleshooting and simple repairs as authorized in your product documentation, or as directed by the online or telephone service and support team. Damage due to servicing that is not authorized by Dell is not covered by your warranty. Read and follow the safety instructions that came with the product.
- **1** Replace the sensor board into the hard drive cage. See [Figure 3-38.](#page-126-0)
- **2** Replace the screw that secure the sensor board to the hard drive cage. See Figure 3-32.
- **3** Connect the sensor board cable to the sensor board. See [Figure 5-13.](#page-157-0)
- **4** Replace the hard drive cage into the chassis. Se[e Figure 3-30.](#page-113-0)
- **5** Replace the screws that secure the hard-drive cage to the chassis. See [Figure 3-29.](#page-112-0)

Installing System Components | **127**

**6** Connect all the cables to the backplane. See [Figure 5-3](#page-148-0) for 3.5-inch hard drives.

You must route these cables properly through the tabs on the chassis to prevent them from being pinched or crimped.

- **7** Connect front panel cables to the fan controller board. See [Figure 5-11.](#page-155-0) You must route these cables properly through the tabs on the chassis to prevent them from being pinched or crimped.
- **8** Close the system. See ["Closing the System"](#page-97-0) on page [98.](#page-97-0)
- **9** Replace the hard drives. See ["Installing a Hard Drive into a Hard-Drive](#page-63-0)  [Carrier"](#page-63-0) on page [64.](#page-63-0)
- **10** Reconnect the system to its electrical outlet and turn on the system, including any attached peripherals.

#### **Removing the Sensor Board for 2.5" HDD System**

- Λ CAUTION: Many repairs may only be done by a certified service technician. You should only perform troubleshooting and simple repairs as authorized in your product documentation, or as directed by the online or telephone service and support team. Damage due to servicing that is not authorized by Dell is not covered by your warranty. Read and follow the safety instructions that came with the product.
- **1** Turn off the system, including any attached peripherals, and disconnect the system from the electrical outlet.
- **2** Remove all the hard drives. See ["Removing a Hard-Drive Carrier"](#page-60-0) on pag[e 61.](#page-60-0)
- **3** Open the system. See ["Opening the System"](#page-96-0) on page [97.](#page-96-0)
- **4** Disconnect all the cables from the backplane. See [Figure 5-6](#page-150-0) for 2.5 inch hard drives.

Note the routing of the cable underneath the tabs on the chassis as you remove them from the system. You must route these cables properly when you replace them to prevent the cables from being pinched or crimped.

#### **128** | Installing System Components

**5** Disconnect front panel cables from the fan controller board. See [Figure](#page-155-0)  [5-11.](#page-155-0)

Note the routing of the cable underneath the tabs on the chassis as you remove them from the system. You must route these cables properly when you replace them to prevent the cables from being pinched or crimped.

- **6** Remove the hard drive cage from the chassis. Se[e Figure 3-30.](#page-113-0)
- **7** Disconnect the cable from the sensor board assembly. See [Figure 5-13.](#page-157-0)
- **8** Remove the screw that secure the sensor board assembly to the hard drive cage. See [Figure 3-39.](#page-128-0)
- **9** Remove the sensor board assembly from the hard drive cage. See [Figure 3-39.](#page-128-0)

#### <span id="page-128-0"></span>**Figure 3-39. Removing and Installing the Sensor Board Assembly**

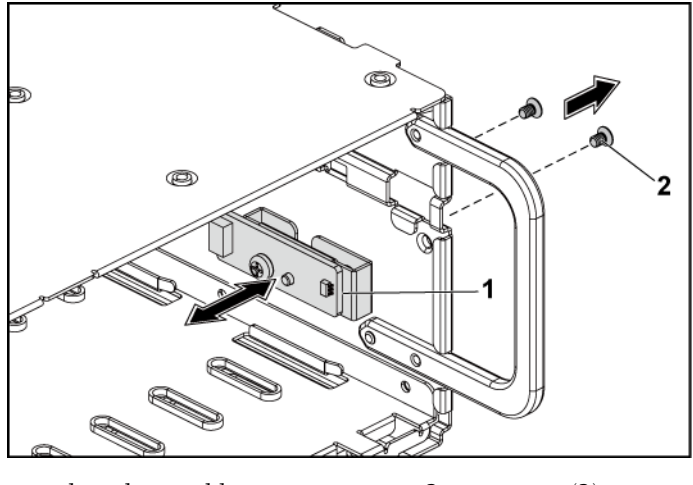

1 sensor board assembly 2 screw (2)

**10** Remove the screw that secures the sensor board to the sensor-board holder. Se[e Figure 3-40.](#page-129-0)

**11** Remove the sensor board from the sensor-board holder. See [Figure 3-](#page-129-0) [40.](#page-129-0)

<span id="page-129-0"></span>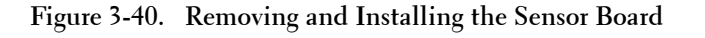

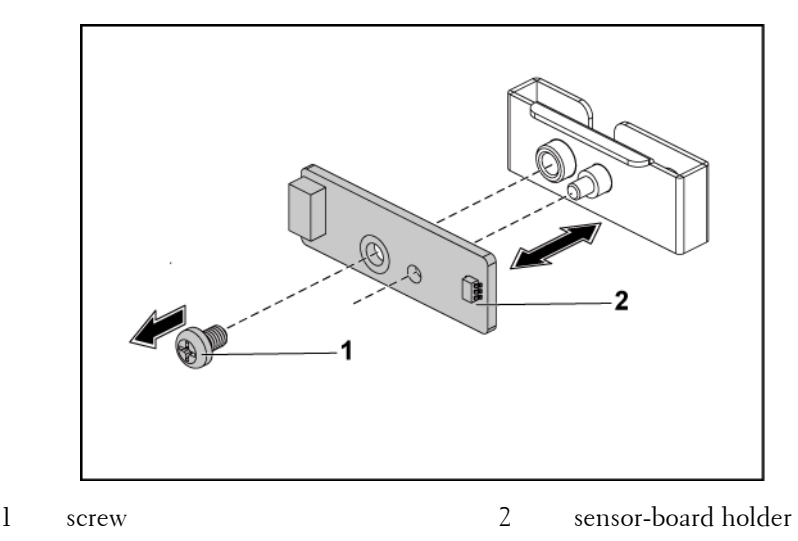

#### **Installing the Sensor Board for 2.5" HDD System**

CAUTION: Many repairs may only be done by a certified service technician. You should only perform troubleshooting and simple repairs as authorized in your product documentation, or as directed by the online or telephone service and support team. Damage due to servicing that is not authorized by Dell is not covered by your warranty. Read and follow the safety instructions that came with the product.

- **1** Replace the sensor board into the sensor-board holder. See [Figure 3-40.](#page-129-0)
- **2** Replace the sensor board assembly into the hard drive cage. See [Figure](#page-128-0)  [3-39.](#page-128-0)
- **3** Replace the screw that secure the sensor board to the hard drive cage. See [Figure 3-39.](#page-128-0)
- **4** Connect the sensor board cable to the sensor board. See [Figure 5-13.](#page-157-0)

- **5** Replace the hard drive cage into the chassis. Se[e Figure 3-30.](#page-113-0)
- **6** Replace the screws that secure the hard-drive cage to the chassis. See [Figure 3-29.](#page-112-0)
- **7** Connect all the cables to the backplane. See [Figure 5-6](#page-150-0) for 2.5-inch hard drives.

You must route these cables properly through the tabs on the chassis to prevent them from being pinched or crimped.

- **8** Connect front panel cables to the fan controller board. See [Figure 5-11.](#page-155-0) You must route these cables properly through the tabs on the chassis to prevent them from being pinched or crimped.
- **9** Close the system. See ["Closing the System"](#page-97-0) on page [98.](#page-97-0)
- **10** Replace the hard drives. See ["Installing a Hard Drive into a Hard-Drive](#page-63-0)  [Carrier"](#page-63-0) on page [64.](#page-63-0)
- **11** Reconnect the system to its electrical outlet and turn on the system, including any attached peripherals.

# **Troubleshooting Your System**

# **Safety First – For You and Your System**

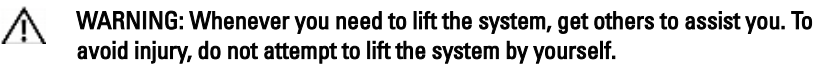

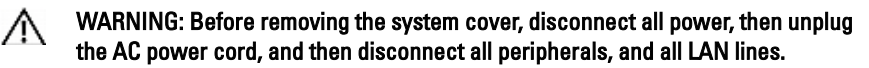

CAUTION: Many repairs may only be done by a certified service technician. You should only perform troubleshooting and simple repairs as authorized in your product documentation, or as directed by the online or telephone service and support team. Damage due to servicing that is not authorized by Dell is not covered by your warranty. Read and follow the safety instructions that came with the product.

### **Installation Problems**

Perform the following checks if you are troubleshooting an installation problem:

- Check all cable and power connections (including all rack cable connections).
- Unplug the power cord and wait for one minute. Then reconnect the power cord and try again.
- If the network is reporting an error, verify that the system has enough memory and disk space.
- Remove all added peripherals, one at a time, and try to turn on the system. If after removing a peripheral the system works, it may be a problem with the peripheral or a configuration problem between the peripheral and the system. Contact the peripheral vendor for assistance.
- If the system does not power on, check the LED display. If the power LED is not on, you may not be receiving AC power. Check the AC power cord to make sure that it is securely connected.

# **Troubleshooting System Startup Failure**

If your system halts during startup, especially after installing an operating system or reconfiguring your system's hardware, check for invalid memory configurations. These could cause the system to halt at startup without any video output. See ["System Memory"](#page-81-0) on page [82.](#page-81-0)

For all other startup issues, note any system messages that appear onscreen. See ["Using the System Setup Program"](#page-29-0) on page [30](#page-29-0) for more information.

## **Troubleshooting External Connections**

Ensure that all external cables are securely attached to the external connectors on your system before troubleshooting any external devices. See [Figure 1-1,](#page-11-0) [Figure 1-3,](#page-11-1) and [Figure 1-6](#page-17-0) for the front- and back-panel connectors on your system.

### **Troubleshooting the Video Subsystem**

- **1** Check the system and power connections to the monitor.
- **2** Check the video interface cabling from the system to the monitor.

# **Troubleshooting a USB Device**

Use the following steps to troubleshoot a USB keyboard and/or mouse. For other USB devices, go to step 5.

- **1** Disconnect the keyboard and mouse cables from the system briefly and reconnect them.
- **2** Connect the keyboard/mouse to the USB port(s) on the opposite side of the system.
- **3** If the problem is resolved, restart the system, enter the System Setup program, and check if the nonfunctioning USB ports are enabled.
- **4** Replace the keyboard/mouse with another working keyboard/mouse. If the problem is resolved, replace the faulty keyboard/mouse. If the problem is not resolved, proceed to the next step to begin troubleshooting the other USB devices attached to the system.
- **5** Power down all attached USB devices and disconnect them from the system.
- **6** Restart the system and, if your keyboard is functioning, enter the system setup program. Verify that all USB ports are enabled. See ["USB](#page-43-0)  [Configuration"](#page-43-0) on page [44.](#page-43-0)

If your keyboard is not functioning, you can also use remote access. If the system is not accessible, see ["Jumper Settings"](#page-157-1) on page [158](#page-157-1) for instructions on setting the NVRAM\_CLR jumper inside your system and restoring the BIOS to the default settings.

- **7** Reconnect and power on each USB device one at a time.
- **8** If a device causes the same problem, power down the device, replace the USB cable, and power up the device. If the problem persists, replace the device. If all troubleshooting fails, see ["Getting Help"](#page-161-0) on page [162.](#page-161-0)

# **Troubleshooting a Serial I/O Device**

- **1** Turn off the system and any peripheral devices connected to the serial port.
- **2** Swap the serial interface cable with another working cable, and turn on the system and the serial device.

If the problem is resolved, replace the interface cable.

**3** Turn off the system and the serial device, and swap the device with a comparable device.

#### **134** | Troubleshooting Your System

**4** Turn on the system and the serial device. If the problem is resolved, replace the serial device. If the problem persists, see ["Getting Help"](#page-161-0) on pag[e 162.](#page-161-0)

# **Troubleshooting a NIC**

- **1** Restart the system and check for any system messages pertaining to the NIC controller.
- **2** Check the appropriate indicator on the NIC connector. See ["NIC](#page-20-0)  [Indicators \(Management Port\)"](#page-20-0) on page [21.](#page-20-1)
	- If the link indicator does not light, check all cable connections.
	- If the activity indicator does not light, the network driver files might be damaged or missing. Remove and reinstall the drivers if applicable. See the NIC's documentation.
	- Change the auto-negotiation setting, if possible.
	- Use another connector on the switch or hub. If you are using a NIC card instead of an integrated NIC, see the documentation for the NIC card.
- **3** Ensure that the appropriate drivers are installed and the protocols are bound. See the NIC's documentation.
- **4** Enter the System Setup program and confirm that the NIC ports are enabled. See ["Using the System Setup Program"](#page-29-0) on page [30.](#page-29-0)
- **5** Ensure that the NICs, hubs, and switches on the network are all set to the same data transmission speed. See the documentation for each network device.
- **6** Ensure that all network cables are of the proper type and do not exceed the maximum length.

If all troubleshooting fails, see ["Getting Help"](#page-161-0) on page [162.](#page-161-0)

Troubleshooting Your System | **135**

# **Troubleshooting a Wet System**

- CAUTION: Many repairs may only be done by a certified service technician. You should only perform troubleshooting and simple repairs as authorized in your product documentation, or as directed by the online or telephone service and support team. Damage due to servicing that is not authorized by Dell is not covered by your warranty. Read and follow the safety instructions that came with the product.
- **1** Turn off the system and attached peripherals, and disconnect the system from the electrical outlet.
- **2** Open the system. See ["Opening the System"](#page-96-0) on page [97.](#page-96-0)
- **3** Disassemble components from the system. See ["Installing System](#page-57-0)  [Components"](#page-57-0) on page [58.](#page-57-0)
	- Hard drives
	- SAS backplane
	- Expansion-card
	- Power supplies
	- Fans
	- Processors and heat sinks
	- Memory modules
- **4** Let the system dry thoroughly for at least 24 hours.
- **5** Reinstall the components you removed in step 3.
- **6** Close the system. See ["Closing the System"](#page-97-0) on page [98.](#page-97-0)
- **7** Reconnect the system to the electrical outlet, and turn on the system and attached peripherals.

If the system does not start properly, see ["Getting Help"](#page-161-0) on page [162.](#page-161-0)

- **8** If the system starts properly, shut down the system and reinstall the expansion card that you removed. See ["Installing the Expansion Card"](#page-76-0) on page [77.](#page-76-0)
- **9** If the system fails to start, see ["Getting Help"](#page-161-0) on page [162.](#page-161-0)

#### **136** | Troubleshooting Your System

# **Troubleshooting a Damaged System**

- CAUTION: Many repairs may only be done by a certified service technician. You should only perform troubleshooting and simple repairs as authorized in your product documentation, or as directed by the online or telephone service and support team. Damage due to servicing that is not authorized by Dell is not covered by your warranty. Read and follow the safety instructions that came with the product.
- **1** Turn off the system and attached peripherals, and disconnect the system from the electrical outlet.
- **2** Open the system. See ["Opening the System"](#page-96-0) on page [97.](#page-96-0)
- **3** Ensure that the following components are properly installed:
	- Expansion-card assembly
	- Power supplies
	- Fans
	- Processors and heat sinks
	- Memory modules
	- Hard-drive carriers
- **4** Ensure that all cables are properly connected.
- **5** Close the system. See ["Closing the System"](#page-97-0) on page [98.](#page-97-0)
- **6** If the system fails to start, see ["Getting Help"](#page-161-0) on page [162.](#page-161-0)

### **Troubleshooting the System Battery**

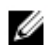

**NOTE:** If the system is turned off for long periods of time (for weeks or months), the NVRAM may lose its system configuration information. This situation is caused by a defective battery.

- **1** Re-enter the time and date through the System Setup program. See ["System Setup Options at Boot"](#page-30-0) on page [31.](#page-30-0)
- **2** Turn off the system and disconnect it from the electrical outlet for at least one hour.
- **3** Reconnect the system to the electrical outlet and turn on the system.

Troubleshooting Your System | **137**

**4** Enter the System Setup program.

If the date and time are not correct in the System Setup program, replace the battery. See ["Replacing the System Battery"](#page-88-0) on page [89.](#page-88-0)

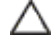

CAUTION: Many repairs may only be done by a certified service technician. You should only perform troubleshooting and simple repairs as authorized in your product documentation, or as directed by the online or telephone service and support team. Damage due to servicing that is not authorized by Dell is not covered by your warranty. Read and follow the safety instructions that came with the product.

If the problem is not resolved by replacing the battery, see ["Getting](#page-161-0)  [Help"](#page-161-0) on page [162.](#page-161-0)

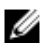

NOTE: Some software may cause the system time to speed up or slow down. If the system seems to operate normally except for the time kept in the System Setup program, the problem may be caused by software rather than by a defective battery.

# **Troubleshooting Power Supplies**

**1** Identify the faulty power supply by the power supply's fault indicator. See ["Power and System Board Indicator Codes"](#page-20-2) on page [21.](#page-20-2)

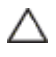

CAUTION: At least one power supply must be installed for the system to operate. Operating the system with only one power supply installed for extended periods of time can cause the system to overheat.

**2** Reseat the power supply by removing and reinstalling it. See ["Power](#page-64-0)  [Supplies"](#page-64-0) on page [65.](#page-64-0)

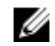

NOTE: After installing a power supply, allow several seconds for the system to recognize the power supply and to determine if it is working properly. The power indicator turns green to signify that the power supply is functioning properly.

If the problem persists, replace the faulty power supply.

**3** If all troubleshooting fails, see ["Getting Help"](#page-161-0) on page [162.](#page-161-0)

# **Troubleshooting System Cooling Problems**

CAUTION: Many repairs may only be done by a certified service technician. You should only perform troubleshooting and simple repairs as authorized in your product documentation, or as directed by the online or telephone service and support team. Damage due to servicing that is not authorized by Dell is not covered by your warranty. Read and follow the safety instructions that came with the product.

Ensure that none of the following conditions exist:

- System cover, cooling shroud, drive blank, power supply blank, or front or back filler panel is removed.
- Ambient temperature is too high.
- External airflow is obstructed.
- Cables inside the system obstruct airflow.
- An individual cooling fan is removed or has failed. See ["Troubleshooting a Fan"](#page-138-0) on page [139.](#page-138-0)

# <span id="page-138-0"></span>**Troubleshooting a Fan**

- CAUTION: Many repairs may only be done by a certified service technician. You should only perform troubleshooting and simple repairs as authorized in your product documentation, or as directed by the online or telephone service and support team. Damage due to servicing that is not authorized by Dell is not covered by your warranty. Read and follow the safety instructions that came with the product.
- **1** Locate the faulty fan indicated by the diagnostic software.
- **2** Turn off the system and all attached peripherals.
- **3** Open the system. See ["Opening the System"](#page-96-0) on page [97.](#page-96-0)
- **4** Reseat the fan's power cable.
- **5** Restart the system.

If the fan functions properly, close the system. See ["Closing the](#page-97-0)  [System"](#page-97-0) on pag[e 98.](#page-97-0)

**6** If the fan does not function, turn off the system and install a new fan. See ["Cooling Fans"](#page-97-1) on page [98.](#page-97-1)

Troubleshooting Your System | **139**

**7** Restart the system.

If the problem is resolved, close the system. See ["Closing the System"](#page-97-0) on page [98.](#page-97-0)

If the replacement fan does not operate, see ["Getting Help"](#page-161-0) on page [162.](#page-161-0)

# **Troubleshooting System Memory**

CAUTION: Many repairs may only be done by a certified service technician. You should only perform troubleshooting and simple repairs as authorized in your product documentation, or as directed by the online or telephone service and support team. Damage due to servicing that is not authorized by Dell is not covered by your warranty. Read and follow the safety instructions that came with the product.

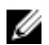

NOTE: Invalid memory configurations can cause your system to halt at startup without video output. See ["System Memory"](#page-81-0) on pag[e 82](#page-81-0) and verify that your memory configuration complies with all applicable guidelines.

**1** If the system is not operational, turn off the system and attached peripherals, and unplug the system from the power source. Wait at least

10 seconds and then reconnect the system to power.

**2** Turn on the system and attached peripherals and note the messages on the screen.

Go to step 10 if an error message appears indicating a fault with a specific memory module.

**3** Enter the System Setup program and check the system memory settings.

See ["System Memory"](#page-33-0) on pag[e 34.](#page-33-0) Make any changes to the memory settings, if needed.

If the memory settings match the installed memory but a problem is still indicated, go to step 10.

- **4** Turn off the system and attached peripherals, and disconnect the system from the electrical outlet.
- **5** Remove the system-board assembly. See ["Removing a System-Board](#page-67-0)  [Assembly"](#page-67-0) on page [68.](#page-67-0)
- **6** Reseat the memory modules in their sockets. See ["Installing the](#page-84-0)  [Memory Modules"](#page-84-0) on page [85.](#page-84-0)
- **7** Install the system-board assembly. See ["Installing a System-Board](#page-68-0)  [Assembly"](#page-68-0) on page [69.](#page-68-0)
- **8** Reconnect the system to its electrical outlet, and turn on the system and attached peripherals.
- **9** Enter the System Setup program and check the system memory settings. See ["System Memory"](#page-33-0) on pag[e 34.](#page-33-0) If the problem is not resolved, proceed with the next step.
- **10** Turn off the system and attached peripherals, and disconnect the system from the power source.
- **11** Remove the system-board assembly. See ["Removing a System-Board](#page-67-0)  [Assembly"](#page-67-0) on page [68.](#page-67-0)
- **12** If a diagnostic test or error message indicates a specific memory module as faulty, swap or replace the module.
- **13** To troubleshoot an unspecified faulty memory module, replace the memory module in the first DIMM socket with a module of the same type and capacity. See ["Installing the Memory Modules"](#page-84-0) on page [85.](#page-84-0)
- **14** Install the system-board assembly. See ["Removing a System-Board](#page-67-0)  [Assembly"](#page-67-0) on page [68.](#page-67-0)
- **15** Reconnect the system to its electrical outlet, and turn on the system and attached peripherals.
- **16** As the system boots, observe any error message that appears and the diagnostic indicators on the front of the system.

**17** If the memory problem is still indicated, repeat step 10 through step 16 for each memory module installed. If the problem persists after all memory modules have been checked, see ["Getting Help"](#page-161-0) on page [162.](#page-161-0)

### **Troubleshooting a Hard Drive**

CAUTION: Many repairs may only be done by a certified service technician. You should only perform troubleshooting and simple repairs as authorized in your product documentation, or as directed by the online or telephone service and support team. Damage due to servicing that is not authorized by Dell is not covered by your warranty. Read and follow the safety instructions that came with the product.

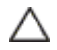

#### CAUTION: This troubleshooting procedure can destroy data stored on the hard drive. Before you proceed, back up all files on the hard drive.

- **1** If your system has a RAID controller and your hard drives are configured in a RAID array, perform the following steps:
	- **a.** Restart the system and enter the host adapter configuration utility program by pressing <Ctrl><H> for LSI 9260 or <Ctrl><C> for a SAS 2008 daughter card.

See the documentation supplied with the host adapter for information about the configuration utility.

- **b.** Ensure that the hard drive(s) have been configured correctly for the RAID array.
- **c.** Take the hard drive offline and reseat the drive. See ["Removing a](#page-62-0)  [Hard Drive From a Hard-Drive Carrier"](#page-62-0) on page [63.](#page-62-0)
- **d.** Exit the configuration utility and allow the system to boot to the operating system.
- **2** Ensure that the required device drivers for your controller card are installed and are configured correctly. See the operating system documentation for more information.

**3** Restart the system, enter the System Setup program, and verify that the controller is enabled and the drives appear in the System Setup program.

See ["Using the System Setup Program"](#page-29-0) on page [30.](#page-28-0) If the problem persists, see ["Getting Help"](#page-161-0) on pag[e 162.](#page-161-0)

### **Troubleshooting a Storage Controller**

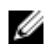

**NOTE:** When troubleshooting a SAS RAID controller, also see the documentation for your operating system and the controller.

- **1** Enter the System Setup program and ensure that the SAS controller is enabled. See ["Using the System Setup Program"](#page-29-0) on page [30.](#page-29-0)
- **2** Restart the system and press the applicable key sequence to enter the configuration utility program.
	- <Ctrl><C> for a SAS 2008 daughter card
	- $<$ Ctrl $>$  $<$ H $>$  for LSI 9260

See the controller's documentation for information about configuration settings.

**3** Check the configuration settings, make any necessary corrections, and restart the system.

CAUTION: Many repairs may only be done by a certified service technician. You should only perform troubleshooting and simple repairs as authorized in your product documentation, or as directed by the online or telephone service and support team. Damage due to servicing that is not authorized by Dell is not covered by your warranty. Read and follow the safety instructions that came with the product.

- **4** Turn off the system and attached peripherals, and disconnect the system from its electrical outlet.
- **5** Remove the system-board assembly. See ["Removing a System-Board](#page-67-0)  [Assembly"](#page-67-0) on page [68.](#page-67-0)
- **6** Ensure that the controller card is firmly seated into the system board connector. See ["Installing the Expansion Card"](#page-76-0) on page [77.](#page-76-0)
- **7** If you have a battery-cached SAS RAID controller, ensure that the RAID battery is properly connected and, if applicable, the memory module on the RAID card is properly seated.
- **8** Ensure that the cables are firmly connected to the storage controller and the SAS backplane board.
- **9** Install the system-board assembly. See ["Installing a System-Board](#page-68-0)  [Assembly"](#page-68-0) on page [69.](#page-68-0)
- **10** Reconnect the system to its electrical outlet, and turn on the system and attached peripherals.

If the problem persists, see ["Getting Help"](#page-161-0) on page [162.](#page-161-0)

## **Troubleshooting Expansion Cards**

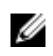

NOTE: When troubleshooting an expansion card, see the documentation for your operating system and the expansion card.

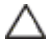

- CAUTION: Many repairs may only be done by a certified service technician. You should only perform troubleshooting and simple repairs as authorized in your product documentation, or as directed by the online or telephone service and support team. Damage due to servicing that is not authorized by Dell is not covered by your warranty. Read and follow the safety instructions that came with the product.
- **1** Turn off the system and attached peripherals, and disconnect the system from the electrical outlet.
- **2** Remove the system-board assembly. See ["Removing a System-Board](#page-67-0)  [Assembly"](#page-67-0) on page [68.](#page-67-0)
- **3** Ensure that each expansion card is firmly seated in its connector. See ["Installing the Expansion Card"](#page-76-0) on page [77.](#page-76-0)
- **4** Install the system-board assembly. See ["Installing a System-Board](#page-68-0)  [Assembly"](#page-68-0) on page [69.](#page-68-0)
- **5** Reconnect the system to the electrical outlet, and turn on the system and attached peripherals.
- <span id="page-144-0"></span>**6** If the problem is not resolved, see ["Getting Help"](#page-161-0) on page [162.](#page-161-0)

# **Troubleshooting Processors**

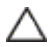

- CAUTION: Many repairs may only be done by a certified service technician. You should only perform troubleshooting and simple repairs as authorized in your product documentation, or as directed by the online or telephone service and support team. Damage due to servicing that is not authorized by Dell is not covered by your warranty. Read and follow the safety instructions that came with the product.
- **1** Turn off the system and attached peripherals, and disconnect the system from the electrical outlet.
- **2** Remove the system-board assembly. See ["Removing a System-Board](#page-67-0)  [Assembly"](#page-67-0) on page [68.](#page-67-0)
- **3** Ensure that each processor and heat sink are properly installed. See ["Installing a Processor"](#page-72-0) on page [73.](#page-72-0)
- **4** Install the system-board assembly. See ["Installing a System-Board](#page-68-0)  [Assembly"](#page-68-0) on page [69.](#page-68-0)
- **5** Reconnect the system to the electrical outlet, and turn on the system and attached peripherals.
- **6** If the problem persists, turn off the system and attached peripherals, and disconnect the system from the electrical outlet.
- **7** Remove the system-board assembly. See ["Removing a System-Board](#page-67-0)  [Assembly"](#page-67-0) on page [68.](#page-67-0)
- **8** Remove processor 2. See ["Removing a Processor"](#page-71-0) on page [72.](#page-71-0)
- **9** Install the system-board assembly. See ["Installing a System-Board](#page-68-0)  [Assembly"](#page-68-0) on page [69.](#page-68-0)

Troubleshooting Your System | **145**

- **10** Reconnect the system to the electrical outlet, and turn on the system and attached peripherals. If the problem persists, the processor is faulty. See ["Getting Help"](#page-161-0) on pag[e 162.](#page-161-0)
- **11** Turn off the system and attached peripherals, and disconnect the system from the electrical outlet.
- **12** Remove the system-board assembly. See "Removing a [System-Board](#page-67-0)  [Assembly"](#page-67-0) on page [68.](#page-67-0)
- **13** Replace processor 1 with processor 2. See ["Installing a Processor"](#page-72-0) on pag[e 73.](#page-72-0)
- **14** Repeat step 9 through step 11. If you have tested both the processors and the problem persists, the system board is faulty. See ["Getting Help"](#page-161-0) on page [162.](#page-161-0)

# **IRQ Assignment Conflicts**

Most PCI devices can share an IRQ with another device, but they cannot use an IRQ simultaneously. To avoid this type of conflict, see the documentation for each PCI device for specific IRQ requirements.

| <b>IRO</b><br>Line | Assignment          | IRQ<br>Line | Assignment               |
|--------------------|---------------------|-------------|--------------------------|
| IRQ0               | 8254 timer          | IRQ8        | <b>RTC</b>               |
| IRQ1               | Keyboard controller | IRQ9        | SCI                      |
| IRQ <sub>2</sub>   | Cascade for IRO9    | IRQ10       | USB controller, NIC      |
| IRQ3               | Serial port         | IRO11       | VGA, USB controller      |
| IRQ4               | Serial port         | IRQ12       | Mouse controller         |
| IRQ <sub>5</sub>   | Free                | IRQ13       | Processor                |
| IRQ6               | Free                | IRO14       | Primary IDE controller   |
| IRO.               | USB controller      | IRO15       | Secondary IDE controller |

**Table 4-1. Assignment Specific IRQ Requirements**

#### **146** | Troubleshooting Your System

# **Jumpers and Connectors**

# <span id="page-146-0"></span>**System Board Connectors**

This section provides specific information about the system jumpers. It also provides some basic information on jumpers and switches and describes the connectors on the various boards in the system.

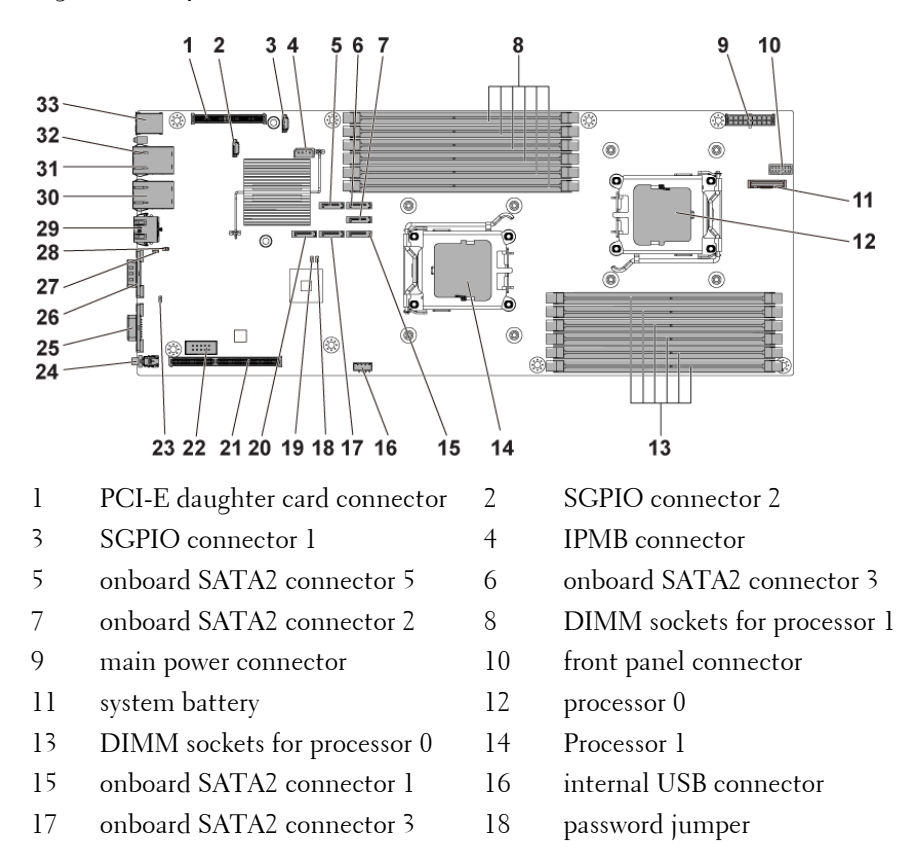

# **Figure 5-1. System Board Connectors**

Jumpers and Connectors | **147**

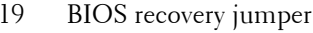

- 
- 23 BMC disable jumper 24 power button
- 
- 27 clear CMOS jumper 28 COM switch
- 
- 31 NIC1 connector (RJ45) 32 ID LED
- 33 USB ports
- 20 onboard SATA2 connector 6
- 21 expansion slot 22 internal COM connector
	-
- 25 VGA port 26 serial port
	-
- 29 management port 30 NIC2 connector (RJ45)
	-

# **Backplane Connectors**

## **3.5" drives**

**Figure 5-2. Front View of the Backplane**

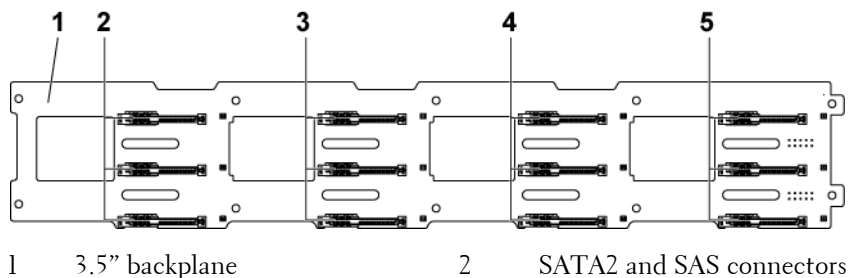

- 1,2 and 3 for system board 1 (from top to bottom)
- 4 SATA2 and SAS connectors 1,2 and 3 for system board 3 (from top to bottom)
- top to bottom) 5 SATA2 and SAS connectors 1,2 and 3 for system board 4 (from

top to bottom)

3 SATA2 and SAS connector 1,2 and 3 for system board 2 (from

#### **148** | Jumpers and Connectors

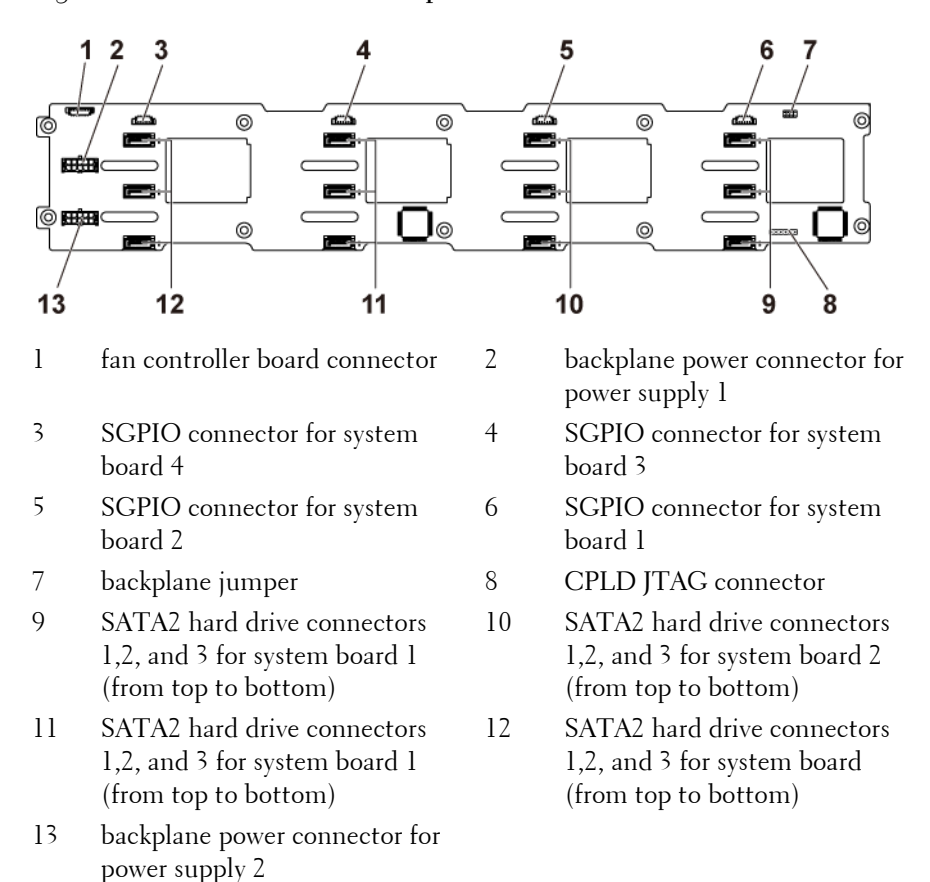

#### **Figure 5-3. Back View of the Backplane**

## **2.5" drives**

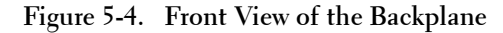

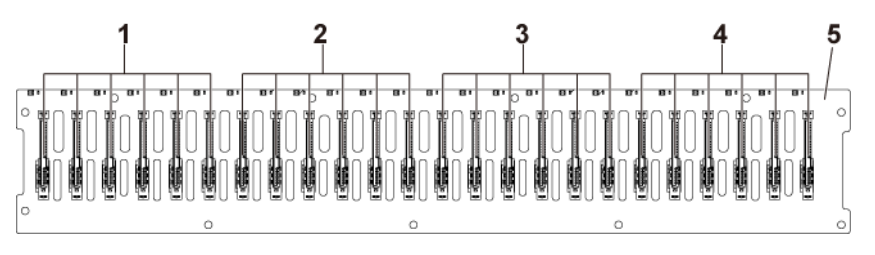

- 1 SATA2 and SAS connectors 1 to 6 for system board 1 (from left to right)
- 3 SATA2 and SAS connectors 1 to 6 for system board 3 (from left to right)
- 2 SATA2 and SAS connectors 1 to 6 for system board 2 (from left to right)
- 4 SATA2 and SAS connectors 1 to 6 for system board 4 (from left to right)

# 5 2.5" backplane

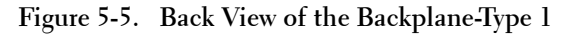

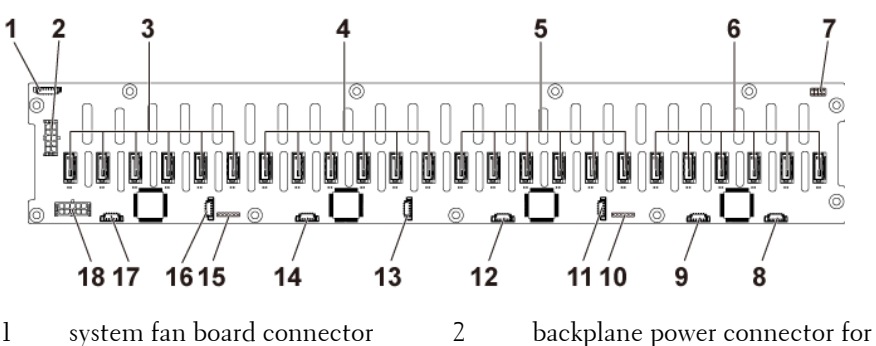

3 SATA2 hard drive connectors 1 to 6 for system board 4 (from right to left)

power supply 1

4 SATA2 hard drive connectors 1 to 6 for system board 3 (from right to left)

#### **150** | Jumpers and Connectors

| 5       | SATA2 hard drive connectors 1<br>to 6 for system board 2 (from<br>right to left) | 6  | SATA2 hard drive connectors<br>1 to 6 for system board 1<br>(from right to left) |
|---------|----------------------------------------------------------------------------------|----|----------------------------------------------------------------------------------|
| 7       | backplane jumper                                                                 | 8  | SGPIO connector A for<br>system board 1                                          |
| 9       | SGPIO connector B for system<br>board 1                                          | 10 | CPLD JTAG connector                                                              |
| $_{11}$ | SGPIO connector A for system<br>board 2                                          | 12 | SGPIO connector B for<br>system board 2                                          |
| 13      | SGPIO connector A for system<br>board 3                                          | 14 | SGPIO connector B for<br>system board 3                                          |
| 15      | CPLD JTAG connector                                                              | 16 | SGPIO connector A for<br>system board 4                                          |
| 17      | SGPIO Connector B for system<br>board 4                                          | 18 | backplane power connector for<br>power supply 2                                  |

**Figure 5-6. Back View of the Backplane-Type 2**

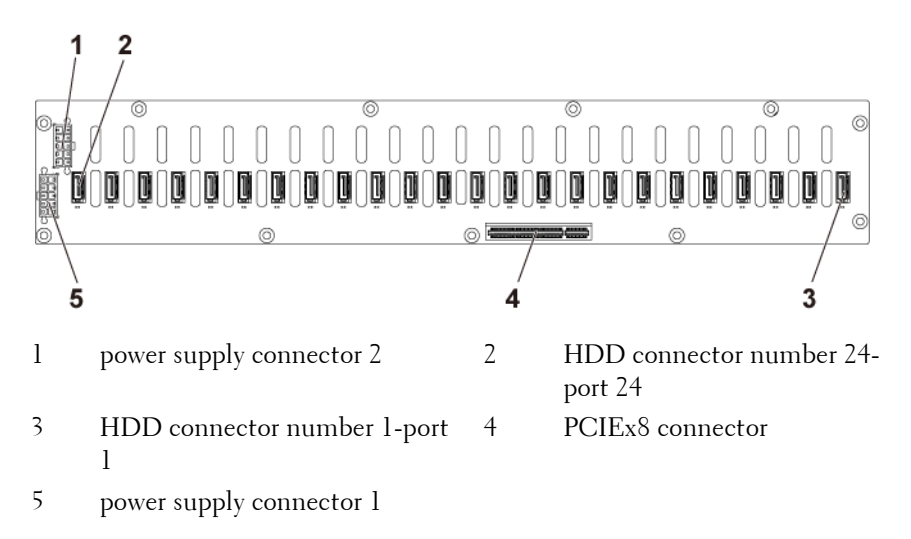

# **Expander Card Connectors**

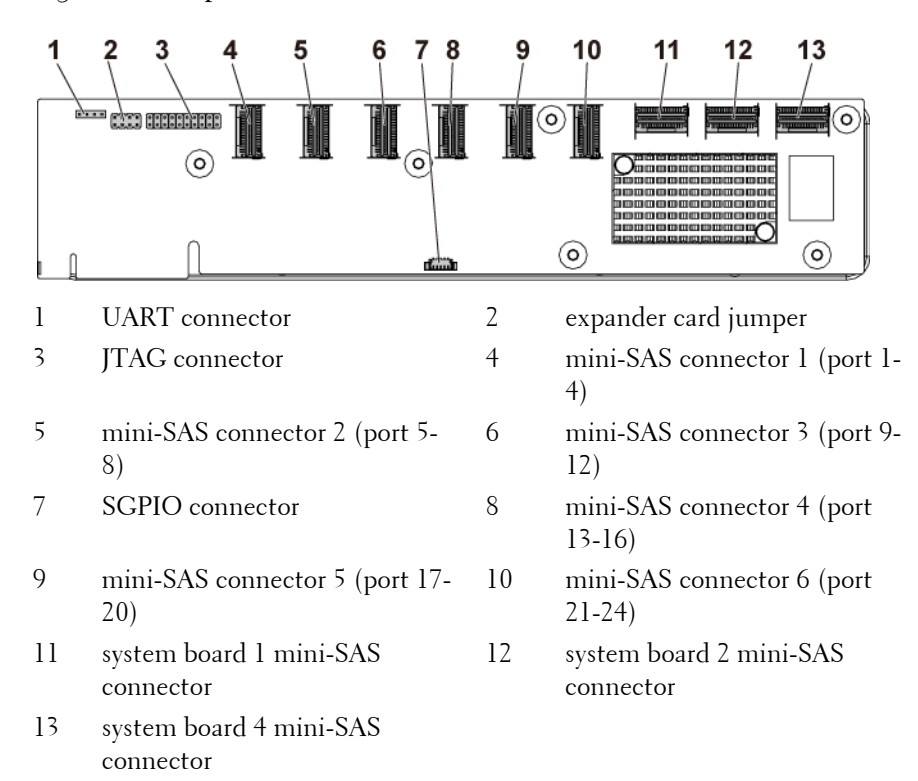

**Figure 5-7. Expander Card Connectors**

#### **152** | Jumpers and Connectors

# **Middle Plane Connectors**

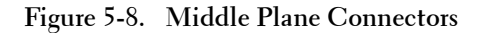

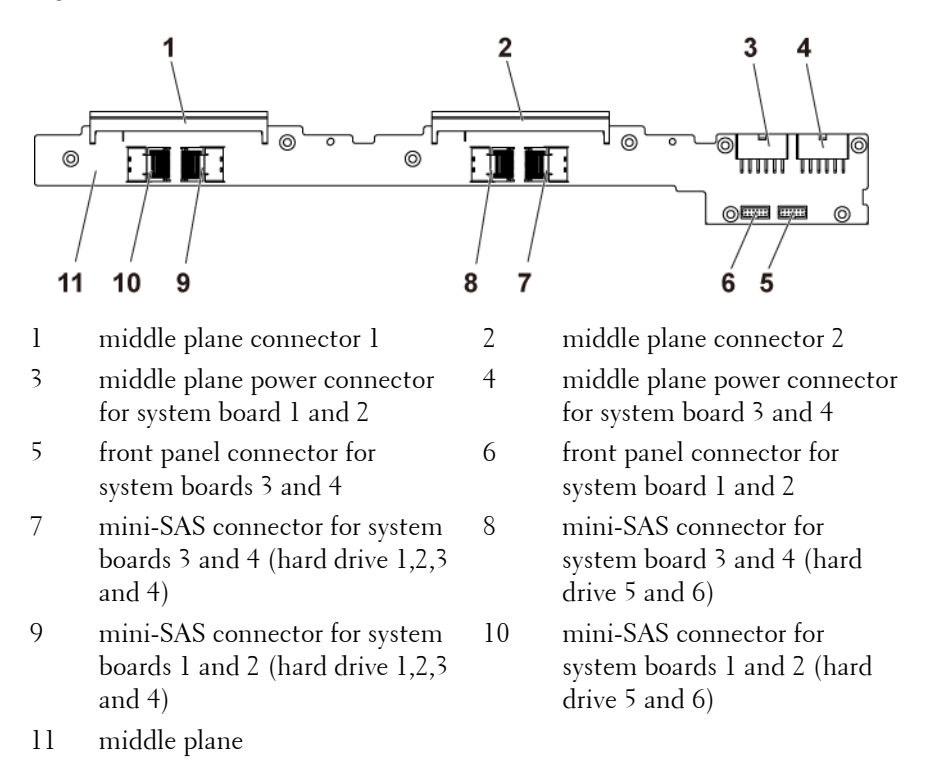

Jumpers and Connectors | **153**

# **Interposer Extender Connectors**

## **Figure 5-9. Interposer Extender Connectors**

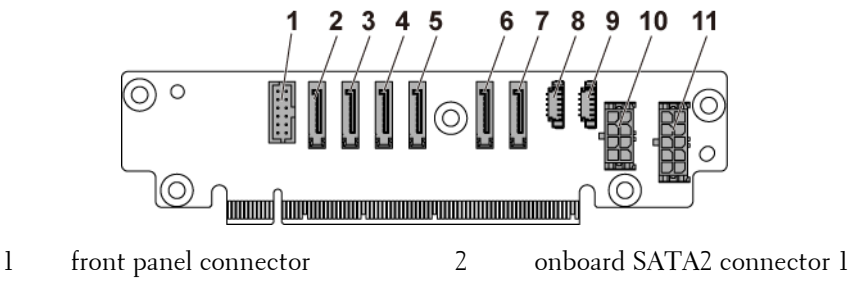

- 3 onboard SATA2 connector 2 4 onboard SATA2 connector 3
- 
- 7 onboard SATA2 connector 6 8 SGPIO connector A
- 
- 11 2x5pin power connector
- 
- 
- 5 onboard SATA2 connector 4 6 onboard SATA2 connector 5
	-
- 9 SGPIO connector B 10 2x4pin power connector

## **154** | Jumpers and Connectors

# **Daughter Card Connectors**

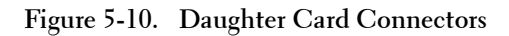

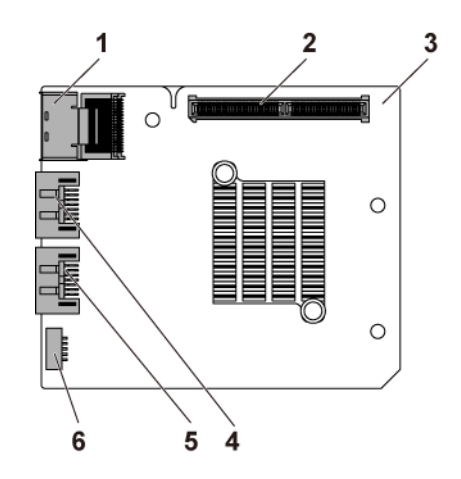

- 
- 3 daughter card 4 SAS port 4
- 
- 1 mini-SAS connector 2 daughter card connector
	-
- 5 SAS port 5 6 SGPIO connector B

Jumpers and Connectors | **155**

# **Fan Controller Board Connectors**

**Figure 5-11. Fan Controller Board Connectors**

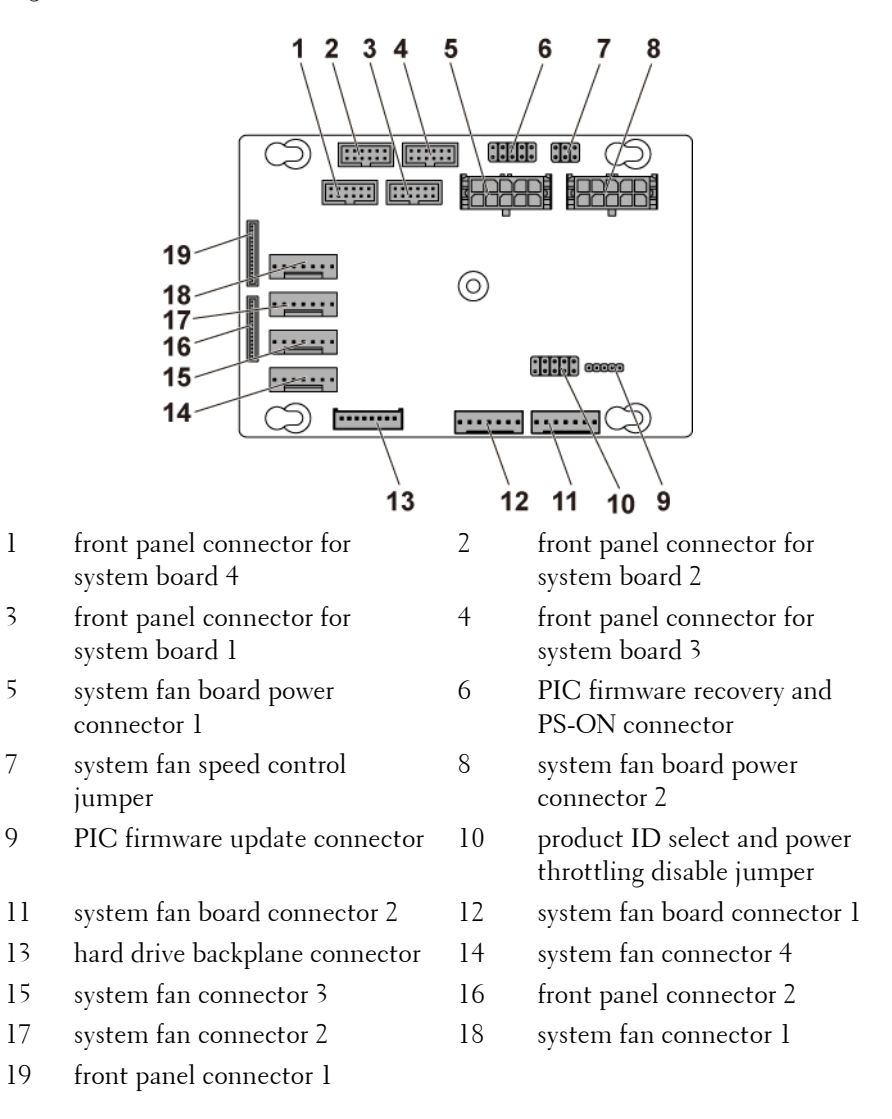

#### **156** | Jumpers and Connectors

# **Power Distribution Board Connectors**

**Figure 5-12. Power Distribution Board Connectors**

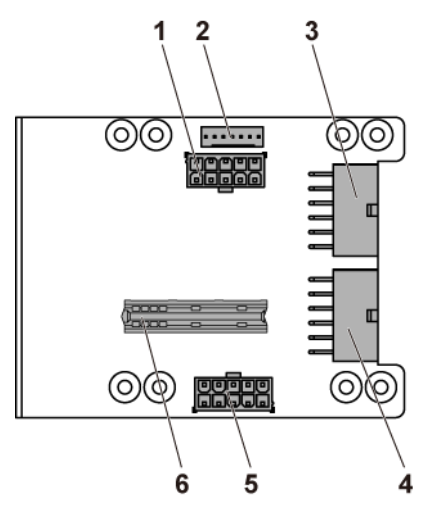

- 
- 3 main power connector for system board 3 and 4
- 5 system fan board power connector
- 1 backplane power connector 2 system fan board connector
	- 4 main power connector for system board 1 and 2
	- 6 bridge card connector

Jumpers and Connectors | **157**

# **Sensor Board Connectors**

**Figure 5-13. Sensor Board Connectors**

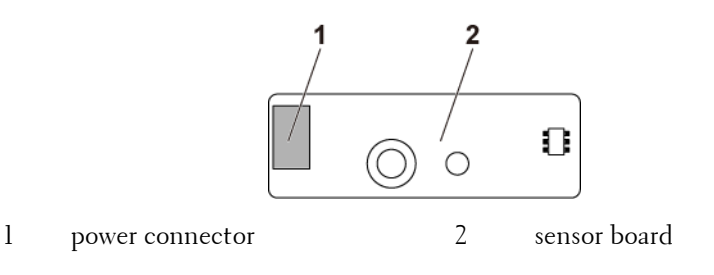

# **Jumper Settings**

CAUTION: Many repairs may only be done by a certified service technician. You should only perform troubleshooting and simple repairs as authorized in your product documentation, or as directed by the online or telephone service and support team. Damage due to servicing that is not authorized by Dell is not covered by your warranty. Read and follow the safety instructions that came with the product.

# <span id="page-157-0"></span>**System Configuration Jumper Settings**

The function of system configuration jumper installed on each system board is shown below:

**Figure 5-14. System Configuration Jumpers**

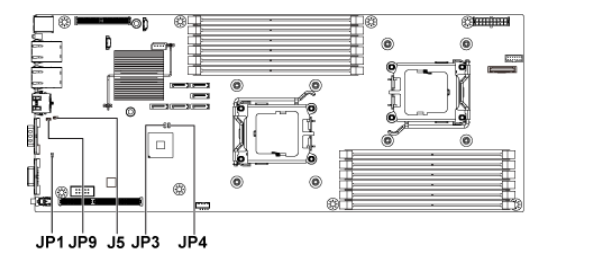

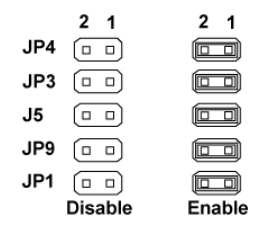

#### **158** | Jumpers and Connectors

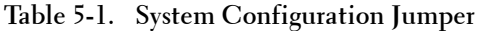

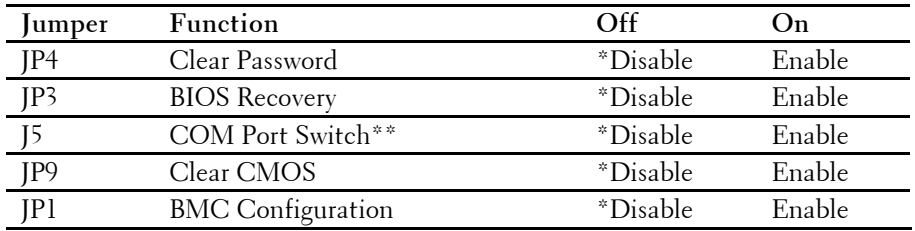

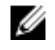

NOTE: The  $*$  in the table of system configuration jumper describes the default status and the default state is not active state.

U

NOTE: \*\* means if disabled, BMC Port 1 is set to internal and port 2 to external; if enabled, BMC Port 1 is set to external, and internal port has no function.

# <span id="page-158-0"></span>**Backplane Jumper Settings**

Λ CAUTION: Many repairs may only be done by a certified service technician. You should only perform troubleshooting and simple repairs as authorized in your product documentation, or as directed by the online or telephone service and support team. Damage due to servicing that is not authorized by Dell is not covered by your warranty. Read and follow the safety instructions that came with the product.

The function of jumpers installed on 3.5" backplane and 2.5" backplane is the same. Following is an example using the jumpers installed on 3.5" backplane.

Jumpers and Connectors | **159**

### **Figure 5-15. Jumper Installed on Backplane**

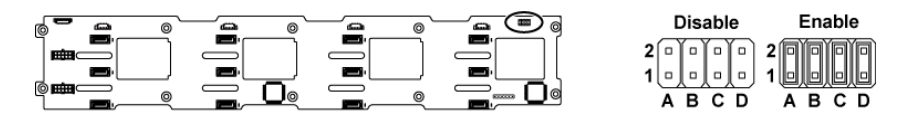

## **Table 5-2. Jumpers Installed on Backplane**

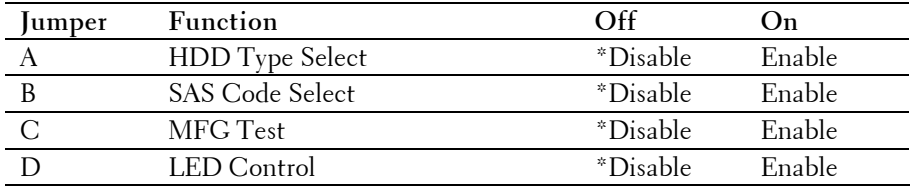

Ø NOTE: The \* in the table of backplane jumper describes the default status and the default state is not active state. When connecting the 1CH SAS daughter card, insert the jumper cover onto the hard drive type select jumper. For onboard SATA2 connectors, do not insert the jumper cover onto the hard drive type select jumper.

# **Backplane Expander Card Jumper Settings**

 $\sqrt{ }$ 

CAUTION: Many repairs may only be done by a certified service technician. You should only perform troubleshooting and simple repairs as authorized in your product documentation, or as directed by the online or telephone service and support team. Damage due to servicing that is not authorized by Dell is not covered by your warranty. Read and follow the safety instructions that came with the product.

The function of backplane jumper installed on the expander card is shown below:

#### **160** | Jumpers and Connectors

**Figure 5-16. Jumper Installed on Expander Card**

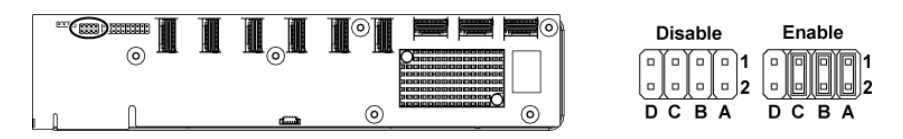

## **Table 5-3. Jumpers Installed on Expander Card**

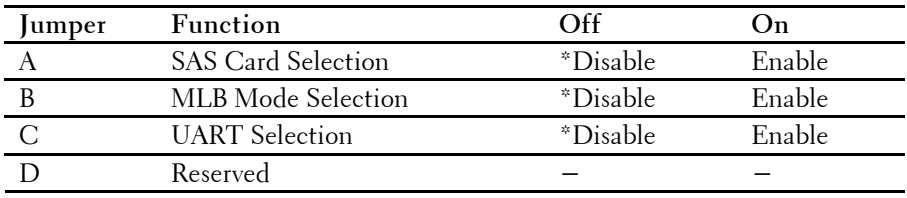

U

NOTE: The \* in the table of system configuration jumper describes the default status and the default state is not active state.

Jumpers and Connectors | **161**

# <span id="page-161-0"></span>**Getting Help**

# <span id="page-161-1"></span>**Contacting Dell**

For customers in the United States, call 800-WWW-DELL (800-999-3355).

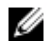

NOTE: If you do not have an active Internet connection, you can find contact information on your purchase invoice, packing slip, bill, or Dell product catalog.

Dell provides several online and telephone-based support and service options. Availability varies by country and product, and some services may not be available in your area. To contact Dell for sales, technical support, or customer service issues:

- **1** Visit **support.dell.com**. Click your country/region at the bottom of the page. For a full listing of country/region, click **All**. Click **All Support** from **Support** menu.
- **2** Select the appropriate service or support link based on your need.
- **3** Choose the method of contacting Dell that is convenient for you.

# 162 | Getting Help

# **Index**

# **A**

[about your system, 11](#page-10-0)

# **B**

[back panel features, 18](#page-17-0) backplane [installing, 115](#page-114-0) [removing, 112](#page-111-0) [backplane jumper settings, 159](#page-158-0) batteries [troubleshooting, 137](#page-136-0) battery (system) [replacing, 89](#page-88-0) blank [hard drive, 60](#page-59-0)

# **C**

[collecting system event Log, 24](#page-23-0) [contacting dell, 162](#page-161-1) cooling fans [installing,](#page-99-0) 100 [removing, 98](#page-97-0) [troubleshooting, 139](#page-138-0)

# **D**

damaged systems [troubleshooting, 137](#page-136-1) daughter card [installing, 81](#page-80-0) [removing,](#page-79-0) 80

Dell [contacting, 162](#page-161-1) drive blank [installing, 61](#page-60-0) [removing, 60](#page-59-0)

**7**

## **E**

expansion card [installing, 77](#page-76-0) [removing, 75](#page-74-0) [troubleshooting, 144](#page-143-0) expansion card connector [installing, 800](#page-79-1) [removing, 78](#page-77-0)

# **F**

fan [controller board](#page-102-0) removing, [103](#page-102-0) features and indicators front [panel, 12](#page-11-0) front [panel features, 12](#page-11-0) [front panel](#page-123-0) installing, [124](#page-123-0) front panel [removing, 121](#page-120-0)

# **H**

hard drive [installing hard-drive carrier, 62](#page-61-0) [removing hard-drive carrier, 61](#page-60-1) [troubleshooting, 142](#page-141-0) [heat sink](#page-70-0) installing[, 71](#page-70-0) [heat sink](#page-69-0) removing, [70](#page-69-0)

heat sinks [installing, 71](#page-70-0) [removing,](#page-69-0) 70

# **I**

indicator codes AC [power, 22](#page-21-0) [hard-drive indicator, 14](#page-13-0) [NIC,](#page-19-0) [20](#page-19-1) [NIC \(Management Port\),](#page-20-0) [21](#page-20-1) [power and system board, 21](#page-20-2) indicators [back panel, 18](#page-17-0) front [panel, 12](#page-11-0) installing [backplane, 115](#page-114-0) [cooling fan,](#page-99-0) 100 [expander card, 1202](#page-119-0)0 [expansion card, 77](#page-76-0) [expansion card connector, 80](#page-79-1) [front panel, 124](#page-123-0) [hard drive blank, 61](#page-60-0) [heat sink, 71](#page-70-0) [hard drive carrier, 62](#page-61-0) [interposer extender, 88](#page-87-0) [memory modules, 85](#page-84-0) [middle planes, 110](#page-109-0) [power supply, 67](#page-66-0) [processor, 73](#page-72-0) [SAS daughter card, 81](#page-80-0) [sensor board, 127](#page-126-0) [system board, 96](#page-95-0) [system board assembly, 69](#page-68-0) interposer extender [installing, 88](#page-87-0) [removing, 87](#page-86-0)

**K**

keyboards [troubleshooting, 133](#page-132-0)

# **L**

LEDs [BMC heart beat, 23](#page-22-0)

### **M**

memory [troubleshooting, 140](#page-139-0) memory modules [installing, 85](#page-84-0) [removing, 84](#page-83-0) memory modules (DIMMs) [configuration, 82](#page-81-0) middle planes [installing, 110](#page-109-0) [removing, 105](#page-104-0)

## **N**

NICs [troubleshooting, 135](#page-134-0)

## **P**

[phone number, 162](#page-161-1) POST [accessing system features, 11](#page-10-1) power distribution board [removing,](#page-99-1) 100 power supplies [installing, 67](#page-66-0) [removing, 66](#page-65-0)

processor [installing, 73](#page-72-0) [removing, 72](#page-71-0) processors [troubleshooting, 145](#page-144-0)

# **R**

removing [backplane, 112](#page-111-0) [cooling fan, 98](#page-97-0) [daughter card,](#page-79-0) 80 [expander card, 116](#page-115-0) [expansion card, 75](#page-74-0) [expansion card connector, 78](#page-77-0) [fan controller board, 103](#page-102-0) [front panel, 121](#page-120-0) [hard drive, 61](#page-60-1) [hard drive blank, 60](#page-59-0) [heat sink, 70](#page-69-0) [interposer extender, 87](#page-86-0) [memory modules\(](#page-83-0)DIMMs), [84](#page-83-0) [middle planes, 105](#page-104-0) [power distribution board,](#page-99-1) 100 [power supply, 66](#page-65-0) [processor, 72](#page-71-0) [sensor board, 125](#page-124-0) [system board, 95](#page-94-0) [system board assembly, 68](#page-67-0) replacing [system battery, 89](#page-88-0)

# **S**

[Safety,](#page-57-0) [58,](#page-57-0) [132](#page-131-0) SAS controller daughter card [troubleshooting, 143](#page-142-0)

SAS RAID controller daughter card [troubleshooting, 143](#page-142-0) startup [accessing system features, 11](#page-10-1) support [contacting dell, 162](#page-161-1) system [closing, 98](#page-97-1) [opening, 97](#page-96-0) system board [connectors, 147](#page-146-0) [installing, 96](#page-95-0) [jumper settings, 158](#page-157-0) [removing, 95](#page-94-0) system board assembly [installing, 69](#page-68-0) [removing, 68](#page-67-0) system cooling [troubleshooting, 139](#page-138-1) system features [accessing, 11](#page-10-1) system setup [boot settings configuration, 47](#page-46-0) [LAN configuration, 51](#page-50-0) [memory configuration, 38](#page-37-0) [PCI configuration, 43](#page-42-0) [CPU Configuration, 35](#page-34-0) [processor,](#page-32-0) 34 remote access [configuration,](#page-51-0) [52](#page-51-0) [SATA configuration, 39](#page-38-0) [system memory, 34](#page-33-0) [USB configuration, 44](#page-43-0)

# **T**

[telephone number, 162](#page-161-1) troubleshooting [cooling fans, 139](#page-138-0) [damaged system, 137](#page-136-1) [expansion cards, 144](#page-143-0) [external connections, 133](#page-132-1) [hard drive, 142](#page-141-0) [keyboard, 133](#page-132-0) [memory, 140](#page-139-0) [NIC, 135](#page-134-0) [processors, 145](#page-144-0) [SAS RAID controller daughter](#page-142-0)  [card, 143](#page-142-0) [sequence, 132](#page-131-1)

[system battery, 137](#page-136-0) [system boot issues, 24](#page-23-0) [system cooling problems, 139](#page-138-1) [video, 133](#page-132-2) [wet system, 136](#page-135-0)

## **V**

video [troubleshooting, 133](#page-132-2)

## **W**

[warranty, 28](#page-27-0) wet system [troubleshooting, 136](#page-135-0)

#### 166 | Index

Free Manuals Download Website [http://myh66.com](http://myh66.com/) [http://usermanuals.us](http://usermanuals.us/) [http://www.somanuals.com](http://www.somanuals.com/) [http://www.4manuals.cc](http://www.4manuals.cc/) [http://www.manual-lib.com](http://www.manual-lib.com/) [http://www.404manual.com](http://www.404manual.com/) [http://www.luxmanual.com](http://www.luxmanual.com/) [http://aubethermostatmanual.com](http://aubethermostatmanual.com/) Golf course search by state [http://golfingnear.com](http://www.golfingnear.com/)

Email search by domain

[http://emailbydomain.com](http://emailbydomain.com/) Auto manuals search

[http://auto.somanuals.com](http://auto.somanuals.com/) TV manuals search

[http://tv.somanuals.com](http://tv.somanuals.com/)